<span id="page-0-0"></span>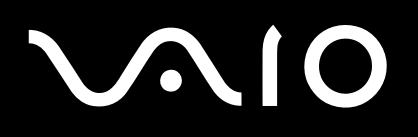

# Gebruikershandleiding

**pc VGN-FS-serie**

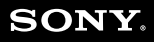

 $\blacktriangleright$ 

### <span id="page-1-0"></span>Inhoud

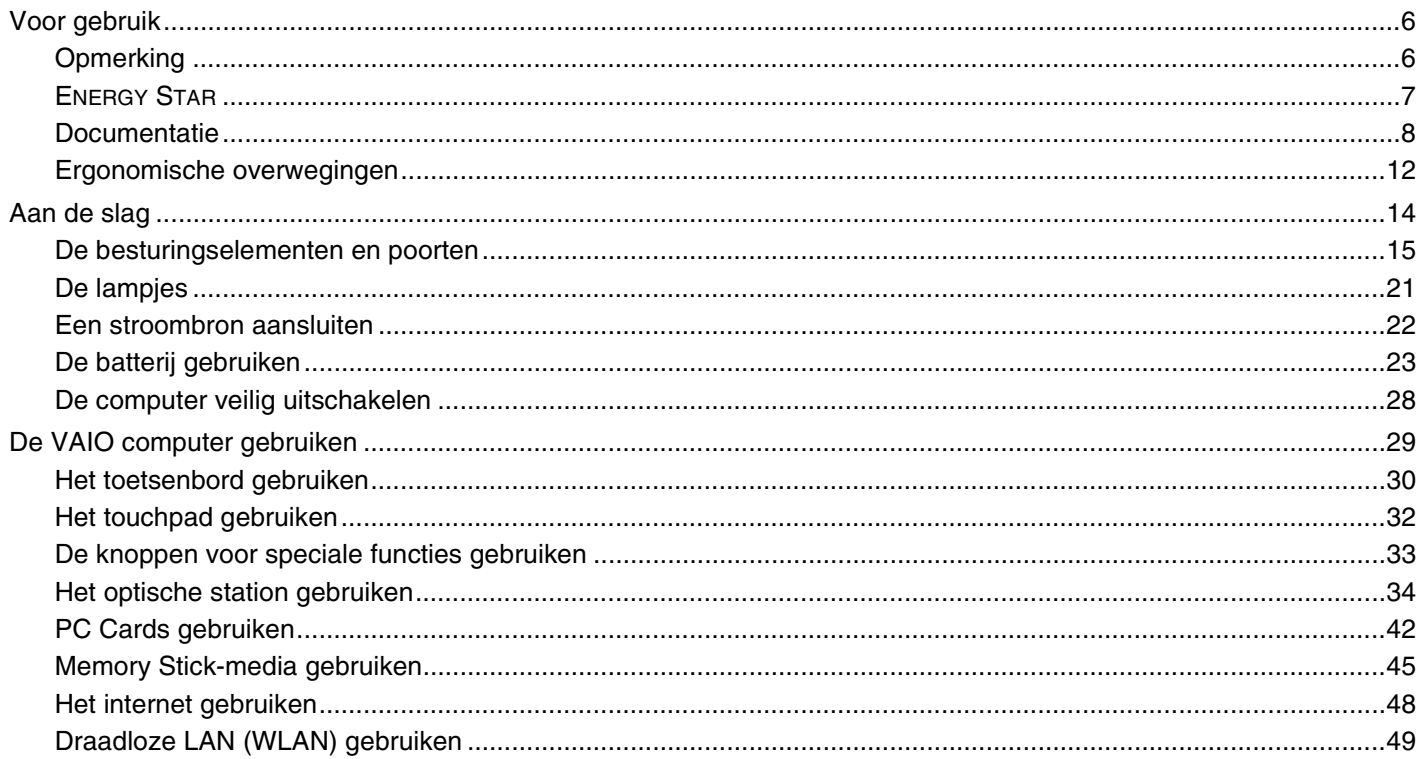

# <span id="page-2-0"></span>**VAIO**

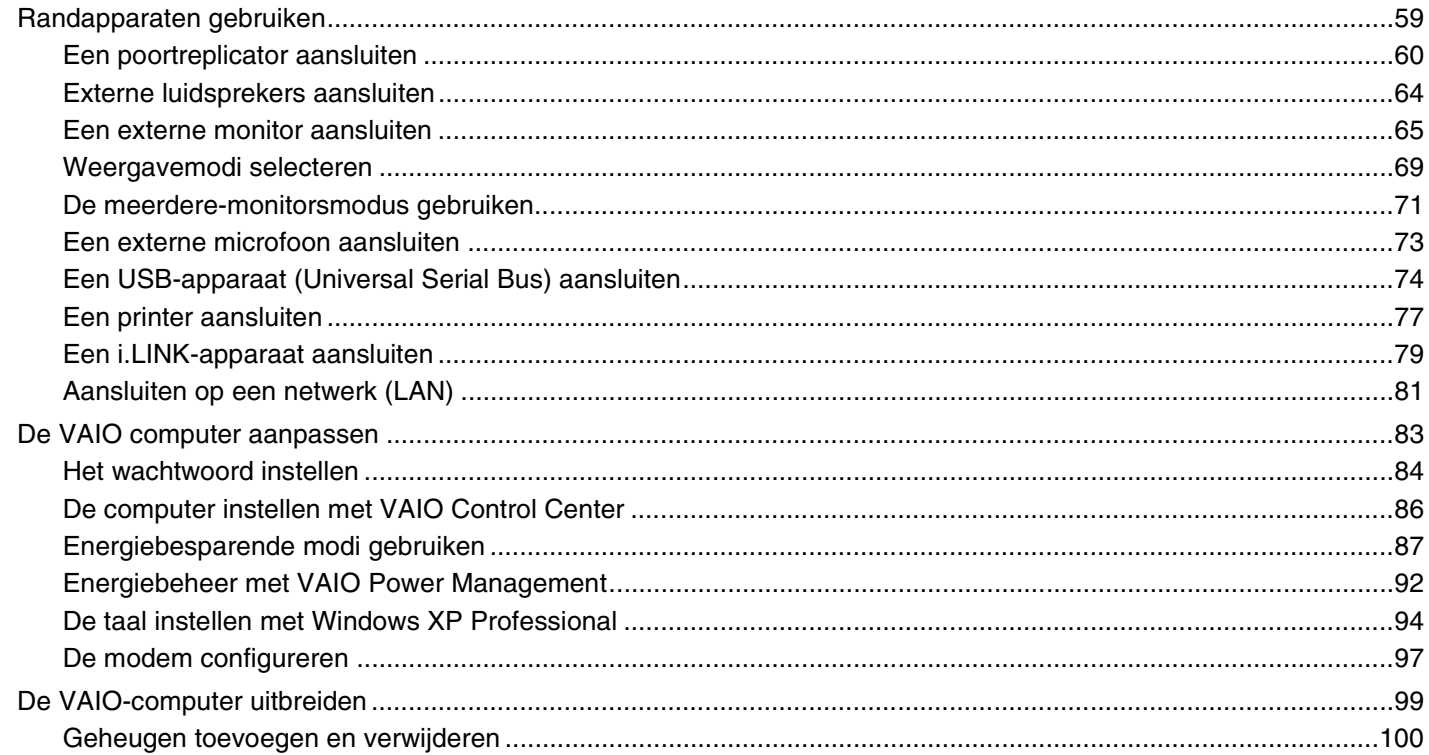

# <span id="page-3-0"></span> $\sqrt{10}$

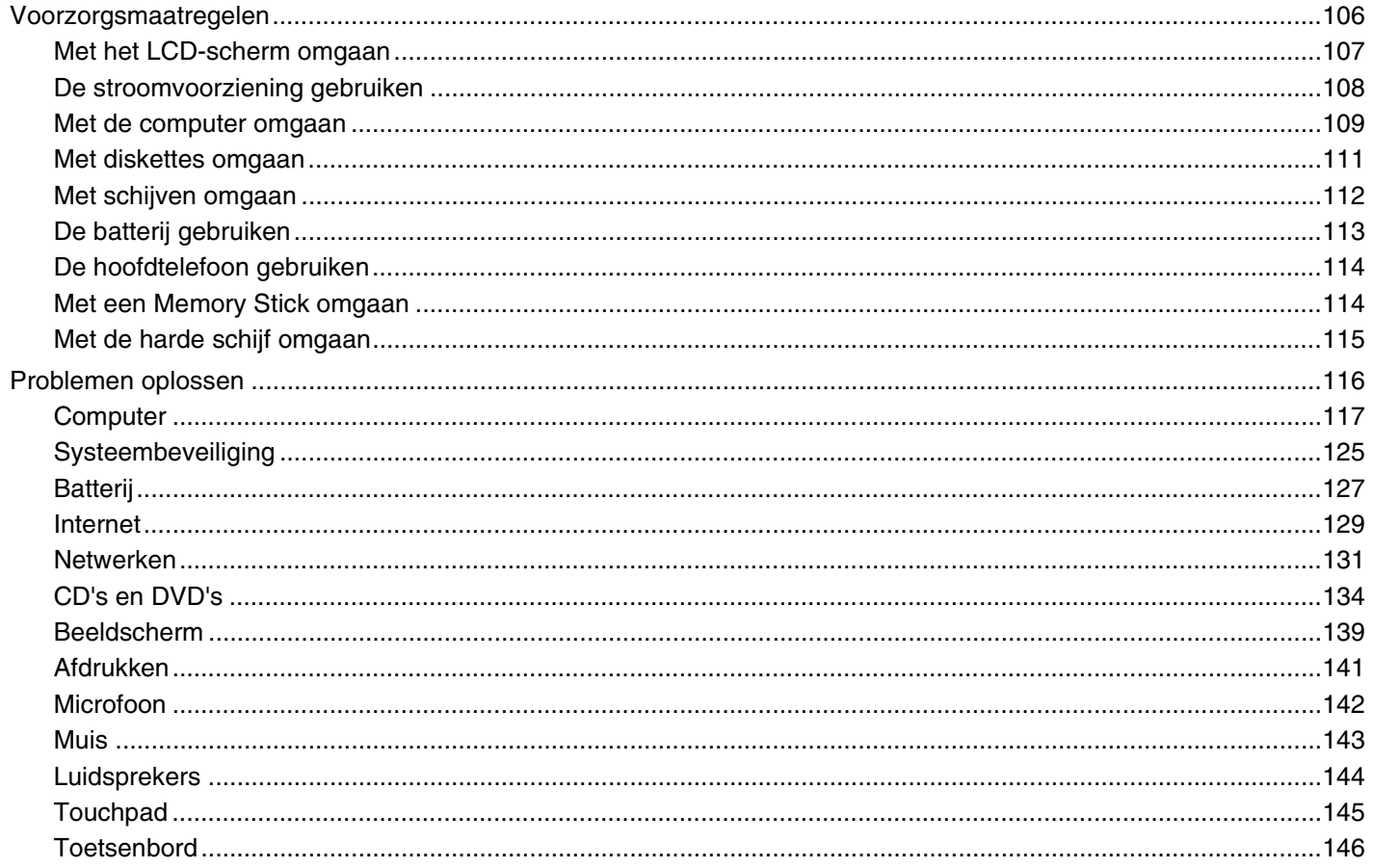

# <span id="page-4-0"></span> $\sqrt{10}$

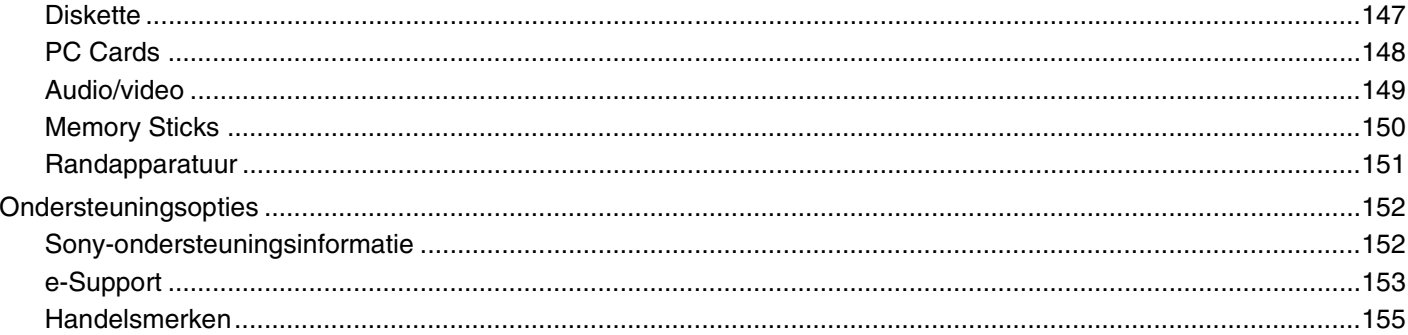

# <span id="page-5-2"></span><span id="page-5-0"></span>Voor gebruik

Gefeliciteerd met de aankoop van deze Sony VAIO<sup>®</sup> computer en welkom bij de gebruikershandleiding op het scherm. Sony heeft speerpunttechnologie op het gebied van audio, video, computertechnologie en communicatie gecombineerd en geïntegreerd in deze uiterst geavanceerde computer.

# <span id="page-5-1"></span>**Opmerking**

© 2006 Sony Corporation. Alle rechten voorbehouden.

Deze handleiding en de hierin beschreven software mag noch geheel noch gedeeltelijk worden gereproduceerd, vertaald of omgezet in machinaal leesbare vorm zonder voorafgaande schriftelijke toestemming.

Sony Corporation biedt geen garantie met betrekking tot deze handleiding, de software of andere hierin opgenomen informatie en wijst hierbij uitdrukkelijk alle impliciete garanties van de hand betreffende de verkoopbaarheid of de geschiktheid voor een bepaald doel van deze handleiding, de software of andere hierin opgenomen informatie. Sony Corporation is in geen geval aansprakelijk voor incidentele schade, gevolgschade of bijzondere schade, hetzij als gevolg van een onrechtmatige daad, een overeenkomst of om andere redenen, die voortvloeit uit of verband houdt met deze handleiding, de software of andere hierin opgenomen informatie of het gebruik daarvan.

In de handleiding zijn de handelsmerksymbolen ™ en ® weggelaten.

Sony Corporation behoudt zich het recht voor op elk moment en zonder voorafgaande kennisgeving wijzigingen aan te brengen aan deze handleiding of de hierin opgenomen informatie. Het gebruik van de hierin beschreven software is onderworpen aan de bepalingen van een afzonderlijke gebruiksrechtovereenkomst.

<span id="page-6-1"></span>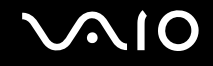

### <span id="page-6-0"></span>ENERGY STAR

Als ENERGY STAR-partner heeft Sony ervoor gezorgd dat dit product in overeenstemming is met de ENERGY STAR-richtlijnen voor een zuinig energieverbruik.

Het International ENERGY STAR Office Equipment Program is een internationaal programma dat energiebesparing bij het gebruik van computers en kantoorapparatuur bevordert. Het programma steunt de ontwikkeling en verkoop van producten die voorzien zijn van functies om het energieverbruik effectief te reduceren. Het is een open systeem waaraan handelaars vrijwillig kunnen deelnemen. Het programma richt zich op kantoorapparatuur, zoals computers, beeldschermen, printers, faxapparaten en kopieermachines. De standaarden en logo's van het programma zijn voor alle deelnemende landen hetzelfde.

ENERGY STAR is een Amerikaans handelsmerk.

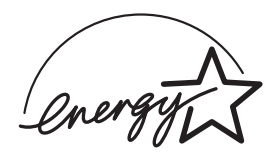

<span id="page-7-1"></span>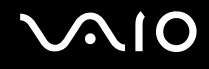

### <span id="page-7-0"></span>Documentatie

In de documentatie vindt u gedrukte informatie en gebruiksaanwijzingen voor uw VAIO-computer om door te lezen.

De handleidingen worden als PDF-bestand geleverd, zodat u ze gemakkelijk kunt weergeven en afdrukken.

De portal **My Club VAIO** is het ideale startpunt om uw computer te verkennen: een uitgebreide verzameling met alles wat <sup>u</sup> nodig hebt om uw computer ten volle te benutten.

De gebruikershandleidingen bevinden zich allemaal in **Documentatie** (Documentation), die u als volgt kunt weergeven:

- **1**Klik op **Start** en vervolgens op het pictogram **My Club VAIO** .
- **2**Klik op **Documentatie** (Documentation).
- **3**Kies de handleiding die u wilt lezen.

#### ✍

 U kunt de gebruikershandleidingen vinden door handmatig te bladeren naar **Deze computer** > **VAIO (C:)** (de C-schijf) > **Documentation** > **Documentation** en vervolgens de map van uw taal te openen.

Het kan zijn dat u een afzonderlijke schijf gebruikt voor de documentatie van gebundelde accessoires.

#### Gedrukte documentatie

- ❑**Een installatieposter** – met de procedure vanaf het uitpakken tot en met het starten van uw VAIO.
- ❑**Probleemoplossing** – met oplossingen voor veel voorkomende problemen.
- ❑**Gids systeemherstel** – met instructies voor het herstellen van uw computersysteem als dat nodig is.
- $\Box$  Boekjes met de volgende informatie: de **GARANTIE**, **Veiligheidsvoorschriften**, **Modemvoorschriften**, **Draadloze LAN Voorschriften** en **Bluetooth Voorschriften**.

<span id="page-8-0"></span>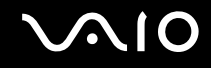

#### Niet-gedrukte documentatie

- ❑ **Gebruikershandleiding** (deze handleiding) – bevat functies van de computer. Deze handleiding bevat ook informatie over de softwareprogramma's die bij de computer worden geleverd en informatie over veelvoorkomende problemen.
- ❑ **Specificaties** in de on line **Specificaties** wordt de hardware- en softwareconfiguratie van de VAIO-computer beschreven.
	- De on line **Specificaties** bekijken:
	- **1**Maak verbinding met internet.
	- **2**Ga naar de Sony-website met on line ondersteuning op <http://www.vaio-link.com/>.

<span id="page-9-0"></span>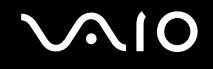

#### My Club VAIO

In **My Club VAIO** vindt u:

#### **Documentatie** (Documentation), met:

- ❑ Toegang tot de **Gebruikershandleiding**. In deze handleiding wordt het volgende uitgebreid besproken: de functies van uw computer, het correct en veilig gebruiken van deze functies, het aansluiten van randapparatuur en nog veel meer.
- ❑Toegang tot **Hulp & Training** (Help & Training). Dit is de portal van **VAIO Help en ondersteuning**.
- ❑Belangrijke informatie over de computer, in de vorm van kennisgevingen en aankondigingen.

#### In **My Club VAIO** vindt u ook:

❑ **Accessoires** (Accessories)

Wilt u de functies van de computer uitbreiden? Klik op dit pictogram en bekijk de beschikbare accessoires.

#### ❑ **Software**

Een creatieve bui? Klik op dit pictogram voor een overzicht van de software en de beschikbare upgrade-opties.

#### ❑ **Wallpapers**

Klik op dit pictogram om de populairste Sony- en Club VAIO-bureaubladachtergronden te bekijken.

#### ❑ **Links**

Klik op dit pictogram om de populairste Sony- en Club VAIO-websites te bekijken.

<span id="page-10-0"></span>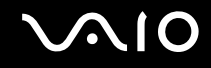

#### Help en ondersteuning

**Help en ondersteuning** is een uitgebreide bron voor praktisch advies, zelfstudies en demo's die u leren Microsoft Windows XP en uw computer te gebruiken.

Gebruik de zoekfunctie, de index of de inhoudsopgave om alle Windows Help-bronnen te bekijken, met inbegrip van de bronnen op het internet.

Voor toegang tot **Help en ondersteuning** klikt u op **Start** en vervolgens op **Help en ondersteuning**. U kunt **Help en** 

**ondersteuning** ook openen door op de Microsoft Windows-toets **AV** te drukken en vervolgens op **F1**.

#### Andere bronnen

- ❑ Raadpleeg de Help van de gebruikte software voor gedetailleerde informatie over de functies en het oplossen van problemen.
- ❑Surf naar [www.club-vaio.com](http://www.club-vaio.com/) voor on line interactieve handleidingen over uw favoriete VAIO-software.

<span id="page-11-1"></span>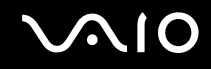

### <span id="page-11-0"></span>Ergonomische overwegingen

U zult uw computer waarschijnlijk op verschillende plaatsen gebruiken. Indien mogelijk moet u rekening houden met de volgende ergonomische overwegingen die zowel betrekking hebben op gewone als draagbare computers:

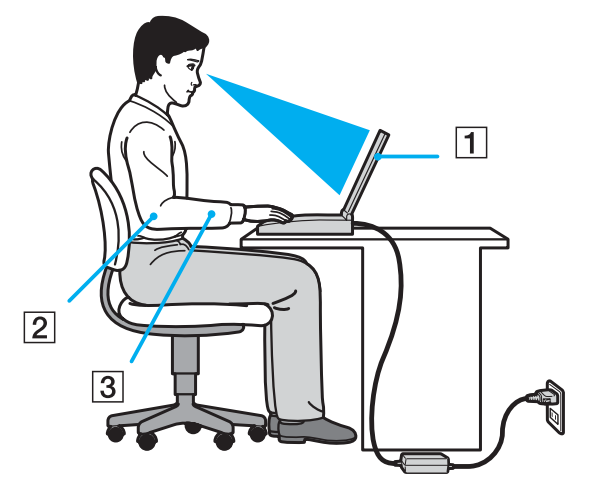

- ❑ **Positie van de computer:** plaats de computer direct voor u (1). Houd uw onderarmen horizontaal (2), met uw polsen in een neutrale, comfortabele positie (3) als u het toetsenbord, het touchpad of de muis gebruikt. Houd uw bovenarmen ontspannen naast uw bovenlichaam. Las af en toe een pauze in tijdens het gebruik van de computer. Als u te veel met de computer werkt, kunt u uw spieren of pezen overbelasten.
- ❑ **Meubilair en houding:** gebruik een stoel met een goede rugsteun. Stel de hoogte van de stoel zo in dat uw voeten plat op de grond staan. Gebruik een voetbankje als u daar comfortabeler mee zit. Neem een ontspannen houding aan, houd uw rug recht en neig niet te ver naar voor (ronde rug) of naar achter.

<span id="page-12-0"></span>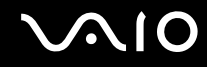

- ❑ **Gezichtshoek t.o.v. het scherm:** kantel het scherm tot u de optimale gezichtshoek vindt. kantel het scherm tot u de optimale gezichtshoek vindt. Dit is minder belastend voor uw ogen en spieren. Stel ook de helderheid van het scherm optimaal in.
- ❑ **Verlichting:** zorg ervoor dat zonlicht of kunstlicht niet direct op het scherm valt om reflectie en schittering te vermijden. Werk met indirecte verlichting om lichtvlekken op het scherm te vermijden. U kunt ook een schermfilter kopen om de schittering te reduceren. Met de juiste verlichting werkt u niet alleen comfortabeler, maar ook efficiënter.
- ❑ **Opstelling van een externe monitor:** als u een externe monitor gebruikt, plaatst u deze op een comfortabele gezichtsafstand. Plaats het scherm op ooghoogte of iets lager als u vlak voor de monitor zit.

<span id="page-13-1"></span>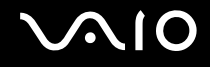

# <span id="page-13-0"></span>Aan de slag

In dit deel wordt beschreven hoe u aan de slag kunt met de VAIO computer.

- ❑**De besturingselementen en poorten [\(pagina 15\)](#page-14-0)**
- ❑**De lampjes [\(pagina 21\)](#page-20-0)**
- ❑**Een stroombron aansluiten [\(pagina 22\)](#page-21-0)**
- ❑**De batterij gebruiken [\(pagina 23\)](#page-22-0)**
- ❑**De computer veilig uitschakelen [\(pagina 28\)](#page-27-0)**

### <span id="page-14-1"></span><span id="page-14-0"></span>De besturingselementen en poorten

Bekijk de besturingselementen en poorten op de volgende pagina's.

#### Voorzijde

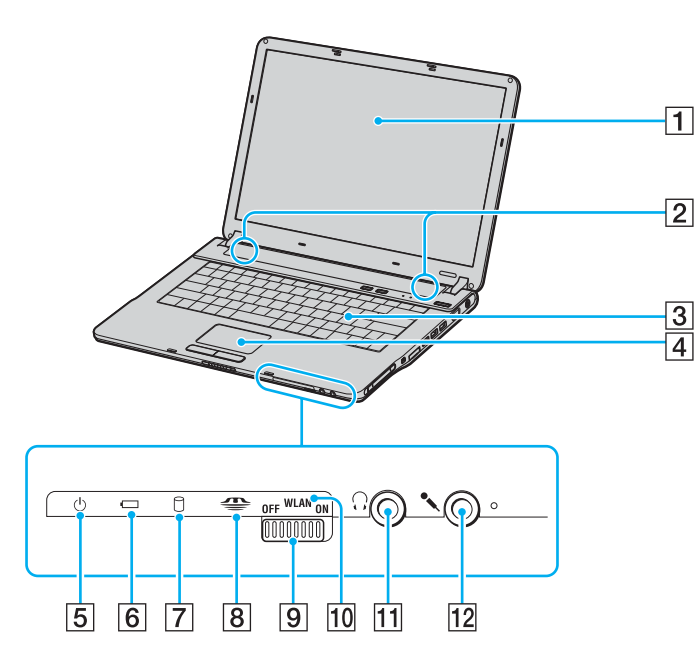

- $\boxed{1}$  LCD-scherm [\(pagina 107\)](#page-106-1)
- $\boxed{2}$  Luidsprekers
- 3 Toetsenbord [\(pagina 30\)](#page-29-1)
- 4 Touchpad [\(pagina 32\)](#page-31-1)
- E Aan/uit-lampje [\(pagina 21\)](#page-20-0)
- 6 Batterijlampje [\(pagina 21\)](#page-20-0)
- $\boxed{7}$  Lampje voor harde schijf/optische schijf [\(pagina 21\)](#page-20-0)
- **B** Lampje voor Memory Stick-media [\(pagina 21\)](#page-20-0)
- **9** Schakelaar voor WLAN (draadloos LAN, alleen op bepaalde modellen) [\(pagina 49\)](#page-48-1)
- 10 Lampje voor WIRELESS LAN (alleen op bepaalde modellen) [\(pagina 21\)](#page-20-0)
- $\overline{11}$  Hoofdtelefoonconnector [\(pagina 64\)](#page-63-1)
- 12 Microfoonconnector [\(pagina 73\)](#page-72-1)

<span id="page-15-0"></span>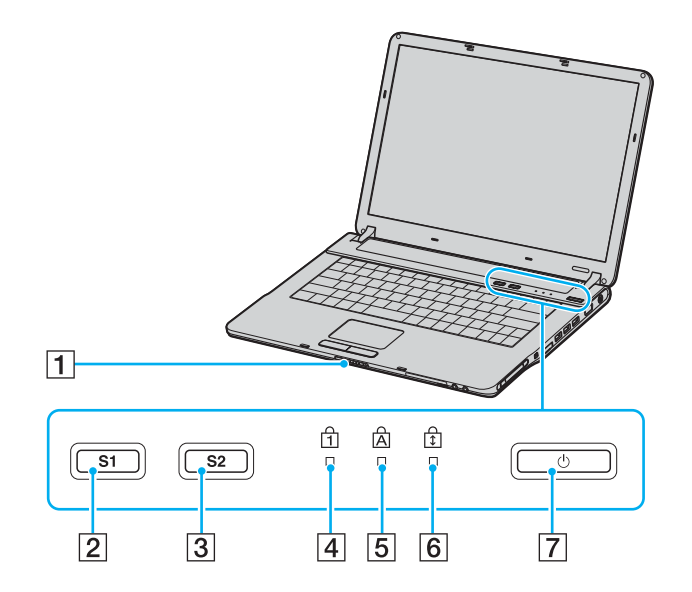

- 1 Monitorvergrendeling
- **2** De knop **S1** [\(pagina 33\)](#page-32-1)
- **3** S2-knop [\(pagina 33\)](#page-32-1)
- 4 Num Lock-lampje [\(pagina 21\)](#page-20-0)
- **5** Caps Lock-lampje [\(pagina 21\)](#page-20-0)
- 6 Scroll Lock-lampje [\(pagina 21\)](#page-20-0)
- 7 Aan/uit-knop

<span id="page-16-0"></span>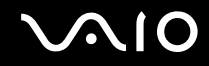

#### Achterzijde

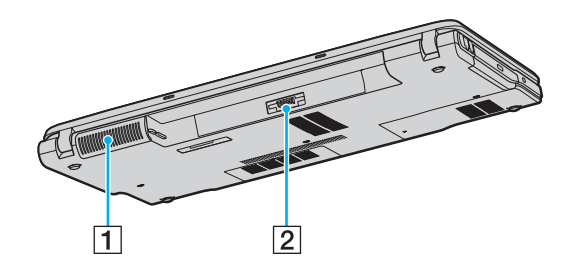

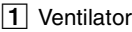

2 Batterijconnector [\(pagina 23\)](#page-22-0)

# <span id="page-17-0"></span>**210**

#### Rechterzijde

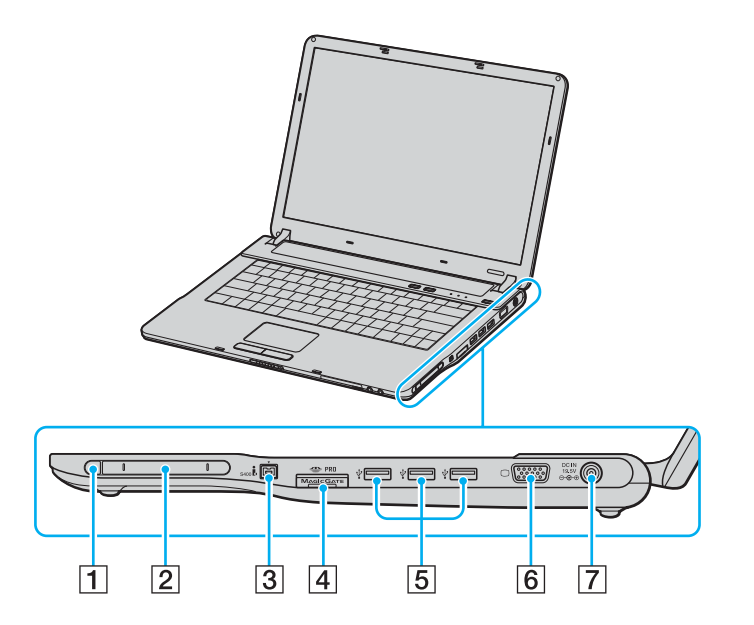

- 1 PC Card-uitwerpknop [\(pagina 44\)](#page-43-0)
- 2 PC Card-sleuf [\(pagina 42\)](#page-41-1)
- $\boxed{3}$  i.LINK<sup>®</sup> (IEEE1394) S400-poort [\(pagina 79\)](#page-78-1)
- $\boxed{4}$  Memory Stick-mediasleuf<sup>\*1</sup> [\(pagina 45\)](#page-44-1)
- **5** Hi-Speed USB-poorten (USB 2.0)<sup>\*2</sup> [\(pagina 74\)](#page-73-1)
- **6** Monitorpoort (VGA) [\(pagina 66\)](#page-65-0)
- 7 DC In-poort [\(pagina 22\)](#page-21-0)
- \*1 Uw computer ondersteunt Memory Stick Duo-media en Memory Stick PRO met hoge snelheid en hoge capaciteit.
- \*2Ondersteunt hoge/volle/lage snelheid.

<span id="page-18-0"></span>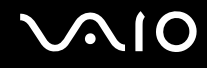

#### Linkerzijde

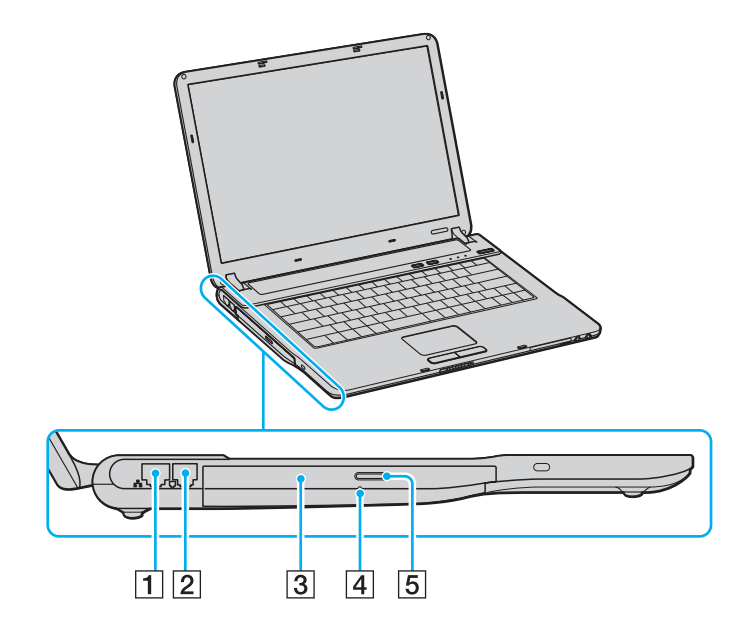

- 1 Netwerkpoort (Ethernet) [\(pagina 81\)](#page-80-1)
- 2 Modempoort [\(pagina 48\)](#page-47-1)
- 3 Optisch station [\(pagina 34\)](#page-33-1)
- 4 Opening voor handmatig uitwerpen [\(pagina 134\)](#page-133-1)
- **5** Uitwerpknop voor station [\(pagina 34\)](#page-33-1)

<span id="page-19-0"></span>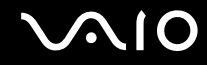

#### Onderzijde

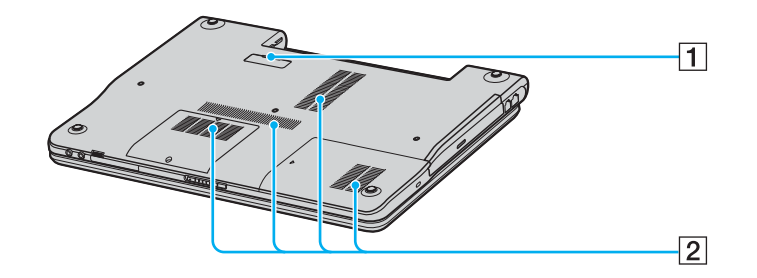

- 1 Aansluiting voor poortreplicator [\(pagina 61\)](#page-60-0)
- 2 Ventilatoren

<span id="page-20-1"></span>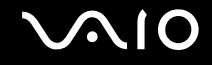

# <span id="page-20-0"></span>De lampjes

Uw computer is voorzien van de volgende lampjes.

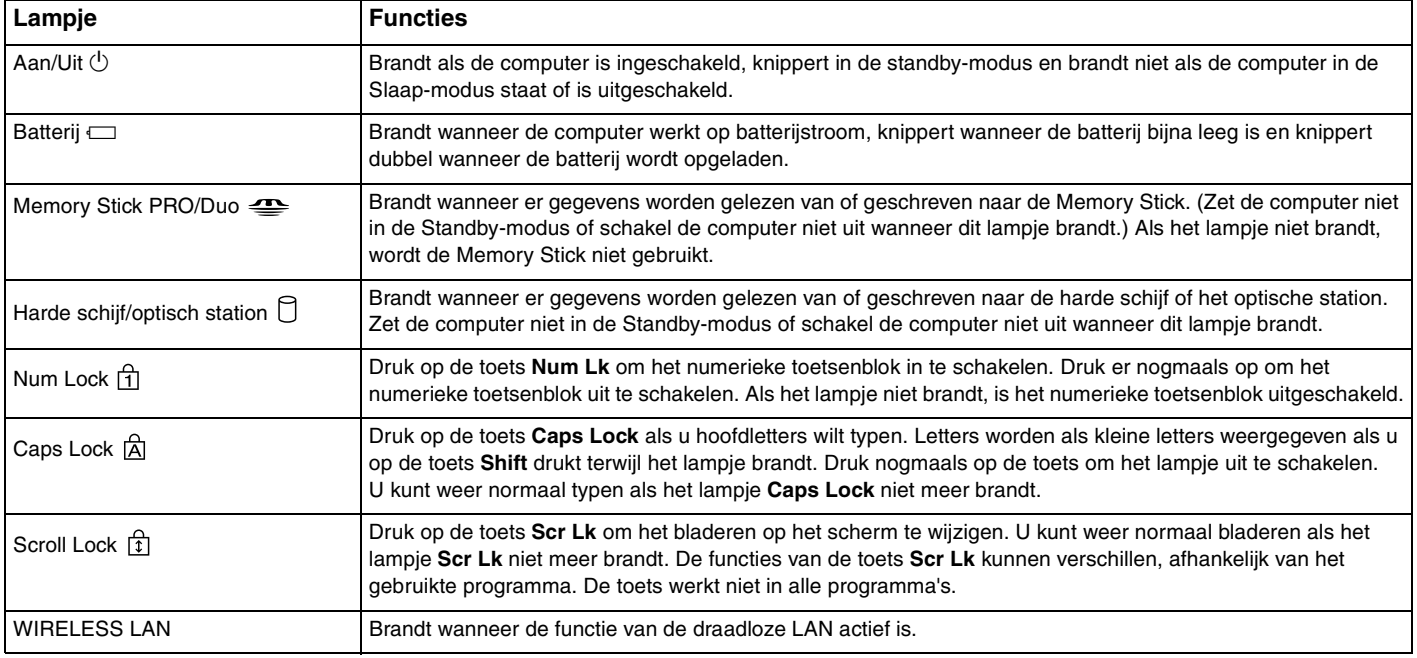

# <span id="page-21-1"></span><span id="page-21-0"></span>Een stroombron aansluiten

De computer kan werken op netstroom (via een netadapter) of op een oplaadbare batterij.

#### De netadapter gebruiken

✍ Gebruik de computer alleen met de bijgeleverde netadapter.

Ga als volgt te werk om de netadapter te gebruiken:

- **1**Steek het ene uiteinde van het netsnoer (1) in de netadapter (3).
- **2**Steek het andere uiteinde van het netsnoer in een stopcontact (2).
- **3**Steek de stekker van de netadapter (3) in de DC In-poort (4) van de computer of in de (optionele) poortreplicator.

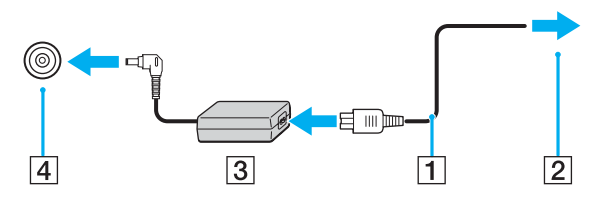

De vorm van de netadapterconnector kan variëren, afhankelijk van de netadapter.

#### ✍Als u de netstroom naar de computer volledig wilt verbreken, koppelt u de netadapter los.

Zorg ervoor dat het stopcontact gemakkelijk toegankelijk is.

Als u de computer lange tijd niet gebruikt, zet u de computer in de Slaap-modus. Zie **De Slaap-modus gebruiken [\(pagina 90\)](#page-89-0)**. Deze stroombesparende stand bespaart u de tijd die nodig is om de computer af te sluiten of weer te activeren.

<span id="page-22-1"></span>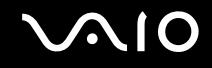

### <span id="page-22-0"></span>De batterij gebruiken

De batterij die bij uw computer wordt geleverd, is niet volledig opgeladen op het moment van de aankoop.

#### De batterij plaatsen

Ga als volgt te werk om de batterij te plaatsen:

- **1**Schakel de computer uit en sluit het LCD-scherm.
- **2**Schuif de vergrendeling (1) naar de positie **UNLOCK**.

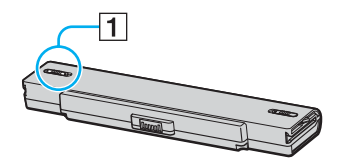

**3**Schuif de batterij in het batterijcompartiment totdat deze op zijn plaats klikt.

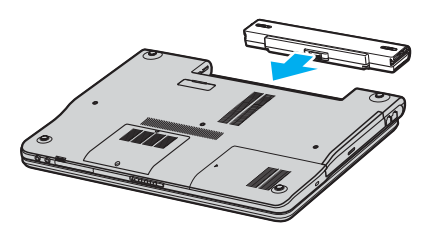

<span id="page-23-0"></span>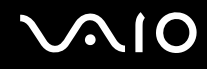

**4**Schuif de vergrendeling (1) naar de positie **LOCK** om de batterij in de computer vast te zetten.

#### ✍

Wanneer de computer rechtstreeks op netspanning is aangesloten en er een batterij is geplaatst, wordt netspanning gebruikt.

**!** Sommige oplaadbare batterijen voldoen niet aan de kwaliteits- en veiligheidsstandaards van Sony. Om veiligheidsredenen werkt deze notebookcomputer alleen met originele Sony-batterijen die voor dit model zijn ontworpen. Als u een andere batterij in de computer plaatst, wordt de batterij niet geladen en werkt de notebookcomputer niet.

<span id="page-24-0"></span>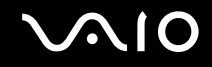

#### De batterij opladen

De batterij die bij uw computer wordt geleverd, is niet volledig opgeladen op het moment van de aankoop.

Ga als volgt te werk om de batterij op te laden:

- **1**Plaats de batterij.
- **2**Sluit de netadapter aan op de computer.

De computer laadt de batterij automatisch op (het batterijlampje knippert telkens twee keer kort na elkaar terwijl de batterij wordt opgeladen). Wanneer de batterij ongeveer 85% is opgeladen, gaat het batterijlampje uit.

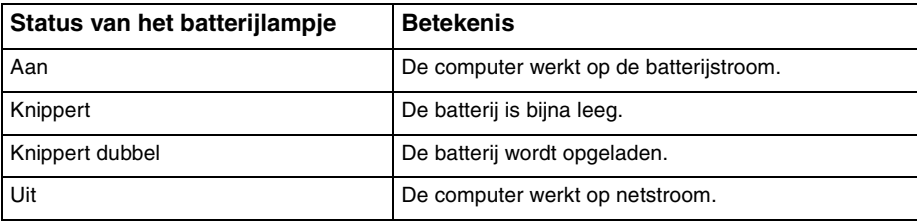

<span id="page-25-0"></span>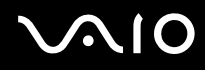

#### ✍

Als de batterij bijna leeg is, knippert zowel het batterij- als het stroomlampje.

Laat de batterij in de computer zitten als deze rechtstreeks op netspanning is aangesloten. De batterij wordt verder opgeladen terwijl u de computer gebruikt.

Als de batterijlading minder dan 10% bedraagt, moet u de netadapter aansluiten zodat de batterij weer kan worden opgeladen of de computer uitschakelen en een volledig opgeladen batterij plaatsen.

De computer wordt geleverd met een oplaadbare lithium-ionbatterij. Het opladen van een gedeeltelijk ontladen batterij heeft geen invloed op de levensduur van de batterij.

Het batterijlampje brandt als de computer op batterijstroom werkt. Als de batterij bijna leeg is, beginnen het batterijlampje en het stroomlampje allebei te knipperen.

Bij sommige toepassingen en randapparaten is het mogelijk dat de computer niet overschakelt op de Slaap-modus, zelfs niet als de batterij bijna leeg is. Om te vermijden dat u gegevens verliest wanneer de computer op batterijstroom werkt, moet u uw gegevens geregeld opslaan en handmatig een energiebeheermodus activeren, bijvoorbeeld Standby of Slaap. Als de batterij leeg raakt wanneer uw computer in de Standby-modus staat, verliest u gegevens die nog niet zijn opgeslagen. Het is niet mogelijk terug te keren naar de voorgaande werksituatie. Om te vermijden dat u gegevens verliest, moet u uw gegevens geregeld opslaan.

Wanneer de computer rechtstreeks op netspanning is aangesloten en er een batterij is geplaatst, wordt netspanning gebruikt.

<span id="page-26-0"></span>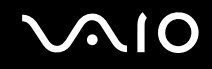

#### De batterij verwijderen

**!** U kunt gegevens verliezen als u de batterij verwijdert wanneer de computer is ingeschakeld en niet op de netspanning is aangesloten of wanneer u de batterij verwijdert als de computer in de Standby-modus staat.

Ga als volgt te werk om de batterij te verwijderen:

- **1**Schakel de computer uit en sluit het LCD-scherm.
- **2**Schuif de vergrendeling (1) naar de positie **UNLOCK**.

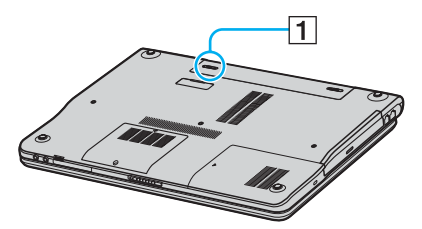

**3**Schuif en houd de verwijderingspal (2) vast en schuif de batterij uit de computer.

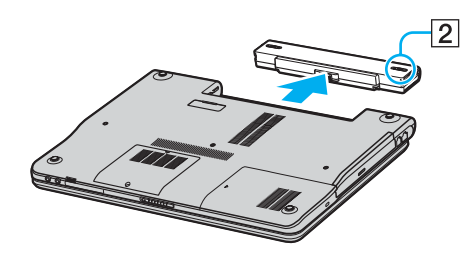

<span id="page-27-1"></span>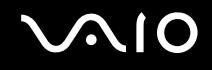

#### <span id="page-27-0"></span>De computer veilig uitschakelen

Zorg ervoor dat u de computer op de juiste manier afsluit om te vermijden dat u gegevens verliest, zoals hieronder wordt beschreven.

Ga als volgt te werk om de computer af te sluiten:

- **1**Schakel alle op de computer aangesloten randapparaten uit.
- **2** Klik op **Start** en selecteer **Computer uitschakelen**. Het venster **Computer uitschakelen** verschijnt.
- **3**Selecteer **Uitschakelen**.
- **4** Antwoord op alle waarschuwingen om documenten op te slaan of rekening te houden met andere gebruikers en wacht tot de computer is uitgeschakeld.

Het stroomlampje gaat uit.

# <span id="page-28-1"></span><span id="page-28-0"></span>De VAIO computer gebruiken

Wanneer u de informatie in de on line **Specificaties** hebt gelezen en opgevolgd, kunt u de computer veilig en zonder problemen in gebruik nemen.

Lees hieronder verder voor informatie over de manier waarop u optimaal kunt gebruikmaken van alle mogelijkheden van de computer.

- ❑**Het toetsenbord gebruiken [\(pagina 30\)](#page-29-0)**
- ❑**Het touchpad gebruiken [\(pagina 32\)](#page-31-0)**
- ❑**De knoppen voor speciale functies gebruiken [\(pagina 33\)](#page-32-0)**
- ❑**Het optische station gebruiken [\(pagina 34\)](#page-33-0)**
- ❑**PC Cards gebruiken [\(pagina 42\)](#page-41-0)**
- ❑**Memory Stick-media gebruiken [\(pagina 45\)](#page-44-0)**
- ❑**Het internet gebruiken [\(pagina 48\)](#page-47-0)**
- $\Box$ **Draadloze LAN (WLAN) gebruiken [\(pagina 49\)](#page-48-0)**

<span id="page-29-2"></span>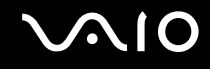

### <span id="page-29-1"></span><span id="page-29-0"></span>Het toetsenbord gebruiken

Het toetsenbord lijkt erg veel op het toetsenbord van een bureaucomputer, maar is voorzien van extra toetsen waarmee <sup>u</sup> specifieke taken voor een bepaald model kunt uitvoeren.

De VAIO-Link-website [\(www.vaio-link.com](http://www.vaio-link.com/)) bevat eveneens informatie over het gebruik van het toetsenbord.

#### Combinaties en functies met de Fn-toets

#### ✍

Sommige functies werken pas als Windows is opgestart.

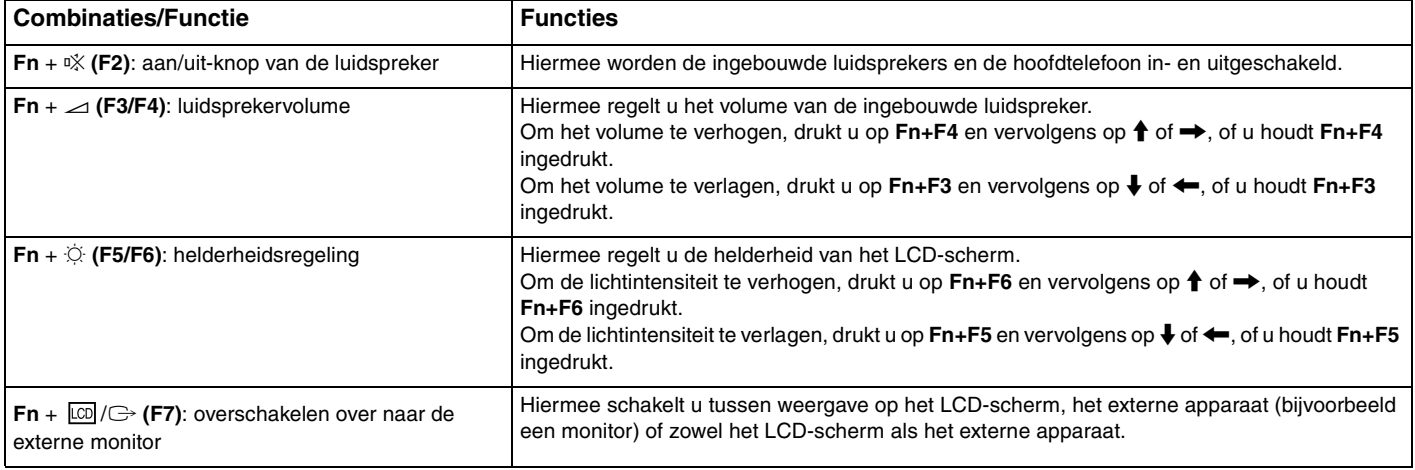

<span id="page-30-0"></span>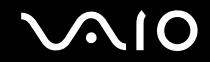

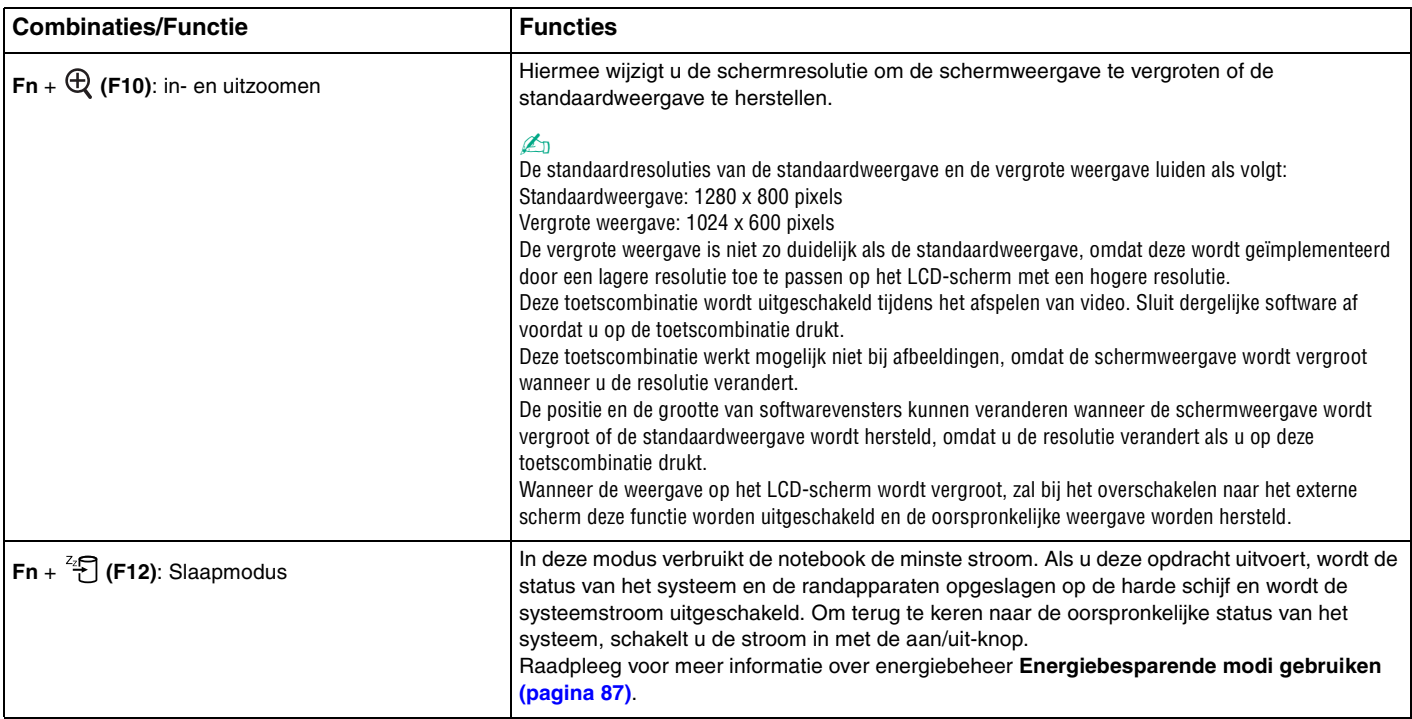

### <span id="page-31-2"></span><span id="page-31-1"></span><span id="page-31-0"></span>Het touchpad gebruiken

Het toetsenbord is voorzien van een touchpad (1), waarmee u de cursor kunt verplaatsen. U kunt objecten op het scherm aanwijzen, selecteren en slepen, en u kunt door een lijst met items bladeren met behulp van het touchpad.

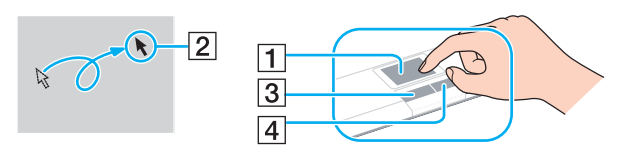

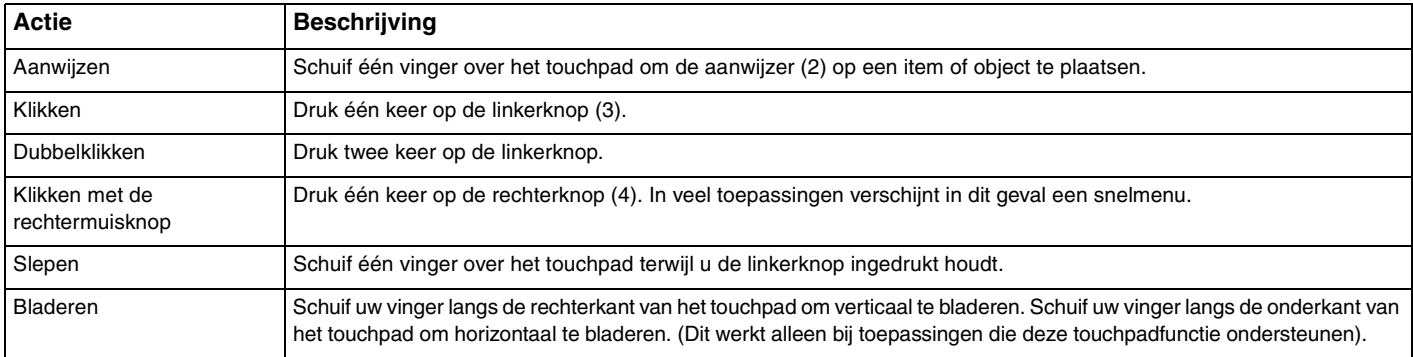

### <span id="page-32-2"></span><span id="page-32-1"></span><span id="page-32-0"></span>De knoppen voor speciale functies gebruiken

De computer is uitgerust met speciale knoppen, waarmee u specifieke functies van de computer kunt gebruiken.

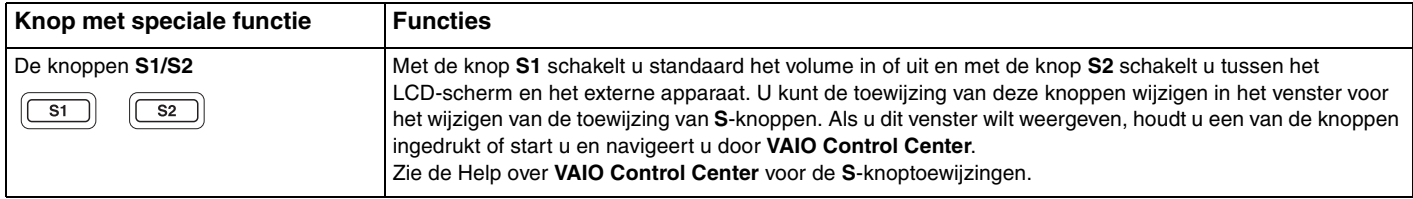

# <span id="page-33-2"></span>**210**

### <span id="page-33-1"></span><span id="page-33-0"></span>Het optische station gebruiken

De computer is uitgerust met een optisch station.

#### Een schijf plaatsen

- **1**Zet de computer aan.
- **2** Druk op de uitwerpknop (1) om het station te openen. De lade schuift uit het station.
- **3**Plaats een schijf met het label naar boven in het midden van de lade en druk voorzichtig op de schijf zodat deze vastklikt.

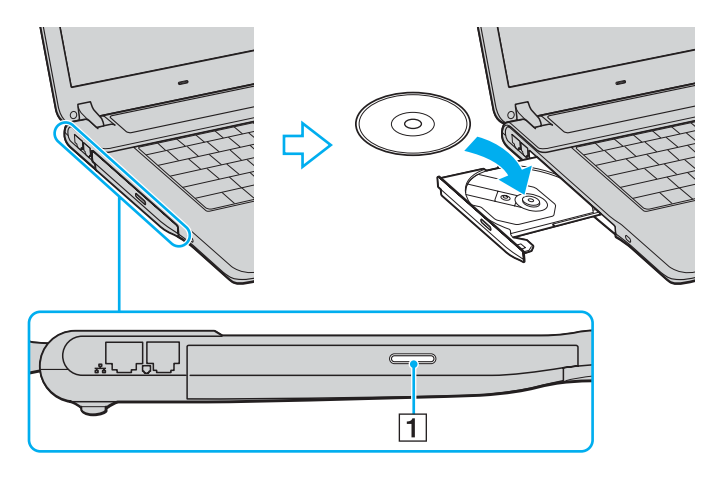

<span id="page-34-0"></span>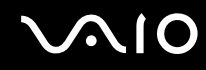

**4**Sluit de lade door deze voorzichtig in het station te duwen.

Verwijder het optische station niet als de computer in een energiebesparende modus staat (Standby of Slaap). Als u dit doet, kan er een storing optreden.

✍

**!**

Als u van plan bent een extern optisch station te gebruiken, moet u het station aansluiten voordat u een vooraf geïnstalleerd CD/DVD-programma start.

<span id="page-35-0"></span>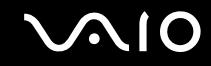

#### CD's en DVD's lezen en schrijven

Met de computer kunt u CD's en DVD's afspelen en opnemen, afhankelijk van het model dat u hebt gekocht. Bekijk de specificaties van het type optisch station dat op de computer is geïnstalleerd. Raadpleeg de volgende tabel om te zien welk typen media door uw optische station worden ondersteund.

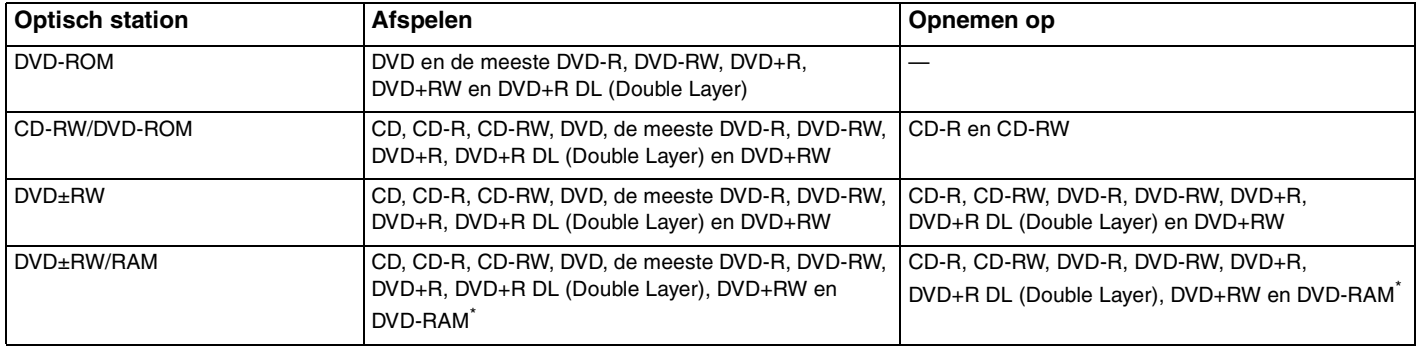

\*Alleen op bepaalde modellen.

 Dit product is ontworpen om schijven af te spelen die voldoen aan de CD-DA-standaardspecificaties (Compact Disc Digital Audio, CD-standard). Een DualDisc is een tweezijdig schijfproduct met DVD-materiaal op de ene kant en digitaal audiomateriaal op de andere. Let op: de audiozijde (niet de DVD-zijde) van een DualDisc kan mogelijk niet worden afgespeeld op dit product omdat deze niet voldoet aan de CD-standaard.

 Vanwege de meerdere schijfindelingen die tegenwoordig beschikbaar zijn, moet u bij het aanschaffen van voorbespeelde of lege schijven voor gebruik in een VAIO computer eerst aandachtig de opmerkingen op de verpakking van de schijven lezen om te zien of u de schijven in het optische station van de computer kunt gebruiken voor afspelen en opnemen. Sony geeft GEEN garanties voor de compatibiliteit van VAIO CD-ROM-stations met schijven die niet voldoen aan de officiële 'CD'-indelingsstandaard (of 'DVD'-standaard voor DVD-ROM-stations). HET GEBRUIK VAN INCOMPATIBELE SCHIJVEN KAN LEIDEN TOT ONHERSTELBARE SCHADE AAN UW VAIO PC, SOFTWARECONFLICTEN VEROORZAKEN OF ERVOOR ZORGEN DAT HET SYSTEEM VASTLOOPT.

Neem voor vragen over schijfindelingen contact op met de uitgever van de vooraf opgenomen schijf of de leveranciers van de opneembare schijf.
<span id="page-36-0"></span>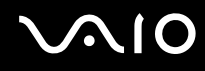

### ✍

Ondersteuning voor schrijven naar DVD-RW-schijven die voldoen aan DVD-RW versie 1.1/1.2.

Ondersteuning voor schrijven naar DVD-R-schijven die voldoen aan DVD-R voor de algemene versie 2.0/2.1.

Ondersteuning voor lezen van 8cm-schijven, maar niet voor schrijven naar 8cm-schijven.

Schrijven naar DVD+R DL-schijven (Double Layer) is alleen mogelijk op schijven met ondersteuning voor DVD+R DL-opnamen (Double Layer).

Het DVD±RW/RAM-schijfstation op uw computer ondersteunt de DVD-RAM-cassette niet. Gebruik schijven zonder cassette of schijven met een verwijderbare cassette.

Schrijven naar enkelzijdige DVD-RAM-schijven (2,6 GB) die compatibel zijn met DVD-RAM-versie 1.0 wordt niet ondersteund.

## Opmerkingen over het schrijven van gegevens naar een schijf

- ❑ Om ervoor te zorgen dat een optisch station de gegevens op een schijf kan lezen, moet u de sessie sluiten voordat u de schijf uitwerpt. Hoe u daarbij te werk gaat, leest u in de aanwijzingen bij de software.
- $\Box$  Gebruik alleen ronde schijven. Gebruik geen schijven met een andere vorm (ster, hart, kaart, enz.) omdat deze het optische station kunnen beschadigen.
- ❑De computer mag niet worden blootgesteld aan schokken tijdens het beschrijven van een schijf.
- ❑Schakel de schermbeveiliging uit en sluit anti-virussoftware af alvorens gegevens te schrijven naar een schijf.
- ❑Gebruik geen geheugenresidente hulpsoftware terwijl u gegevens naar een schijf schrijft. Hierdoor kan er een storing optreden.
- ❑Als u een toepassing gebruikt om schijven te branden, moet u alle andere toepassingen afsluiten.
- $\Box$  Raak nooit het oppervlak van een schijf aan. Vingerafdrukken en stof op het oppervlak van een schijf kunnen schrijffouten veroorzaken.
- ❑ Wissel niet van energiemodus terwijl u de vooraf geïnstalleerde software en de CD-schrijfsoftware gebruikt.
- $\Box$ Plak nooit etiketten of labels op een schijf. Hierdoor raakt de schijf onherstelbaar beschadigd.
- ❑Sluit de netadapter aan om de computer in te schakelen of zorg ervoor dat de batterij voor minimaal 50 procent is geladen.
- $\Box$  Met sommige DVD-spelers en DVD-stations van de computer kunt u geen DVD's afspelen die zijn gemaakt met de **VAIO Zone**-software.

<span id="page-37-0"></span>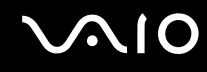

## Opmerkingen over het afspelen van DVD's

Voor optimale prestaties bij het afspelen van DVD's, volgt u de volgende aanbevelingen.

- ❑ U kunt DVD's afspelen met het optische station en met DVD-afspeelsoftware, zoals **VAIO Zone** of **WinDVD**. Zie de Help in dergelijke software voor meer informatie.
- ❑ Sluit alle geopende toepassingen vóór u een DVD-film afspeelt.
- ❑ Gebruik geen geheugenresidente hulpsoftware om de toegang tot schijven te versnellen wanneer u een DVD afspeelt. Hierdoor kan er een storing optreden.
- ❑Schakel de schermbeveiliging uit en sluit anti-virussoftware af voordat u een schijf afspeelt.
- ❑ Bij sommige schijven die zijn opgenomen op 20- of 24-bits kan ruis merkbaar zijn bij het afspelen. Als u geluidsapparaten hebt aangesloten, kunnen uw gehoor en de luidsprekers hierdoor worden aangetast. Verlaag het volume voordat u een DVD afspeelt.
- ❑ Wissel niet van energiemodus terwijl u op de computer een DVD afspeelt.
- ❑ Op elke DVD staat een regiocode vermeld om aan te geven in welke regio en op welk type speler u de DVD kunt afspelen. Tenzij er een '2' (Europa behoort tot regio '2') of 'all' (dit betekent dat u de DVD bijna overal ter wereld kunt afspelen) vermeld staat op de DVD of de verpakking, kunt u de DVD niet afspelen op deze speler.

**!** Als u de DVD-regiocode wijzigt terwijl de **WinDVD**-software actief is, start u de software opnieuw op of verwijdert u de schijf en plaatst u deze opnieuw in het station om de nieuwe instelling van kracht te laten worden.

- ❑ Probeer de regiocode-instellingen van het DVD-station niet te wijzigen. Problemen als gevolg van het wijzigen van de regiocode-instellingen van het DVD-station vallen niet onder de garantie.
- ❑ Als de computer over een draadloos netwerk beschikt en als dit netwerk is geactiveerd, kan het afspelen van DVD's leiden tot korte haperingen in het beeld en het geluid.
- ❑ Wanneer u een DVD afspeelt (audio of video) en u een USB-apparaat wilt loskoppelen, bijvoorbeeld USB-compatibele luidsprekers, moet u eerst het afspelen van de DVD stoppen. Als u een USB-compatibel apparaat loskoppelt terwijl een DVD (audio of video) wordt afgespeeld, kan dit een storing veroorzaken.

<span id="page-38-0"></span>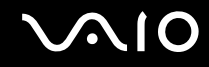

## CD's afspelen

Ga als volgt te werk om een audio-CD af te spelen

- **1**Plaats de schijf in het optische station.
- **2** Als er niets op het bureaublad verschijnt wanneer u een audio-CD hebt geplaatst, klikt u op **Start**, gaat u naar **Alle programma's** en klikt u op een CD-programma (bijvoorbeeld **SonicStage**) om dit programma te openen.

Als het venster **Audio-cd** verschijnt, klikt u op een optie om deze te selecteren.

<span id="page-39-0"></span>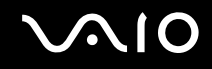

## Bestanden kopiëren naar een CD

Zie de on line **Specificaties** om uw type optische station te zoeken en zie **CD's en DVD's lezen en schrijven [\(pagina 36\)](#page-35-1)** voor informatie over de schijfmedia.

Bestanden naar een schijf kopiëren

**!**De computer mag niet worden blootgesteld aan schokken tijdens het beschrijven van een schijf.

- **1** Plaats een lege schijf in het optische station. Als het venster **Cd-rom-station** verschijnt, klikt u op **Geen actie ondernemen** en klikt u vervolgens op **OK**.
- **2**Klik met de rechtermuisknop op **Start** en klik vervolgens op **Verkennen**.
- **3** Zoek in het scherm **Mappen** aan de linkerkant de bestanden of mappen die u wilt kopiëren, klik met de rechtermuisknop op de bestanden of mappen, wijs **Kopiëren naar** aan en klik op de naam van het optische station<sup>\*</sup>.
- **4**Sluit het venster.
- **5**Klik op **Start** en selecteer **Deze computer**.
- **6** Klik op het pictogram van het optische station onder **Stations met verwisselbaar medium**. Er verschijnt een nieuw venster met de te kopiëren bestanden of mappen in de lijst onder **Bestanden die zijn voorbereid om op cd te worden gezet**.
- **7**Klik in het selectievakje **Taken voor beschrijfbare cd's** op **Deze bestanden op cd zetten**.
- **8**Volg de instructies in de **wizard Cd branden**.
- \*De stationsletter voor het lezen/schrijven kan variëren, afhankelijk van de hardwareconfiguratie van het systeem.

<span id="page-40-0"></span>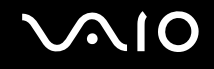

## DVD's afspelen

### Een DVD afspelen

- **1**Sluit alle geopende programma's.
- **2**Plaats de DVD in het optische station.
- **3**Klik op **Start** en ga naar **Alle programma's**.
- **4**Selecteer een DVD-programma om de DVD af te spelen.

Voor instructies over het gebruik van een programma raadpleegt u de Help die bij het DVD-programma is meegeleverd.

## Bestanden kopiëren naar DVD's

Zie de on line **Specificaties** om uw type optische station te zoeken en zie **CD's en DVD's lezen en schrijven [\(pagina 36\)](#page-35-1)** voor informatie over de schijfmedia.

### Bestanden naar een schijf kopiëren

- **1**Sluit de netadapter aan op de computer.
- **2**Plaats de schijf in het optische station.
- **3**Klik op **Start** en ga naar **Alle programma's**.
- **4**Selecteer een DVD-programma dat u wilt gebruiken vanaf het submenu.

Voor instructies over het gebruik van een programma raadpleegt u de Help die bij het DVD-programma is meegeleverd.

<span id="page-41-0"></span>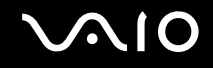

## PC Cards gebruiken

PC Cards bieden u de mogelijkheid om draagbare externe apparaten aan te sluiten op de computer.

## Een PC Card plaatsen

**!**Het is mogelijk dat bepaalde PC Cards of de functies ervan niet compatibel zijn met de computer.

U hoeft de computer niet uit te schakelen voordat u een PC Card plaatst of verwijdert.

### Een PC Card plaatsen:

- **1**Steek de PC Card met het voorste label naar boven gericht in de PC Card-sleuf.
- **2** Duw de PC Card voorzichtig in de sleuf. De PC Card wordt automatisch gedetecteerd. Het pictogram **Hardware veilig verwijderen** verschijnt op de taakbalk.

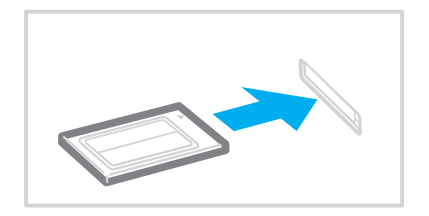

<span id="page-42-0"></span>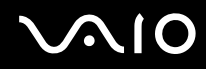

### $\mathbb{Z}_n$

 Mogelijk werken sommige apparaten niet naar behoren als u teruggaat naar de Normaal-modus vanuit de Standby-modus of Slaap-modus. Als de PC Card zich in de computer bevindt en u overschakelt van de Normaal-modus naar de Standby-modus of Slaap-modus (of omgekeerd), is het bij sommige PC Cards mogelijk dat een op de computer aangesloten apparaat niet wordt herkend. Start de computer opnieuw op om dit probleem op te lossen. Als u de computer opnieuw opstart, wordt de originele status van de computer hersteld.

Als de kaart in de sleuf zit, mag de computer niet overschakelen naar de Slaap-modus. De computer mag echter wel overschakelen naar de Standby-modus. Het wordt aanbevolen dat u de kaart verwijdert voordat u de computer in de Slaap-modus zet.

Gebruik het recentste softwarestuurprogramma van de fabrikant van de PC Card.

Als op het tabblad **Apparaatbeheer** in het venster **Systeemeigenschappen** een uitroepteken (!) verschijnt, verwijdert u het softwarestuurprogramma en installeert u het opnieuw.

Forceer een PC Card nooit in de sleuf. Dit zou immers de connectorpinnen kunnen beschadigen. Als u problemen hebt om een PC Card te plaatsen, controleert u of u de kaart wel met de juiste kant in de sleuf steekt. Raadpleeg de handleiding van de PC Card voor meer informatie over het gebruik van de kaart.

<span id="page-43-0"></span>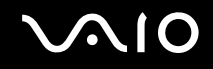

## Een PC Card verwijderen

Volg de onderstaande stappen om de PC Card te verwijderen terwijl de computer aan staat. Als u de kaart niet juist verwijdert, werkt het systeem mogelijk niet meer naar behoren.

### Een PC Card verwijderen

### ✍

Als u een PC Card wilt verwijderen terwijl de computer is uitgeschakeld, slaat u stap 1 tot en met 6 over.

- **1** Dubbelklik op het pictogram **Hardware veilig verwijderen** op de taakbalk. Het venster **Hardware veilig verwijderen** verschijnt.
- **2**Selecteer de hardware die u wilt ontkoppelen.
- **3** Klik op **Stop**. Het venster **Hardware stopzetten** verschijnt.
- **4**Controleer of het apparaat veilig kan worden losgekoppeld van het systeem.
- **5** Klik op **OK**. Er verschijnt een venster met de melding dat het apparaat veilig kan worden verwijderd.
- **6**Klik op **Sluiten**.
- **7**Duw de ontgrendelingsknop van de PC Card in zodat de ontgrendelingsknop uitspringt.
- **8**Duw de ontgrendelingsknop van de PC Card nogmaals in zodat de PC Card uit de sleuf springt.
- **9**Neem de kaart voorzichtig vast en trek deze uit de sleuf.
- **10** Als de ontgrendelingsknop van de PC Card nog steeds niet is ingedrukt, drukt u deze erin.

## <span id="page-44-0"></span>Memory Stick-media gebruiken

De computer ondersteunt Memory Stick-media. Een Memory Stick is een compact, draagbaar en veelzijdig apparaat dat speciaal is ontworpen voor het uitwisselen en delen van digitale gegevens met compatibele producten, zoals digitale camera's en mobiele telefoons. Doordat een Memory Stick uitneembaar is, kan deze worden gebruikt voor externe gegevensopslag.

Zie de on line **Specificaties** voor informatie over de typen Memory Sticks die compatibel zijn met uw computer, en eventuele beperkingen.

- ❑U kunt Memory Stick-media aanschaffen via de Sony Style website ([www.sonystyle-europe.com\)](http://www.sonystyle-europe.com/) of bij uw Sony leverancier.
- ❑ Informatie over de compatibiliteit tussen verschillende VAIO-computers en de beschikbare typen Memory Sticks vindt <sup>u</sup> op: [www.vaio-link.com](http://www.vaio-link.com/).

**!** Uw computer is getest en compatibel bevonden met de Memory Sticks van Sony met een capaciteit van maximaal 4 GB. Sony is niet aansprakelijk voor compatibiliteit met andere Memory Sticks.

## De schrijfbeveiliging van een Memory Stick inschakelen

Sommige versies van Memory Stick-media zijn voorzien van een schrijfbeveiliging om te voorkomen dat waardevolle gegevens per ongeluk worden gewist of overschreven.

Schuif de tab horizontaal of verticaal<sup>\*</sup> om de schrijfbeveiliging in of uit te schakelen. Als het wispreventienokje in de ontgrendelde stand staat, kunt u gegevens opslaan op de Memory Stick. Als het wispreventienokje in de vergrendelde stand staat, kunt u uitsluitend gegevens aflezen van maar niet opslaan op de Memory Stick.

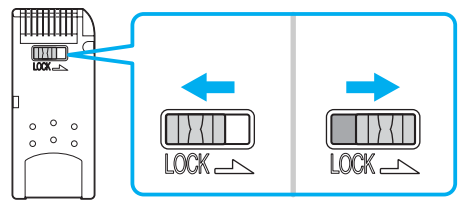

\*Sommige typen Memory Stick-media hebben geen wispreventienokje.

<span id="page-45-0"></span>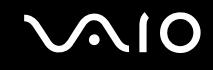

## Een Memory Stick plaatsen

### Een Memory Stick plaatsen

- **1**Houd de Memory Stick zo vast dat de pijl naar boven gericht is en de Memory Stick in de richting van de sleuf wijst.
- **2**Duw het kapje van de Memory Stick-sleuf omhoog.
- **3** Schuif de Memory Stick voorzichtig in de sleuf tot deze vastklikt. De Memory Stick wordt automatisch gedetecteerd door het systeem en verschijnt in het venster **Deze computer** als een lokaal station onder de desbetreffende letter (afhankelijk van de configuratie van de computer).

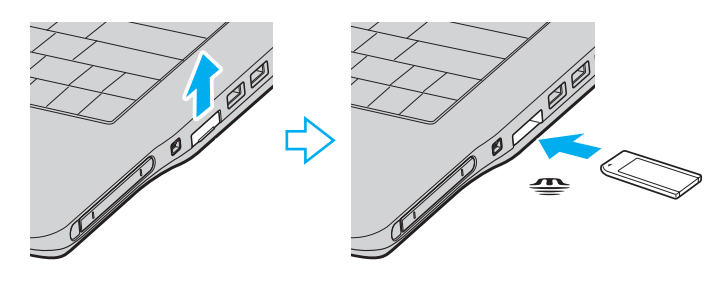

**!** Als u de Memory Stick in de sleuf steekt, moet u erop letten dat de pijl in de juiste richting wijst. Forceer de Memory Stick nooit in de sleuf om beschadiging van de computer of Memory Stick te vermijden.

Plaats niet meer dan één Memory Stick in de Memory Stick-sleuf. Als u de Stick verkeerd plaatst, kan de computer hierdoor beschadigd raken.

### $\mathbb{Z}_n$

 De computer biedt ondersteuning voor Memory Stick Duo-media en is uitgerust met de Memory Stick-combinatiesleuf. Deze sleuf is zowel compatibel met media in het standaardformaat als media in het duo-formaat. Ga voor meer informatie over Memory Stick Duo-media naar de Memory Stick-website op<http://www.memorystick.com/en/>.

<span id="page-46-0"></span>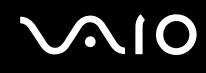

De inhoud van de Memory Stick-media bekijken

- **1**Klik op **Start** en vervolgens op **Deze computer** om het venster **Deze computer** te openen.
- **2**Dubbelklik op het pictogram Memory Stick-media om de lijst weer te geven met gegevensbestanden die zijn opgeslagen in de Memory Stick-media.

### Een Memory Stick formatteren

Gebruik het hulpprogramma **Memory Stick Formatter**. Zie de Help in het hulpprogramma **Memory Stick Formatter** voor meer informatie.

## Een Memory Stick verwijderen

Een Memory Stick verwijderen

- **1**Controleer of het toegangslampje van de Memory Stick uit is.
- **2** Duw de Memory Stick in de sleuf. De Memory Stick wordt uitgeworpen.
- **3**Trek de Memory Stick uit de sleuf.

Verwijder de Memory Stick altijd voorzichtig om te vermijden dat deze onverwachts uit de sleuf springt.

Verwijder de Memory Stick niet terwijl het lampje van de Memory Stick brandt. Als u dit doet, kunnen gegevens verloren gaan. Het duurt even voordat grote volumes gegevens worden geladen. Controleer dus of het lampje uit is voordat u de Memory Stick verwijdert.

<span id="page-47-0"></span>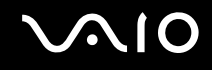

## Het internet gebruiken

## Een inbelverbinding instellen

Voordat u verbinding kunt krijgen met het internet, moet u de computer via een telefoonkabel (mogelijk niet meegeleverd) aansluiten op een telefoonlijn. Als u eenmaal de telefoonkabel hebt aangesloten, kunt u verbinding maken met het internet.

Ga als volgt te werk om een telefoonkabel aan te sluiten

- **1**Steek het ene uiteinde van de telefoonkabel (1) in de modempoort  $f''_1$  op de computer.
- **2**Steek het andere uiteinde van de telefoonkabel in een stopcontact (2).

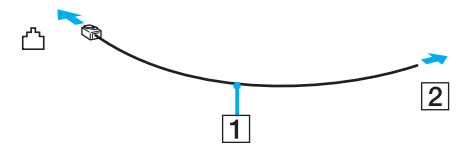

### $\mathbb{Z}_n$

 De computer werkt niet met gemeenschappelijke telefoonlijnen, kan niet worden verbonden met een munttelefoon en werkt mogelijk niet met meerdere telefoonlijnen of met een telefooncentrale (PBX, Private Branche eXchange). Sommige van deze aansluitingen kunnen leiden tot een te hoge elektrische stroom en kunnen de interne modem beschadigen.

Als u een telefoonkabel aansluit met een splitter, zal de modem of het aangesloten apparaat mogelijk niet meer behoorlijk werken.

### Een inbelverbinding met het internet instellen

- **1** Klik op **Start**, ga naar **Alle programma's**, **Accessoires**, **Communicatie** en klik op **Wizard Nieuwe verbinding**. De **Wizard Nieuwe verbinding** verschijnt.
- **2**Klik op **Volgende**. Als het venster **Locatiegegevens** verschijnt, volgt u de instructies op het scherm.
- **3**Klik op **Verbinding met het Internet maken** als deze optie nog niet is geselecteerd en klik op **Volgende**.
- **4**Volg de instructies op het scherm.

## <span id="page-48-0"></span>Draadloze LAN (WLAN) gebruiken

Dankzij de functie voor draadloos LAN (WLAN of Wireless LAN) van Sony kunnen al uw digitale apparaten met ingebouwde WLAN-functionaliteit vrij met elkaar communiceren via een krachtig netwerk. Een WLAN is een netwerk waarin een gebruiker een verbinding kan maken met een lokaal netwerk (LAN) via een draadloze (radio)verbinding. Het is dus niet langer nodig om kabels of draden te trekken door muren en plafonds.

Sony's WLAN ondersteunt alle normale Ethernet-activiteiten, maar biedt twee extra voordelen: mobiliteit en roaming. U hebt nog altijd toegang tot informatie, het internet/intranet en netwerkbronnen, zelfs in volle vergadering of terwijl u zich verplaatst. U kunt communiceren zonder een toegangspunt.

Dit betekent dat u een verbinding tot stand kunt brengen tussen een beperkt aantal computers (ad hoc) of dat u kunt communiceren via een toegangspunt, waardoor u een volledig infrastructuurnetwerk (infrastructuur) kunt creëren.

<span id="page-49-0"></span>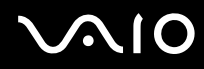

### $\mathbb{Z}_n$

 In sommige landen is het gebruik van WLAN-producten onderworpen aan lokale regelgeving (bijvoorbeeld een beperkt aantal kanalen). Lees daarom de **Regulations Guide** grondig door alvorens u de WLAN-functie inschakelt. Kanaalselectie wordt verder in deze handleiding verklaard (zie **Wireless LAN-kanalen [\(pagina 57\)](#page-56-0)**).

WLAN maakt gebruik van de standaard IEEE802.11b/g, die de specificaties voor de gebruikte technologie bevat. Deze standaard bevat het volgende coderingssysteem: Wired Equivalent Privacy (WEP), een beveiligingsprotocol en WiFi Protected Access (WPA - ontstaan uit een gezamenlijk voorstel van de IEEE en de Wi-Fi Alliance. WiFi Protected Access is een specificatie van op standaarden gebaseerde, onderling uitwisselbare verbeteringen in de beveiliging waardoor de bescherming van de gegevens en de toegangscontrole van de bestaande WiFi-netwerken worden verbeterd. WPA is ontwikkeld om voorwaarts compatibel te zijn met de specificatie IEEE802.11i. Het maakt gebruik van het verbeterde gegevenscodeersysteem TKIP (Temporal Key Integrity Protocol) naast de gebruikersidentificatie met behulp van 802.1X en EAP (Extensible Authentication Protocol)). De kwetsbare draadloze verbinding tussen de client en het Access Point wordt beveiligd door middel van codering. Daarnaast zijn er een aantal speciaal voor LAN ontwikkelde beveiligingsmechanismen voor het beschermen van de privacy zoals: wachtwoordbeveiliging, end-to-end codering, virtual private networks en verificatie.

Communicatie tussen Wireless LAN-apparaten die de standaard IEEE802.11a gebruiken en apparaten die IEEE802.11b of IEEE802.11g gebruiken is niet mogelijk omdat de gebruikte frequenties verschillend zijn.

IEEE802.11b: de standaardsnelheid is 11 Mbps. Dit is 30 tot 100 maal sneller dan een normale inbelverbinding.

IEEE802.11a/g: de standaardsnelheid is 54 Mbps. Dit is ongeveer 5 keer zo snel als de snelheid van een Wireless LAN-apparaat dat via IEEE802.11b communiceert.

<span id="page-50-0"></span>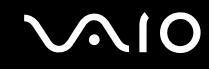

### Communiceren zonder een toegangspunt (ad hoc)

Een ad hoc-netwerk is een netwerk waarin een lokaal netwerk enkel door de draadloze apparaten zelf tot stand wordt gebracht, zonder een andere centrale controller of een ander toegangspunt (Access Point). Elk apparaat communiceert rechtstreeks met andere apparaten in het netwerk. U kunt thuis gemakkelijk een ad hoc netwerk tot stand brengen.

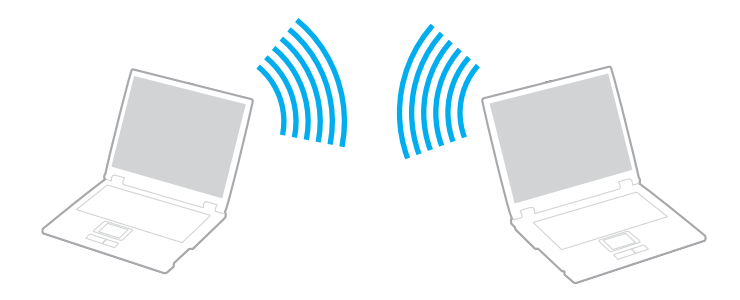

<span id="page-51-0"></span>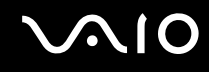

Communiceren zonder een toegangspunt (ad hoc):

**1** Schakel de schakelaar **WIRELESS** of **WIRELESS LAN** in. Het lampje voor WIRELESS LAN gaat branden.

Op modellen met de Bluetooth-functie<sup>\*1</sup> dubbelklikt u op **(B** / **B** / **B** ) op de taakbalk om het venster **Schakelaar draadloze apparaten** (Wireless Device Switch) weer te geven. Schakel het selectievakje **2,4 GHz Wireless LAN inschakelen** (Enable 2.4 GHz Wireless LAN) in en klik op **OK**.

- **2**Klik op **Start** en selecteer **Configuratiescherm**.
- **3**Klik op **Netwerk- en Internet-verbindingen**.
- **4** Klik op **Netwerkverbindingen**. Het venster **Netwerkverbindingen** verschijnt.
- **5** Klik met de rechtermuisknop op **Draadloze netwerkverbinding** en klik op **Eigenschappen**. Het venster **Eigenschappen voor draadloze netwerkverbinding** verschijnt.
- **6**Selecteer het tabblad **Draadloze netwerken**.
- **7** Klik op de knop **Toevoegen**. Het venster **Eigenschappen voor draadloze netwerkverbinding** verschijnt.
- **8** Voer een netwerknaam (SSID)\*2 in. U kunt een alfanumerieke naam kiezen van 32 tekens.
- **9**Selecteer **Openen** in de vervolgkeuzelijst **Netwerkverificatie**.
- **10** Selecteer **WEP** in de vervolgkeuzelijst **Gegevenscodering**.
- **11** Schakel het keuzerondje **De sleutel wordt mij automatisch aangeleverd** uit.

Er verschijnt enige informatie.

<span id="page-52-0"></span>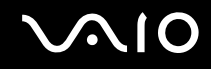

**12** Voer de netwerksleutel\*2 in.

De netwerksleutel moet bestaan uit 5 of 13 alfanumerieke tekens, of 10 of 26 hexadecimale<sup>\*3</sup> tekens. U kunt hier zelf een sleutel kiezen.

- **13** Voer ter bevestiging exact dezelfde netwerksleutel opnieuw in.
- **14** Selecteer de optie **Dit is een computer-naar-computer netwerk. Er worden geen draadloze toegangspunten gebruikt** onder aan het scherm.
- **15** Klik op **OK**.

Uw netwerknaam verschijnt in **Voorkeursnetwerken**.

**16** Klik op **Geavanceerd**.

Het venster **Geavanceerd** verschijnt.

- **17** Selecteer de optieknop **Alleen computer-tot-computer netwerken (tijdelijke netwerken)**.
- **18** Klik op **Sluiten**.
- **19** Klik op **OK**.

De computer is klaar om met een andere computer te communiceren.

- \*1Zie de on line **Specificaties** om te bekijken of de Bluetooth-functionaliteit wordt ondersteund op uw computer.
- \*2 Als u een communicatieverbinding tussen twee of meer computers tot stand wilt brengen, moet u al deze computers op exact dezelfde wijze configureren. Dit betekent dat u op alle computers dezelfde netwerknaam en netwerksleutel moet invoeren als op de eerste computer die u hebt geconfigureerd.
- \*3 Hexadecimaal: een numerieke weergave waarin gebruik wordt gemaakt van de cijfers 0-9, in hun oorspronkelijke betekenis, plus de letters A-F (of a-f) die hexadecimale cijfers voorstellen met waarden (decimaal) van 10 tot 15.

### ✍

Een ad hoc netwerk ondersteunt geen WPA.

 In Frankrijk zijn alleen bepaalde kanalen wettelijk toegestaan wanneer WLAN buitenshuis wordt gebruikt. Raadpleeg de **Regulations Guide** voor meer informatie.

# <span id="page-53-0"></span> $\bigcirc$ 10

De verbinding met een computer-tot-computer (ad hoc) netwerk verbreken

- **1**Klik op **Start** en selecteer **Configuratiescherm**.
- **2**Klik op **Netwerk- en Internet-verbindingen**.
- **3** Klik op **Netwerkverbindingen**. Het venster **Netwerkverbindingen** verschijnt.
- **4** Klik in het rechterscherm onder **LAN- of snelle Internetverbinding** met de rechtermuisknop op **Draadloze netwerkverbinding**.
- **5** Klik op **Eigenschappen**. Het venster **Eigenschappen voor draadloze netwerkverbinding** verschijnt.
- **6** Klik op het tabblad **Draadloze netwerken** op **Geavanceerd**. Het venster **Geavanceerd** verschijnt.
- **7** Klik op **een van de beschikbare netwerken (bij voorkeur via een toegangspunt)** om deze te selecteren en klik op **Sluiten**.
- **8**Klik op **OK**.
- **9**Klik op **OK** om het venster **Netwerkverbindingen** te sluiten.
- **10** Schakel de schakelaar **WIRELESS** of **WIRELESS LAN** uit.

<span id="page-54-0"></span>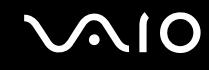

### Communiceren met een toegangspunt (infrastructuur)

Een infrastructuurnetwerk is een netwerk dat een bestaand bedraad lokaal netwerk uitbreidt naar draadloze apparaten door middel van een toegangspunt (bijvoorbeeld Sony Access Point ). Het toegangspunt slaat een brug tussen het draadloze en bedrade LAN en fungeert als centrale controller voor het draadloze lokale netwerk. Het toegangspunt coördineert de transmissie en ontvangst van meerdere draadloze apparaten binnen een specifiek bereik.

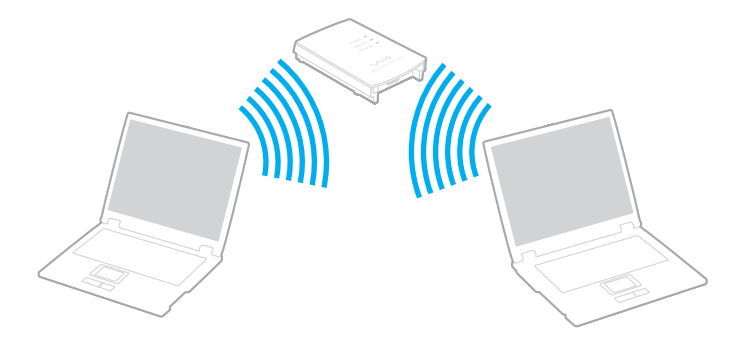

<span id="page-55-0"></span>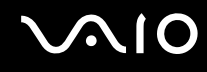

Ga als volgt te werk om verbinding te maken met een draadloos netwerk

**1** Schakel de schakelaar **WIRELESS** of **WIRELESS LAN** in. Het lampje voor WIRELESS LAN gaat branden.

Op modellen met de Bluetooth-functie<sup>\*</sup> dubbelklikt u op **(B** / **B** / **D** (B at aakbalk om het venster **Schakelaar draadloze apparaten** (Wireless Device Switch) weer te geven. Schakel het selectievakje **2.4 GHz Wireless LAN inschakelen** (Enable 2.4 GHz Wireless LAN) in en klik op **OK**.

- **2**Klik op **Start** en selecteer **Configuratiescherm**.
- **3**Klik op **Netwerk- en Internet-verbindingen**.
- **4** Klik op **Netwerkverbindingen**. Het venster **Netwerkverbindingen** verschijnt.
- **5** Dubbelklik in het rechterscherm onder **LAN- of snelle Internetverbinding** op **Draadloze netwerkverbinding**. Het venster **Draadloze netwerkverbinding** verschijnt.
- **6**Selecteer het netwerk dat u wilt gebruiken.
- **7**Voer de netwerksleutel in.
- **8** Klik op **Verbinding maken**. Na 30 seconden is de verbinding tot stand gebracht.
- \*Zie de on line **Specificaties** om te bekijken of de Bluetooth-functionaliteit wordt ondersteund op uw computer.

Meer informatie over het configureren van een toegangspunt vindt u in de documentatie bij het toegangspunt.

 $\mathbb{Z}_n$ De WPA-sleutel moet uit minimaal 8 tekens bestaan.

<span id="page-56-1"></span>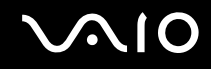

## <span id="page-56-0"></span>Wireless LAN-kanalen

In een configuratie met 802.11b/g kunnen de kanalen 1 tot en met 13 worden gebruikt.

## (a) Met een toegangspunt ('infrastructuur')

❑Het kanaal dat door het toegangspunt wordt geselecteerd, wordt gebruikt.

<mark>!</mark><br>Voor informatie over het selecteren van het kanaal dat wordt gebruikt bij het toegangspunt raadpleegt u de handleiding van het toegangspunt.

## (b) Zonder een toegangspunt ('ad hoc')

❑Als de draadloze verbinding op initiatief van de VAIO computer tot stand komt, wordt kanaal 11 geselecteerd.

 In Frankrijk zijn alleen bepaalde kanalen wettelijk toegestaan wanneer WLAN buitenshuis wordt gebruikt. Raadpleeg de **Regulations Guide** voor meer informatie.

❑ Als de draadloze verbinding tot stand wordt gebracht op initiatief van een ander draadloos LAN-apparaat, vindt de draadloze LAN-communicatie plaats via het kanaal dat door dit apparaat is geselecteerd.

<span id="page-57-0"></span>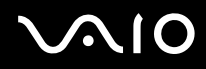

### ✍

 De 2,4 GHz bandbreedte die wordt gebruikt door apparaten die compatibel zijn met Wireless LAN, wordt ook gebruikt door diverse andere soorten apparaten. Ondanks dat apparaten die compatibel zijn met Wireless LAN gebruik maken van technieken om storing van andere apparaten die dezelfde bandbreedte gebruiken te minimaliseren, kan dergelijke storing leiden tot een lagere communicatiesnelheid, een kleiner communicatiebereik, of een onderbroken draadloze verbinding.

De communicatiesnelheid varieert afhankelijk van de afstand tussen de communicerende apparaten, de aanwezigheid van obstakels tussen de apparaten, de configuratie van de apparaten, de zendcondities en de gebruikte software. Bovendien kunnen de communicaties worden afgesneden, afhankelijk van de zendcondities.

Het communicatiebereik varieert afhankelijk van de werkelijke afstand tussen de communicerende apparaten, de aanwezigheid van obstakels tussen de apparaten, de zendcondities, de onmiddellijke omgeving, waaronder de aanwezigheid van muren en de materialen waarvan deze gemaakt zijn, en de gebruikte software.

Als u IEEE802.11b- en IEEE802.11g-producten implementeert op hetzelfde draadloze netwerk, kan de communicatiesnelheid lager worden als gevolg van radiostoring. Bovendien zijn IEEE802.11g-apparaten zodanig ontworpen dat ze de communicatiesnelheid verlagen als ze communiceren met IEEE802.11b-apparaten.

Wanneer de communicatiesnelheid lager is dan verwacht, kan de communicatiesnelheid hoger worden door het draadloze kanaal op het toegangspunt te veranderen.

**!** In Frankrijk zijn alleen bepaalde kanalen wettelijk toegestaan wanneer WLAN buitenshuis wordt gebruikt. Raadpleeg de **Regulations Guide** voor meer informatie.

# <span id="page-58-0"></span> $\bigcap$

# Randapparaten gebruiken

U kunt de functies van de computer uitbreiden met behulp van de verschillende poorten op de computer.

- ❑**Een poortreplicator aansluiten [\(pagina 60\)](#page-59-1)**
- ❑**Externe luidsprekers aansluiten [\(pagina 64\)](#page-63-0)**
- ❑**Een externe monitor aansluiten [\(pagina 65\)](#page-64-0)**
- ❑**Weergavemodi selecteren [\(pagina 69\)](#page-68-0)**
- ❑**De meerdere-monitorsmodus gebruiken [\(pagina 71\)](#page-70-0)**
- ❑**Een externe microfoon aansluiten [\(pagina 73\)](#page-72-0)**
- ❑**Een USB-apparaat (Universal Serial Bus) aansluiten [\(pagina 74\)](#page-73-0)**
- ❑**Een printer aansluiten [\(pagina 77\)](#page-76-0)**
- ❑**Een i.LINK-apparaat aansluiten [\(pagina 79\)](#page-78-0)**
- ❑**Aansluiten op een netwerk (LAN) [\(pagina 81\)](#page-80-0)**

<span id="page-59-0"></span>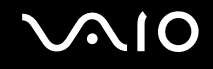

## <span id="page-59-1"></span>Een poortreplicator aansluiten

Door een optionele poortreplicator aan te sluiten, kunt u extra randapparaten op de computer aansluiten, zoals een printer en een extern beeldscherm.

## De poorten op de poortreplicator

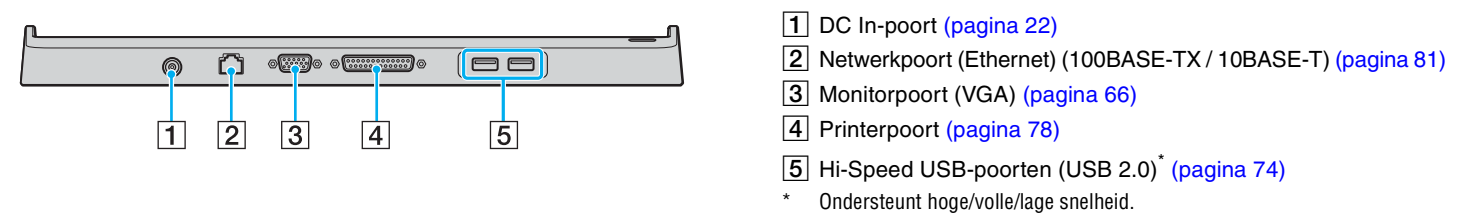

<mark>!</mark><br>De poortreplicator kan alleen op de netspanning worden aangesloten via de netadapter die bij de computer wordt geleverd. Haal de netadapter niet van de poortreplicator en de netspanning als u de poortreplicator gebruikt. Er kunnen dan gegevens beschadigd raken of storingen aan de hardware ontstaan.

### ✍

De printerpoort op de poortreplicator is uitsluitend bedoeld voor printerverbindingen.

<span id="page-60-0"></span>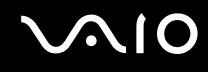

## De computer aansluiten op de poortreplicator

U kunt de computer op de volgende manier aansluiten op de poortreplicator:

Schakel de computer uit voordat u deze op de poortreplicator aansluit om verlies van niet-opgeslagen gegevens te voorkomen.

- **1**Ontkoppel alle randapparaten van de computer.
- **2**Sluit het netsnoer (1) aan op de netadapter (2) en op de netspanning.
- **3**Sluit de kabel die op de netadapter (2) is aangesloten aan op de DC In-poort (3) op de poortreplicator (4).

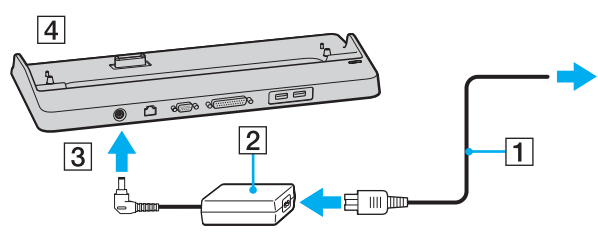

**4**Open het kapje van de aansluiting voor de poortreplicator aan de onderzijde van de computer.

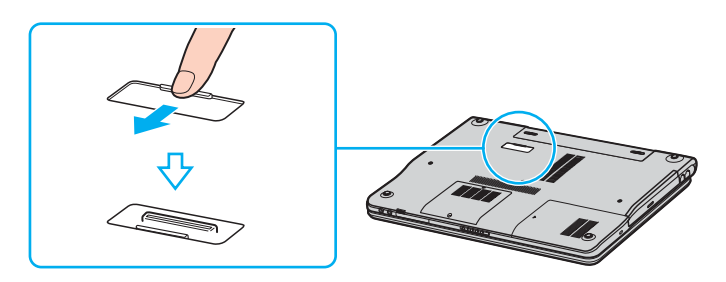

<span id="page-61-0"></span>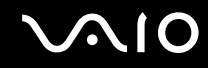

**5** Leg de aansluiting aan de onderzijde van de computer gelijk met de aansluiting op de poortreplicator en druk deze omlaag totdat deze vastklikt.

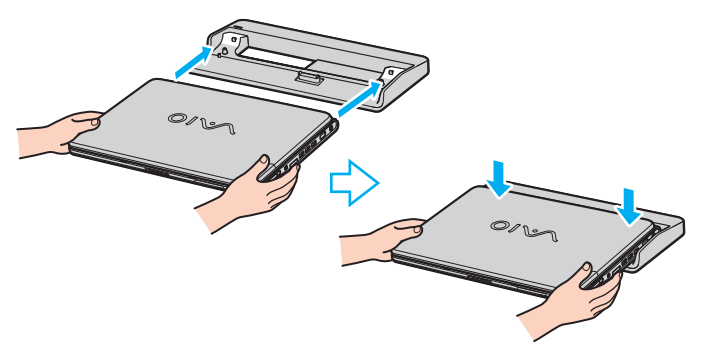

**6**Zet de computer aan.

> **!** Wanneer de A/V-poortreplicator is aangesloten op de computer, hebt u geen toegang tot de DC In-poort, de monitorpoort (VGA), de derde USB-poort aan de voorzijde en de netwerkpoort (Ethernet) op de computer.

**!**Gebruik de netadapter die is meegeleverd met de computer.

Verplaats de computer niet wanneer deze op de poortreplicator is aangesloten. De poortreplicator kan dan namelijk losraken, waardoor de poortreplicator en de computer beschadigingen kunnen oplopen.

<span id="page-62-0"></span>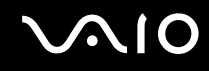

## De computer loskoppelen van de poortreplicator

**!** Schakel de computer uit voordat u deze van de poortreplicator loskoppelt om verlies van niet-opgeslagen gegevens te voorkomen.

U kunt de computer op de volgende manier loskoppelen van de poortreplicator:

**1**Til de computer van de poortreplicator.

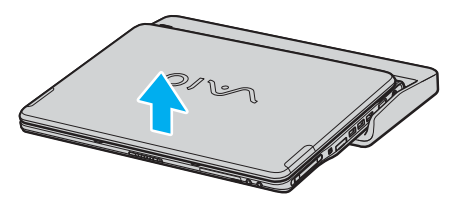

**2**Sluit het kapje van de aansluiting voor de poortreplicator aan de onderzijde van de computer.

### ✍

 Het is uiterst belangrijk dat u het kapje van de aansluiting voor de poortreplicator sluit nadat u de computer van de poortreplicator hebt losgekoppeld. Als het kapje open blijft, kan er stof binnenkomen en kan de computer beschadigd raken.

Als u de netstroom naar de poortreplicator volledig wilt verbreken, verwijdert u de netadapter.

# <span id="page-63-1"></span>**NO**

## <span id="page-63-0"></span>Externe luidsprekers aansluiten

De meegeleverde externe luidsprekers aansluiten

Als u een betere geluidskwaliteit wenst, kunt u externe luidsprekers aansluiten.

### Externe luidsprekers aansluiten

- **11** Sluit de luidsprekerkabel (1) aan op de hoofdtelefoonconnector (2)  $\Omega$ .
- **2**Sluit het andere uiteinde van de luidsprekerkabel aan op de externe luidspreker (3).
- **3**Verlaag het volume vóór u de luidsprekers inschakelt.

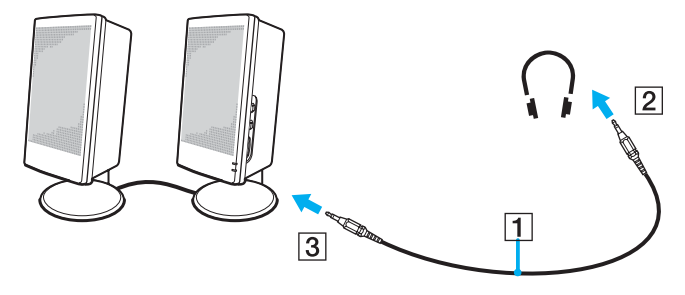

### ✍

Sluit alleen luidsprekers aan die zijn ontworpen voor gebruik met een computer.

Plaats geen diskettes op de luidsprekers. Het magnetische veld van een luidspreker kan de gegevens op een diskette beschadigen.

<span id="page-64-1"></span>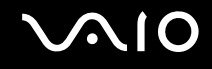

## <span id="page-64-0"></span>Een externe monitor aansluiten

U kunt een extern scherm aansluiten op de computer. U kunt de computer bijvoorbeeld gebruiken met een computerbeeldscherm of een projector.

- ❑**Een monitor aansluiten [\(pagina 66\)](#page-65-0)**
- ❑**Een multimediamonitor aansluiten [\(pagina 67\)](#page-66-0)**
- ❑**Een projector aansluiten [\(pagina 68\)](#page-67-0)**

### ✍

Sluit het netsnoer pas aan nadat u alle andere kabels hebt aangesloten.

Een aangesloten externe monitor wordt gebruikt als tweede scherm.

U kunt de meerdere-monitorsmodus ook instellen op een externe monitor (alleen mogelijk in Windows).

<span id="page-65-1"></span>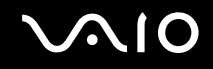

## <span id="page-65-0"></span>Een monitor aansluiten

U kunt een computerscherm (monitor) rechtstreeks of via de (optionele) poortreplicator op de computer aansluiten.

Een monitor aansluiten:

- **1** Indien nodig steekt u het ene uiteinde van het netsnoer (1) van de monitor in de monitor en het andere uiteinde in een stopcontact.
- **22** Sluit de monitorkabel (2) (niet meegeleverd) aan op de monitorpoort (VGA) (3)  $\bigcirc$  van de computer.

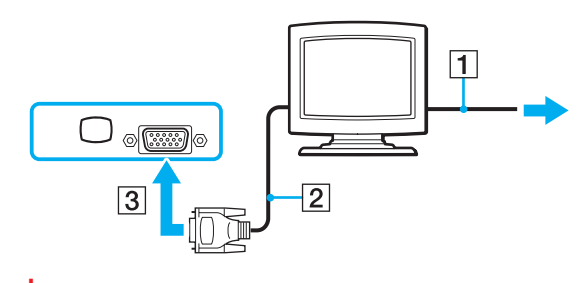

**!** Er is een videoadapter nodig om een VGA-monitor aan te sluiten via de DVI-D-poort.

<span id="page-66-1"></span>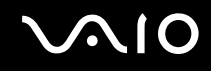

## <span id="page-66-0"></span>Een multimediamonitor aansluiten

U kunt een multimediamonitor met ingebouwde luidsprekers en een microfoon aansluiten op de computer of op de (optionele) poortreplicator.

### Een multimediamonitor aansluiten

- **1**Steek het netsnoer van de multimediamonitor (1) in een stopcontact.
- **2** $\, {\bf 2} \,$  Sluit de monitorkabel (2) (niet meegeleverd) aan op de monitor/VGA-poort (3)  $\Box$  op de computer of op de poortreplicator.
- **3**3 Sluit de luidsprekerkabel (4) aan op de hoofdtelefoonconnector (5)  $\Omega$  op de computer.
- **4**4 Steek de microfoonkabel (6) in de microfoonconnector (7)  $\triangle$  op de computer.

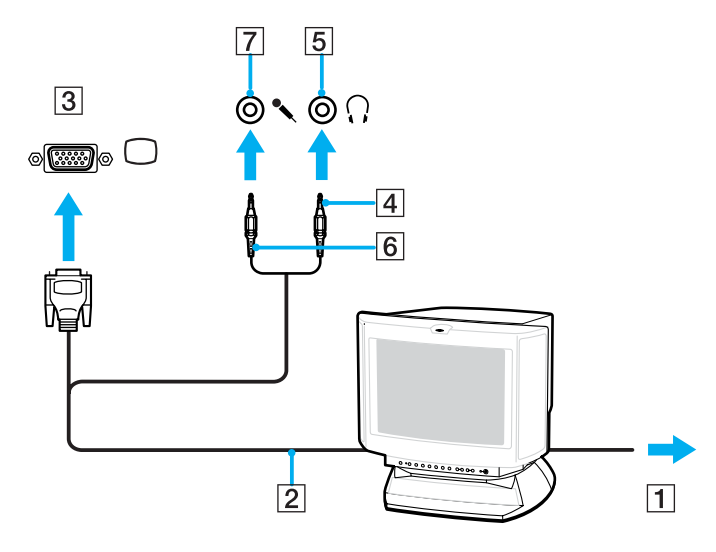

<span id="page-67-1"></span>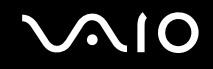

## <span id="page-67-0"></span>Een projector aansluiten

U kunt een projector (zoals de Sony LCD-projector) rechtstreeks of via de (optionele) poortreplicator aansluiten op de computer.

### Een projector aansluiten

- **1**Steek het netsnoer (1) van de projector in een stopcontact.
- **2** $\, {\bf 2} \,$  Sluit de RGB-signaalkabel (2) aan op de monitor/VGA-poort (3)  $\Box$  op de computer of op de (optionele) poortreplicator.
- **3**3 Sluit de audiokabel (4) (niet meegeleverd) aan op de hoofdtelefoonconnector (5)  $\Omega$ .
- **4**Steek de RGB-signaalkabel en de audiokabel in de connector en poort van de projector (6).

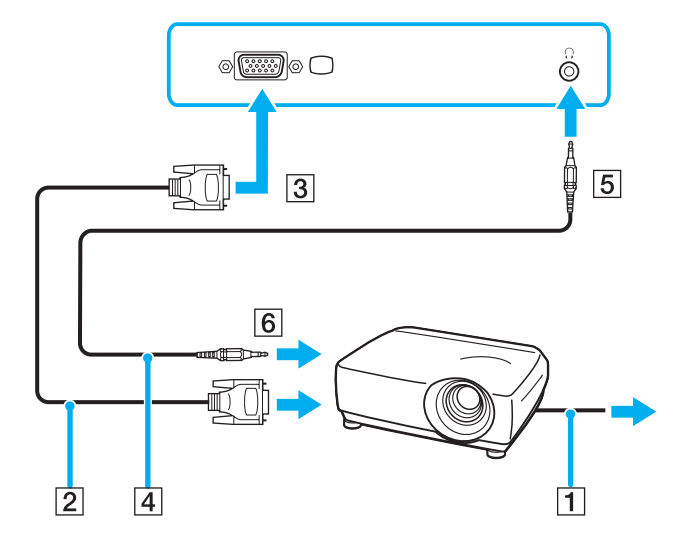

<span id="page-68-1"></span>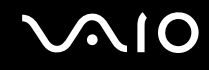

## <span id="page-68-0"></span>Weergavemodi selecteren

U kunt selecteren welk scherm u als primair scherm wilt gebruiken als u een externe monitor (bureaubladmonitor, enzovoort) op de computer hebt aangesloten.

De procedure voor het selecteren van een weergave is afhankelijk van de videocontroller die wordt gebruikt in de computer. Zie de on line **Specificaties** voor gedetailleerde informatie over de videocontroller.

Als u het LCD-scherm van de computer en de externe monitor tegelijkertijd wilt gebruiken, raadpleegt u **De meerderemonitorsmodus gebruiken [\(pagina 71\)](#page-70-0)** voor meer informatie.

### Een weergave selecteren:

### **Modellen met de Intel Graphics Media Accelerator**

- **1**Klik met de rechtermuisknop op het bureaublad om het snelmenu weer te geven.
- **2**Klik op het menu-item voor grafische eigenschappen.
- **3**Volg de instructies op het scherm om de instellingen te wijzigen.

### ✍

 Het kan zijn dat gelijktijdige weergave op het LCD-scherm van de computer en op de externe monitor of projector niet mogelijk is, afhankelijk van het type externe monitor of project.

Schakel de randapparaten in voordat u de computer inschakelt.

# <span id="page-69-0"></span>**AIO**

### **Modellen met de NVIDIA-videocontroller**

- **1**Klik op **Start** en selecteer **Configuratiescherm**.
- **2**Klik op **Vormgeving en thema's**.
- **3**Klik op **Beeldscherm**.
- **4**Klik op het tabblad **Instellingen**.
- **5**Klik op **Geavanceerd**.
- **6**Klik op het tabblad waarvan de naam begint met **GeForce**.
- **7**Volg de instructies op het scherm om de instellingen te wijzigen.

## <span id="page-70-1"></span><span id="page-70-0"></span>De meerdere-monitorsmodus gebruiken

Dankzij de meerdere-monitorsmodus kunt u specifieke delen van het bureaublad weergeven op verschillende monitoren. Als u bijvoorbeeld een extern beeldscherm op de monitor/VGA-poort hebt aangesloten, kunnen het LCD-scherm van de computer en het externe beeldscherm als één bureaubladmonitor fungeren.

U kunt de cursor van het ene naar het andere scherm verplaatsen. Hierdoor kunt u objecten (bijvoorbeeld een toepassingsvenster of een werkbalk) van het ene scherm naar het andere te slepen.

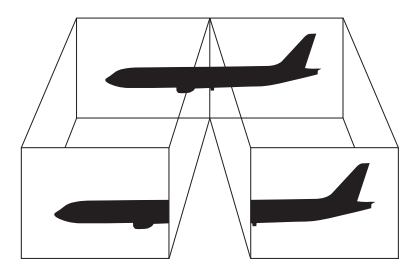

### ✍

Het is mogelijk dat het externe beeldscherm de functie van de meerdere-monitorsmodus niet ondersteunt.

Het is mogelijk dat bepaalde software niet compatibel is met de instellingen van de meerdere-monitorsmodus.

Zorg ervoor dat de computer niet in de Standby-modus of Slaap-modus kan worden gezet tijdens het gebruik van de meerdere-monitorsmodus, anders bestaat de kans dat de computer niet terugkeert naar de Normaal-modus.

Als u voor elk scherm andere kleuren instelt, mag u één venster niet verdelen over twee schermen, anders is het mogelijk dat de software niet behoorlijk werkt.

Stel minder kleuren of een lagere resolutie in voor elk scherm.

<span id="page-71-0"></span>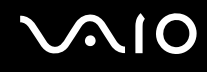

### De meerdere-monitorsmodus selecteren:

**!** Zie de on line **Specificaties** als u wilt weten van welke videocontroller uw model is voorzien.

### **Modellen met de Intel Graphics Media Accelerator**

- **1**Klik met de rechtermuisknop op het bureaublad om het snelmenu weer te geven.
- **2**Klik op het menu-item voor grafische eigenschappen.
- **3**Volg de instructies op het scherm om de instellingen te wijzigen.

### **Modellen met de NVIDIA-videocontroller**

- **1**Klik op **Start** en selecteer **Configuratiescherm**.
- **2**Klik op **Vormgeving en thema's**.
- **3**Klik op **Beeldscherm**.
- **4**Klik op het tabblad **Instellingen**.
- **5**Klik op **Geavanceerd**.
- **6**Klik op het tabblad waarvan de naam begint met **GeForce**.
- **7**Volg de instructies op het scherm om de instellingen te wijzigen.

### ✍

Bovendien kunt u de schermkleuren en resolutie voor elke monitor instellen en de meerdere-monitorsmodus aanpassen.
<span id="page-72-0"></span>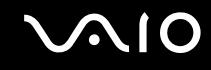

## Een externe microfoon aansluiten

Als u een geluidsinvoerapparaat nodig hebt (bijvoorbeeld om te chatten op het internet), moet u een externe microfoon aansluiten.

Een externe microfoon aansluiten:

Steek de microfoonkabel (1) in de microfoonconnector (2)  $\blacktriangle$ .

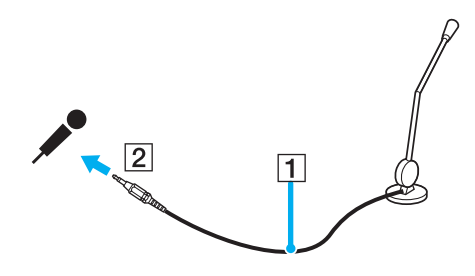

✍Sluit alleen microfoons aan die zijn ontworpen voor gebruik met een computer.

# <span id="page-73-0"></span>Een USB-apparaat (Universal Serial Bus) aansluiten

Om te voorkomen dat de computer en/of het USB-apparaat beschadigd worden, let u op de volgende punten:

- ❑ Als u de computer verplaatst terwijl er USB-apparaten zijn aangesloten, let u erop dat de USB-poorten niet worden blootgesteld aan schokken of grote druk.
- ❑Plaats de computer niet in een zak of draagdoos terwijl er USB-apparaten zijn aangesloten.

### Een USB-muis aansluiten

Ga als volgt te werk om een USB-muis aan te sluiten:

- **1**Kies de USB-poort (1)  $\overline{\mathbf{\hat{Y}}}$  die u wilt gebruiken.
- **2** Steek de USB-muiskabel (2) in de USB-poort. U kunt nu de USB-muis (3) gebruikt.

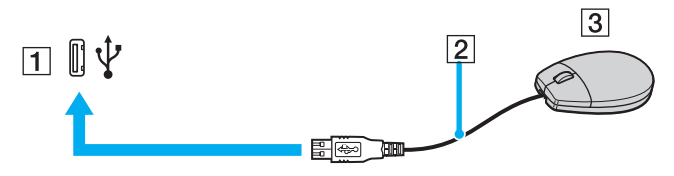

#### ✍

 Het stuurprogramma voor de VAIO USB-muis is vooraf geïnstalleerd op de computer. U hoeft alleen maar de USB-muis in de USB-connector te steken en u kunt beginnen met werken.

<span id="page-74-0"></span>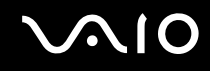

### Een USB-diskettestation aansluiten

U kunt een USB-diskettestation kopen en aansluiten op de computer.

Ga als volgt te werk om een USB-diskettestation aan te sluiten:

- **1**Kies de USB-poort  $\overline{\mathbf{\hat{Y}}}$  die u wilt gebruiken.
- **2** Steek de kabel van het USB-diskettestation in de USB-poort. Het USB-diskettestation is nu klaar voor gebruik.

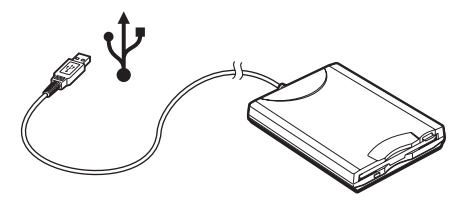

 Als u een USB-diskettestation gebruikt, moet u erop letten dat de USB-poort niet wordt blootgesteld aan grote krachten. Hierdoor kan een storing worden veroorzaakt.

<span id="page-75-0"></span>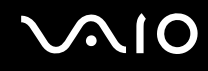

### Een USB-diskettestation loskoppelen

U kunt een USB-diskettestation loskoppelen terwijl de computer is in- of uitgeschakeld. Als u het station loskoppelt terwijl de computer zich in een stroombesparende modus (Standby of Slaap) bevindt, kan er een storing optreden.

Als de computer is uitgeschakeld, kunt u de USB-kabel rechtstreeks uit de computer verwijderen.

### Een USB-diskettestation loskoppelen:

- **1**Sluit alle programma's waarin het diskettestation wordt gebruikt.
- **2** Dubbelklik op het pictogram **Hardware veilig verwijderen** op de taakbalk. Het venster **Hardware veilig verwijderen** verschijnt.
- **3**Selecteer het diskettestation dat u wilt loskoppelen.
- **4** Klik op **Stop**. Het venster **Hardware stopzetten** verschijnt.
- **5** Zorg dat het diskettestation is geselecteerd en klik op **OK**. Er verschijnt een bericht waarin staat dat het nu veilig is om het hardwareapparaat te verwijderen.
- **6**Klik op **Sluiten** om het venster **Hardware veilig verwijderen** te sluiten.
- **7**Haal het diskettestation los van de computer.

<span id="page-76-0"></span>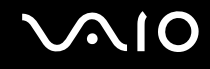

## Een printer aansluiten

U kunt een Windows-compatibele printer aansluiten op de computer om bestanden af te drukken.

### Een printer op een USB-poort aansluiten

U kunt een USB-printer die compatibel is met uw versie van Windows aansluiten op de computer.

Een printer aansluiten op de USB-poort

- **1**Steek het netsnoer van de printer in een stopcontact (1).
- **2**Kies de USB-poort (3)  $\dot{\Psi}$  die u wilt gebruiken.
- **3**Sluit het ene uiteinde van een USB-printerkabel (2) aan op de USB-poort en het andere uiteinde op de printer.

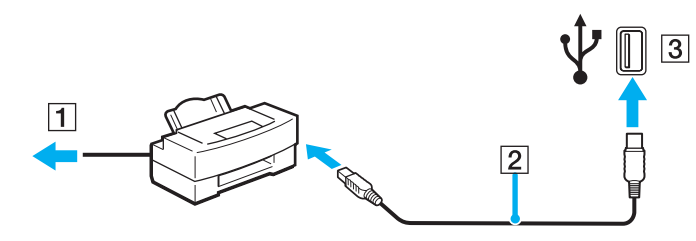

<span id="page-77-0"></span>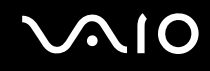

### Een printer op een printerpoort aansluiten

Een printer op de printerpoort aansluiten

- **1**Steek het netsnoer (1) van de printer in een stopcontact.
- **2**Sluit de printerkabel (2) die bij de printer werd geleverd aan op de printerpoort (3)  $\Box$  op de (optionele) poortreplicator.

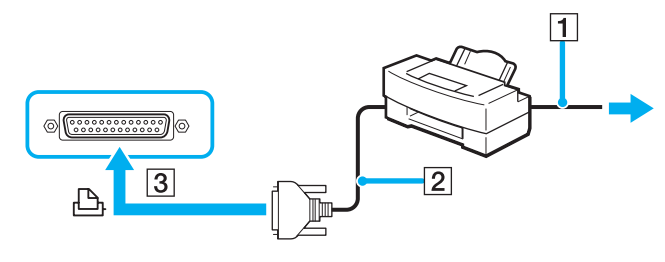

#### ✍

Voordat u de printer aansluit, moet u de computer en de printer uitschakelen en moet u de netadapter en het netsnoer loskoppelen.

# <span id="page-78-0"></span>**AIO**

# Een i.LINK-apparaat aansluiten

### Opmerkingen bij het aansluiten van i.LINK-apparaten

- ❑ De computer is voorzien van een i.LINK-poort (IEEE1394), waarmee u een i.LINK-apparaat, bijvoorbeeld een digitale videocamera, kunt aansluiten of twee VAIO computers op elkaar kunt aansluiten om bestanden te kopiëren, te verwijden of te bewerken.
- ❑ De i.LINK-poort van de computer levert geen stroom voor externe apparaten die gewoonlijk wel stroom ontvangen via een i.LINK-poort.
- ❑ De i.LINK-poort ondersteunt transmissiesnelheden van maximaal 400 Mbps. De eigenlijke transmissiesnelheid is echter afhankelijk van de transmissiesnelheid van het externe apparaat.
- $\Box$  De i.LINK-kabels die compatibel zijn met de VAIO computer, zijn onder meer kabels met de volgende artikelnummers: VMC-IL4415 (een 1,5 meter lange kabel met een 4-pins connector aan elk uiteinde), VMC-IL4408-serie (een 0,8 meter lange kabel met een 4-pins connector aan elk uiteinde).
- ❑De optionele i.LINK-kabels zijn mogelijk niet beschikbaar, afhankelijk van het land of de regio waar u woont.
- ❑Een i.LINK-verbinding met andere compatibele apparaten wordt niet volledig gegarandeerd.
- ❑ De i.LINK-verbinding varieert afhankelijk van de toepassing, het besturingssysteem en de i.LINK-compatibele apparaten die u gebruikt. Voor meer informatie raadpleegt u de handleiding die werd meegeleverd met de software.
- ❑ Controleer de gebruiksvoorwaarden en de besturingssysteemcompatibiliteit van i.LINK-compatibele PC-randapparaten (bijvoorbeeld een harde-schijfstation of CD-RW-station) voordat u deze aansluit op de computer.

<span id="page-79-0"></span>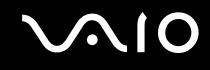

### Een digitale videocamera aansluiten

Ga als volgt te werk om een digitale videocamera aan te sluiten:

- **1** Steek het ene uiteinde van de i.LINK-kabel (1) in de i.LINK-poort (2) van de computer en het andere uiteinde in de DV In-/Out-poort (3) van de digitale videocamera.
- **2**Start de **DVgate Plus** -software.

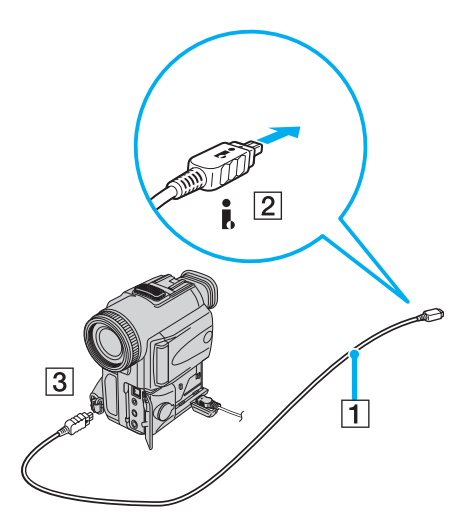

✍Bij digitale videocamera's van Sony zijn de poorten met de aanduiding **DV Out**, **DV In/Out** of **i.LINK** i.LINK-compatibel.

De digitale videocamera van Sony die hier wordt weergegeven is maar een voorbeeld. Mogelijk moet uw digitale videocamera anders worden aangesloten.

U kunt niet werken met afbeeldingen die op een Memory Stick worden bewaard wanneer u een i.LINK-verbinding gebruikt.

# <span id="page-80-0"></span>Aansluiten op een netwerk (LAN)

U kunt de computer aansluiten op netwerken van het type 100BASE-TX/10BASE-T via een Ethernet-netwerkkabel. Sluit het ene uiteinde van een optionele netwerkkabel aan op de netwerkpoort (Ethernet) van de computer of op de (optionele) poortreplicator en het andere uiteinde op het netwerk. Raadpleeg de netwerkbeheerder voor de gedetailleerde instellingen en de apparaten die nodig zijn voor de aansluiting op het netwerk.

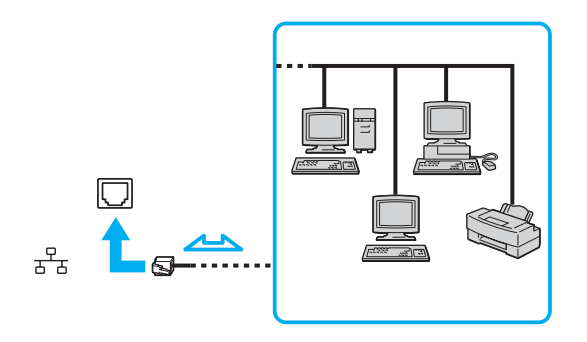

### ✍

Uw computer kan op het netwerk worden aangesloten met de standaardinstellingen.

Als de computer is aangesloten op de poortreplicator, kunt u alleen de netwerkpoort (Ethernet) op de poortreplicator gebruiken.

<span id="page-81-0"></span>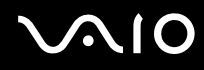

**!**

**!** Telefoonlijnen kunnen niet worden aangesloten op de netwerkaansluiting (LAN) op uw computer.

Als de netwerkaansluiting (LAN) is aangesloten op de hieronder genoemde telefoonlijnen, kan door hoge elektrische stroom naar de aansluiting schade, oververhitting of brand worden veroorzaakt.

- Telefoonlijnen voor thuisgebruik (intercom-luidsprekertelefoon) of zakelijk gebruik (bedrijfstelefoon met meerdere lijnen)

- De lijnen van het openbare telefoonnet
- PBX (private branch exchange)

Sluit geen telefoonkabel aan op de netwerkpoort.

# <span id="page-82-0"></span>De VAIO computer aanpassen

In dit deel wordt kort beschreven hoe u de standaardinstellingen van de computer kunt aanpassen. U leert onder andere hoe u het uiterlijk van de Sony-software en -hulpprogramma's kunt gebruiken en aanpassen, enzovoort.

- ❑**Het wachtwoord instellen [\(pagina 84\)](#page-83-1)**
- ❑**De computer instellen met VAIO Control Center [\(pagina 86\)](#page-85-0)**
- ❑**Energiebesparende modi gebruiken [\(pagina 87\)](#page-86-0)**
- ❑**Energiebeheer met VAIO Power Management [\(pagina 92\)](#page-91-0)**
- ❑**De taal instellen met Windows XP Professional [\(pagina 94\)](#page-93-0)**
- ❑**De modem configureren [\(pagina 97\)](#page-96-0)**

# <span id="page-83-1"></span><span id="page-83-0"></span>Het wachtwoord instellen

Stel het wachtwoord in met een van de BIOS-functies.

Wanneer u het wachtwoord hebt ingesteld, moet u dit invoeren nadat het VAIO-logo is weergegeven bij het opstarten van de computer. Met het wachtwoord voor inschakelen kunt u voorkomen dat onbevoegden toegang krijgen tot de computer.

### Het wachtwoord voor inschakelen toevoegen

**!** Zodra u het wachtwoord voor inschakelen hebt ingesteld, kunt u de computer niet starten zonder het wachtwoord in te voeren. Zorg dat u het wachtwoord niet vergeet. Schrijf het wachtwoord op, bewaar het op een veilige plek en geef uw wachtwoord niet aan anderen.

Als u het wachtwoord voor inschakelen bent vergeten en hulp nodig hebt bij het opnieuw instellen ervan, worden herstellingskosten berekend. Uw computer moet mogelijk worden verzonden naar een magazijn om het wachtwoord opnieuw in te stellen.

### Het wachtwoord voor inschakelen toevoegen

- **1**Zet de computer aan.
- **2** Druk op **F2** wanneer het VAIO-logo verschijnt. Het BIOS Setup-scherm verschijnt. Als dit niet het geval is, start u de computer opnieuw op en drukt u meerdere keren op de toets **F2** als het VAIO-logo verschijnt.
- **33** Selecteer met ← of ➡ de optie Security. Het tabblad Security wordt nu weergegeven. Selecteer hier Set Machine **Password** en druk vervolgens op **Enter**.
- **4** Voer in het scherm voor invoer van het wachtwoord tweemaal het wachtwoord in en druk vervolgens op **Enter**. Het wachtwoord mag maximaal 7 alfanumerieke tekens lang zijn.

### ✍

 Hieronder vindt u aanwijzingen om de computer zo te configureren dat er om een wachtwoord wordt gevraagd wanneer u de computer inschakelt of het scherm BIOS setup wordt weergegeven.

<span id="page-84-0"></span>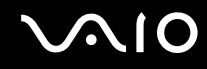

**5** Selecteer **Password when Power ON** onder **Security**.

Druk op de spatiebalk om de instelling van **Disabled** in **Enabled** te veranderen.

**6** Selecteer met ← of → de optie Exit en vervolgens Exit (Save Changes). Druk op Enter. Controleer of **Yes** is geselecteerd in het scherm **Setup Confirmation** en druk vervolgens op **Enter**.

### Het wachtwoord voor inschakelen wijzigen/verwijderen

### Het wachtwoord voor inschakelen wijzigen of verwijderen

- **1**Zet de computer aan.
- **2** Druk op **F2** wanneer het VAIO-logo verschijnt. Het BIOS Setup-scherm verschijnt. Als dit niet het geval is, start u de computer opnieuw op en drukt u meerdere keren op de toets **F2** als het VAIO-logo verschijnt.
- **3**Voer bij **Enter Password** het huidige wachtwoord in:
- **4**Selecteer met  $\leftarrow$  of  $\rightarrow$  de optie **Security**. Het tabblad **Security** wordt nu weergegeven. Selecteer hier **Set Machine Password** en druk vervolgens op **Enter**.
- **5** Voer in het scherm voor invoer van het wachtwoord eenmaal het huidige wachtwoord in en voer vervolgens tweemaal een nieuw wachtwoord in. Druk op **Enter**. Als u het wachtwoord wilt verwijderen, laat u **Enter New Password** en **Confirm New Password** leeg en drukt u op **Enter**.
- **6**Selecteer met  $\leftarrow$  of  $\rightarrow$  de optie **Exit** en vervolgens **Exit (Save Changes)**. Druk op **Enter**. Controleer of **Yes** is geselecteerd in het scherm **Setup Confirmation** en druk vervolgens op **Enter**.

<span id="page-85-1"></span>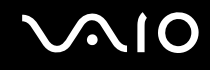

# <span id="page-85-0"></span>De computer instellen met VAIO Control Center

Met het hulpprogramma **VAIO Control Center** kunt u systeeminformatie controleren en voorkeuren voor de werking van het systeem instellen.

### VAIO Control Center gebruiken:

- **1** Klik op **Start**, ga naar **Alle programma's** en klik vervolgens op **VAIO Control Center**. Het venster **VAIO Control Center** verschijnt.
- **2**Selecteer het gewenste besturingselement en wijzig de instellingen.
- **3** Als u klaar bent, klikt u op **OK**. De instelling van het gewenste item is gewijzigd.

### ✍

Klik voor meer informatie over de verschillende opties op **Help** in het venster **VAIO Control Center** om het Help-bestand weer te geven.

Niet alle besturingselementen zijn zichtbaar als u **VAIO Control Center** opent als een gebruiker met beperkte toegangsrechten.

# <span id="page-86-1"></span><span id="page-86-0"></span>Energiebesparende modi gebruiken

Als u een batterij gebruikt als stroombron voor de computer, kunt u via de instellingen voor energiebeheer ervoor zorgen dat de batterij minder snel leeg raakt. Naast de normale werkingsmodus, die u in staat stelt specifieke apparaten uit te schakelen, heeft de computer twee andere energiebesparende modi: Standby en Slaap. Als de computer werkt op batterijstroom, schakelt deze automatisch over op de Slaap-modus wanneer de batterij bijna leeg is, ongeacht de geselecteerde instelling voor energiebeheer.

**!** Als de batterijlading minder dan 10 procent bedraagt, moet u de netadapter aansluiten zodat de batterij weer kan worden opgeladen of de computer uitschakelen en een volledig opgeladen batterij plaatsen.

### De standaardmodus gebruiken

Dit is de normale toestand als de computer in gebruik is. In deze modus brandt het groene stroomlampje. Om stroom te besparen, kunt u een specifiek apparaat (bijvoorbeeld het LCD-scherm of de harde schijf) uitschakelen.

<span id="page-87-0"></span>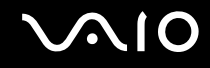

### De Standby-modus gebruiken

Met de Standby-stand wordt het LCD-scherm uitgeschakeld en worden de harde schijf en de CPU ingesteld op laag energieverbruik. In deze modus knippert het stroomlampje (oranje).

### De Standby-modus activeren

- **1**Klik op **Start** en selecteer **Computer uitschakelen**.
- **2**Klik op **Standby**.

### Terugkeren naar de normale modus

Druk op een willekeurige toets.

 Als u de aan/uit-knop langer dan vier seconden ingedrukt houdt, wordt de computer automatisch uitgeschakeld. Nog niet opgeslagen gegevens gaan hierbij verloren.

#### ✍

Als de Standby-modus is geactiveerd, kunt u geen schijf plaatsen.

De computer verlaat de Standby-modus sneller dan de Slaap-modus.

In de Standby-modus verbruikt de computer meer stroom dan in de Slaap-modus.

 Als de batterij leeg raakt wanneer de computer in de Standby-modus staat, verliest u gegevens die nog niet zijn opgeslagen. Het is niet mogelijk terug te keren naar de voorgaande werksituatie. Om te vermijden dat u gegevens verliest, moet u uw gegevens geregeld opslaan.

Als de computer gedurende 25 minuten niet wordt gebruikt, wordt de Standby-modus ingeschakeld. Om dit te voorkomen, kunt u de instellingen van de Standby-modus wijzigen.

# <span id="page-88-0"></span>**NIO**

De instellingen van de Standby-modus wijzigen:

- **1**Klik op **Start** en selecteer **Configuratiescherm**.
- **2**Klik op **Prestaties en onderhoud**.
- **3** Klik op **Energiebeheer**. Het venster **Eigenschappen voor Energiebeheer** verschijnt.
- **4**Selecteer het tabblad **Energiebeheerschema's**.
- **5**Wijzig de instellingen voor **Systeem op stand-by**.

<span id="page-89-0"></span>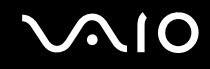

### De Slaap-modus gebruiken

In de Slaap-modus wordt de toestand van het systeem opgeslagen op de harde schijf en de stroom wordt uitgeschakeld. Zelfs als de batterij leeg raakt, zullen er geen gegevens verloren gaan. In deze modus brandt het stroomlampje niet.

Ga als volgt te werk om de Slaap-modus te activeren:

Druk op **Fn** +**F12**.

Het venster **Hibernating** verschijnt en de computer schakelt over op de Slaap-modus.

Of,

- **1**Klik op **Start** en selecteer **Computer uitschakelen**.
- **2**Klik op **Slaapstand**.

### Terugkeren naar de normale modus

Zet de computer aan door op de aan/uit-knop te drukken.

De computer keert terug naar de vorige toestand.

**!**Als u de aan/uit-knop langer dan vier seconden ingedrukt houdt, wordt de computer automatisch uitgeschakeld.

<span id="page-90-0"></span>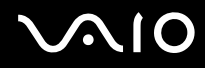

### ✍

 Als u de computer lange tijd niet gebruikt, zet u de computer in de Slaap-modus. Deze stroombesparende stand bespaart u de tijd die nodig is om de computer af te sluiten of weer te activeren.

Als de Slaap-modus is geactiveerd, kunt u geen schijf plaatsen.

Het activeren van de Slaap-modus duurt langer dan het activeren van de Standby-modus.

Het duurt langer om terug te keren naar de normale modus vanuit de Slaap-modus dan vanuit de Standby-modus.

In de Slaap-modus verbruikt de computer minder stroom dan in de Standby-modus.

**!** Verplaats de computer niet tot het stroomlampje uitgaat.

# <span id="page-91-1"></span><span id="page-91-0"></span>Energiebeheer met VAIO Power Management

Dankzij energiebeheer kunt u energiebeheerschema's opstellen voor werking op het stroomnet of batterijen, geheel aangepast aan uw eisen op het gebied van energieverbruik.

**VAIO Power Management** is een softwaretoepassing die exclusief voor VAIO computers is ontwikkeld. Met deze softwaretoepassing kunt u de functies van Windows Energiebeheer gebruiken om een betere werking van de computer en een langere levensduur van de batterijen zeker te stellen. Zie de Help in het hulpprogramma **VAIO Power Management** voor meer informatie over **VAIO Power Management**.

### VAIO Power Management inschakelen

Wanneer u de computer start, verschijnt een pictogram met de status van energiebeheer op de taakbalk. Dit pictogram geeft aan op welke stroombron het systeem op dat moment is aangesloten, bijvoorbeeld stroomnet. Als u dubbelklikt op dit pictogram, verschijnt een venster waarin de status van de stroom wordt weergegeven.

**VAIO Power Management** wordt toegevoegd aan **Energiebeheer** van Windows.

### VAIO Power Management activeren

- **1**Klik op **Start** en selecteer **Configuratiescherm**.
- **2**Klik op **Prestaties en onderhoud**.
- **3** Klik op **Energiebeheer**. Het venster **Eigenschappen voor Energiebeheer** verschijnt.
- **4**Selecteer het tabblad **VAIO Power Management**.

De standaardinstellingen herstellen

- **1** Klik op het tabblad **VAIO Power Management** op **Geavanceerd** (Advanced). Het venster **VAIO Power Management** verschijnt.
- **2**Volg de instructies op het scherm om de instellingen te wijzigen.

<span id="page-92-0"></span>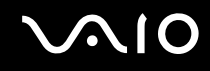

### Energiebeheerschema's van VAIO Power Management inschakelen

**VAIO Power Management** bevat een aantal vooraf ingestelde energiebeheerschema's. Elk energiebeheerschema bestaat uit een aantal energiebeheerinstellingen die tegemoetkomen aan specifieke energiebeheerdoelstellingen, variërend van maximaal energiebeheer tot helemaal geen energiebeheer.

Ga als volgt te werk om een VAIO Power Management-energiebeheerschema te activeren:

- **1**Klik op **Start** en selecteer **Configuratiescherm**.
- **2**Klik op **Prestaties en onderhoud**.
- **3** Klik op **Energiebeheer**. Het venster **Eigenschappen voor Energiebeheer** verschijnt.
- **4**Selecteer het tabblad voor instellingen van energiebeheer.
- **5**Selecteer een energiebeheerschema in de vervolgkeuzelijst.
- **6** Als u nu het tabblad **VAIO Power Management** selecteert, ziet u dat het geselecteerde energiebeheerschema op het tabblad verschijnt.
- **7**Indien nodig kunt u de items van de lijst wijzigen, bijvoorbeeld de helderheid van het beeldscherm.
- **8**Klik op **OK**.

Het energiebeheerschema is ingeschakeld.

### ✍

U kunt alleen energiebeheerschema's opstellen als u beheerdersrechten voor de computer hebt.

# <span id="page-93-1"></span><span id="page-93-0"></span>De taal instellen met Windows XP Professional

De taalmodusselectie is beschikbaar bij modellen met Windows XP Professional, maar niet bij modellen met Windows XP Home Edition. Zie de on line **Specificaties** om na te gaan welke Windows-editie op uw model is geïnstalleerd.

Computers waarop Windows XP Professional wordt uitgevoerd, beschikken over de functie **Multilingual User Interface (MUI)**. Hiermee kunt u voor het Engelse besturingssysteem, enkele softwaretoepassingen en de indeling van het toetsenbord de taal van uw keuze kiezen: Frans, Duits, Japans, Nederlands, Italiaans, Spaans, Tsjechisch, Fins, Grieks, Portugees en Zweeds.

Het is van belang dat u tijdens de Windows-setup de juiste toetsenbordinstellingen selecteert.

Ga als volgt te werk om tijdens de Windows-setup het toetsenbord op de juiste manier in te stellen:

- **1** Als u de computer voor het eerst opstart, klikt u op **Volgende** (Next) en vervolgens opnieuw op **Volgende** (Next) in het venster van de wizard **Windows XP Setup** (Windows XP Setup Wizard). Het venster **Selecteer de systeeminstellingen** (Select Your System Settings) verschijnt.
- **2** Geef antwoord op de drie volgende vragen:
	- ❑ **Ik woon het dichtst bij deze regio** (I live closest to this region).
	- ❑ **Ik typ meestal in deze taal** (I type mostly in this language).
	- ❑**Ik gebruik dit type toetsenbord** (I use this type of keyboard).
- **3** Accepteer in de **Gebruiksrechtovereenkomst** (End User License Agreement) de licentieovereenkomst en klik op **Volgende** (Next).
- **4**Ga verder met de Windows-setup totdat deze klaar is.

Wanneer Windows opnieuw is opgestart, kunt u ook de instellingen voor het land en de taal in uw taal veranderen.

# <span id="page-94-0"></span> $\mathcal{C}$  io

Ga als volgt te werk om de instellingen voor land en taal te wijzigen:

- **1**Klik op **Start** en selecteer **Configuratiescherm** (Control Panel).
- **2** Dubbelklik in het venster **Configuratiescherm** (Control Panel) op het pictogram **Landinstellingen** (Regional and Language Options).

Als u dit pictogram niet ziet, klikt u op **Klassieke weergave** (Switch to Classic View) aan de linkerkant.

- **3** Op het tabblad **Landinstellingen** (Regional Options) van het venster **Landinstellingen** (Regional and Language Options) selecteert u uw taal in de vervolgkeuzelijst **Standaarden en notaties** (Standards and formats).
- **4** Selecteer uw taal op het tabblad **Geavanceerd** (Advanced) van het venster **Landinstellingen** (Regional and Language Options) in de vervolgkeuzelijst **Taal voor programma's die niet Unicode-compatibel zijn** (Language for non-Unicode programs).
- **5** Wanneer u de taal van de Windows-menu's, vensters en on line Help-bestanden van Microsoft Windows wilt wijzigen, selecteert u het tabblad **Talen** (Languages) in het venster **Landinstellingen** (Regional and Language Options).

### $\n *A*$

Toepassingen die niet bij Microsoft Windows horen, blijven in het Engels, zelfs als u deze instellingen wijzigt.

- **6**Selecteer in de vervolgkeuzelijst uw taal.
- **7** Klik op **Toepassen** (Apply) om de wijzigingen toe te passen. U wordt gevraagd zich af te melden en weer aan te melden. Pas dan worden de veranderingen naar de nieuwe taal van kracht.
- **8**Klik op **Start** en selecteer **Afmelden** (Log Off).
- **9** Klik op **Afmelden** (Log Off) in het venster **Afmelden bij Windows** (Log Off Windows). Voer eventueel uw wachtwoord in om u opnieuw aan te melden. Alle menu's, Help-bestanden en pictogrammen worden vervolgens in de door u geselecteerde taal weergegeven. Mogelijk blijven sommige gedeelten echter in het Engels staan.

# <span id="page-95-0"></span> $\bigcirc$ 10

De toetsenbordindeling wijzigen:

- **1**Klik op **Start** en selecteer **Configuratiescherm** (Control Panel).
- **2** Dubbelklik in het venster **Configuratiescherm** (Control Panel) op het pictogram **Landinstellingen** (Regional and Language Options). Als u dit pictogram niet ziet, klikt u op **Klassieke weergave** (Switch to Classic View) aan de linkerkant.
- **3** Klik op het tabblad **Talen** (Languages) van het venster **Landinstellingen** (Regional and Language Options) op de knop **Details**.

Het venster **Tekstservices en invoertalen** (Text Services and Input Languages) verschijnt.

- **4** Selecteer op het tabblad **Instellingen** (Settings) van het venster **Tekstservices en invoertalen** (Text Services and Input Languages) in het vervolgmenu **Standaardinvoertaal** (Default Input Language) uw toetsenbord.
- **5** Als het toetsenbord niet beschikbaar is, klikt u op de knop **Toevoegen** (Add). Het venster **Invoertaal toevoegen** (Add Input Language) verschijnt.
- **6**Selecteer in het vervolgmenu de invoertaal en het toetsenbord.
- **7**Klik op de knop **OK** om het venster **Invoertaal toevoegen** (Add Input Language) te sluiten.
- **8**Klik op de knop **OK** om het venster **Landinstellingen** (Regional and Language Options) te sluiten.

# <span id="page-96-1"></span><span id="page-96-0"></span>De modem configureren

Voordat u de interne modem kunt gaan gebruiken (niet alle modems zijn ingebouwd) of telkens als u de modem gebruikt terwijl u op reis bent, moet u ervoor zorgen dat het land van de actieve locatie die is gedefinieerd in het dialoogvenster **Telefoon- en modemopties** overeenkomt met het land van waaruit u belt.

Mogelijk ziet u het tabblad **Country Selector** onder de opties van het huidige modemstuurprogramma. Omdat het tabblad **Country Selector** geen constante functie is, mag u dit met dit tabblad niet de landinstellingen wijzigen. Alleen de volgende procedure is betrouwbaar.

### De landinstellingen van de modem wijzigen

- **1**Klik op **Start** en selecteer **Configuratiescherm**.
- **2** Klik op **Telefoon- en modemopties**. Het venster **Telefoon- en modemopties** verschijnt. Als u het venster **Telefoon- en modemopties** niet ziet, klikt u op **Klassieke weergave** aan de linkerkant.
- **3** Selecteer uw locatie op het tabblad **Kiesregels**.
- **4** Klik op de knop **Bewerken** om de huidige configuratie te wijzigen. Het venster **Locatie bewerken** verschijnt. Of

Klik op de knop **Nieuw** om de modem te configureren. Het venster **Nieuwe locatie** verschijnt.

**5**Controleer de land/regio-instellingen en zorg ervoor dat deze overeenkomen met de plaats waar u vandaan belt.

✍ Pulskeuze wordt mogelijk niet ondersteund in sommige regio's.

**6** Als u de locatie-instellingen hebt gewijzigd, klikt u op **Toepassen** en vervolgens op **OK**. Het venster **Telefoon- en modemopties** verschijnt.

<span id="page-97-0"></span>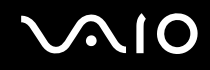

- **7** Controleer of uw modem staat vermeld op het tabblad **Modems**. Als de modem niet staat vermeld, klikt u op **Toevoegen** en volgt u de wizard.
- **8**Klik op **Toepassen/OK**. De modem is geconfigureerd.

### ✍

Zorg ervoor dat de telefoonkabel is losgekoppeld van de computer voordat u de nieuwe landinstellingen toepast.

### Het modemstuurprogramma bijwerken

Het modemstuurprogramma bijwerken

- **1**Klik op **Start** en selecteer **Configuratiescherm**.
- **2**Klik op **Printers en andere hardware**.
- **3** Klik op **Telefoon- en modemopties**. Het venster **Telefoon- en modemopties** verschijnt.
- **4** Klik op het tabblad **Modems** en klik vervolgens op **Eigenschappen** om de eigenschappen van de modem te bekijken. Het venster **Eigenschappen voor Modem** verschijnt.
- **5** Klik op het tabblad **Stuurprogramma** op **Stuurprogramma bijwerken**. Het venster **Wizard Updates voor hardware** verschijnt. Volg de instructies op het scherm. U kunt een Windows-zoekactie uitvoeren voor het stuurprogramma of de locatie van het stuurprogramma zelf aanwijzen.

# <span id="page-98-0"></span>De VAIO-computer uitbreiden

De computer en geheugenmodules bevatten precisieonderdelen en werken op basis van een elektronischeconnectortechnologie. Om te vermijden dat de garantie vervalt als gevolg van een verkeerde behandeling, volgt u de onderstaande aanbevelingen:

- ❑Neem contact op met de dealer als u een nieuwe geheugenmodule wilt installeren.
- ❑Installeer geheugenmodules nooit zelf, tenzij u hiermee vertrouwd bent.
- ❑Raak de connectors niet aan en open het geheugenpaneel niet.

Raadpleeg de **Specificaties** voor het type module en de hoeveelheid geheugen die op de computer zijn geïnstalleerd.

Neem als u hulp nodig hebt contact op met VAIO-Link.

# <span id="page-99-0"></span>Geheugen toevoegen en verwijderen

Als u de functies van de computer wilt uitbreiden, kunt u het geheugen uitbreiden door optionele geheugenmodules te installeren. Voordat u een upgrade uitvoert voor het geheugen van de computer, leest u de opmerkingen en procedures op de volgende pagina's. Het aantal beschikbare sleuven is afhankelijk van de configuratie van de computer.

### Opmerkingen over het toevoegen/verwijderen van geheugenmodules

- ❑ Wees voorzichtig als u het geheugen vervangt. Onjuiste installatie van geheugenmodules kan schade aan het systeem veroorzaken. Hierdoor kan de garantie van de fabrikant vervallen.
- ❑ Gebruik alleen geheugenmodules die compatibel zijn met de computer. Als een geheugenmodule niet door de computer wordt waargenomen of Windows instabiel gedrag vertoont, neemt u contact op met de leverancier of de fabrikant van de geheugenmodule.
- ❑ Elektrostatische ontlading kan elektronische componenten beschadigen. Zorg voordat u een geheugenmodule aanraakt voor het volgende:
	- ❑ Bij de stappen die worden beschreven in dit document wordt verondersteld dat u vertrouwd bent met algemene computerterminologie en met de veiligheidsgebruiken en wettelijke voorschriften inzake het gebruik en de aanpassing van elektronische apparatuur.
	- ❑ Schakel de computer uit en koppel het systeem los van de voeding (dus van de batterij of de netadapter) en van alle telecommunicatieverbindingen, netwerken of modems voordat u de computer opent. Als u dit niet doet, kan dit leiden tot lichamelijk letsel en/of materiële schade.
	- ❑ Elektrostatische ontlading (ESO) kan geheugenmodules en andere onderdelen beschadigen. Installeer de geheugenmodule alleen op een ESO-werkstation. Als geen ESO-werkstation beschikbaar is, mag u niet werken in een ruimte met een vloerbedekking en mag u geen materialen hanteren die statische elektriciteit kunnen opwekken of vasthouden (bijvoorbeeld cellofaanverpakking). Maak een verbinding tussen uzelf en de aarde door een ongelakt, metalen deel van de behuizing vast te houden terwijl u het werk uitvoert.
	- ❑ Open de verpakking van de geheugenmodule pas op het moment dat u klaar bent om de module te installeren. De verpakking beschermt de module tegen elektrostatische ontladingen.

<span id="page-100-0"></span>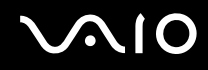

- ❑ Gebruik het speciale zakje dat wordt geleverd met de geheugenmodule of wikkel de module in aluminiumfolie om deze te beschermen tegen elektrostatische ontlading.
- ❑ Het binnendringen van vloeistoffen of andere substanties of objecten in de geheugensleuven of in andere interne componenten van de computer leidt tot schade aan de computer. Reparatiekosten vallen dan niet meer onder de garantie.
- ❑ Leg de geheugenmodule niet op plaatsen die blootstaan aan:
	- ❑ Warmtebronnen (bijvoorbeeld radiators of luchtkanalen)
	- $\Box$ Direct zonlicht
	- ❑Veel stof
	- ❑Mechanische trillingen of schokken
	- ❑Sterke magneten of luidsprekers die niet magnetisch zijn afgeschermd
	- ❑Omgevingstemperaturen van meer dan 35°C of minder dan 5°C
	- ❑Hoge vochtigheid
- ❑ Behandel de geheugenmodule voorzichtig. Raak de randen van de onderdelen en printplaten in de computer niet aan, om te voorkomen dat u uw handen of vingers verwondt.

<span id="page-101-0"></span>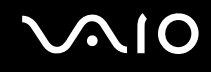

### Een geheugenmodule verwijderen en installeren

### Een geheugenmodule wijzigen of toevoegen

- **1**Sluit de computer af en koppel alle randapparaten los.
- **2**Haal de stekker uit het stopcontact en verwijder de batterij.
- **3**Wacht tot de computer is afgekoeld.
- **4** Schroef de schroef (die wordt aangegeven door de onderstaande pijl) onder in de computer los en verwijder het kapje van het geheugenmodulecompartiment.

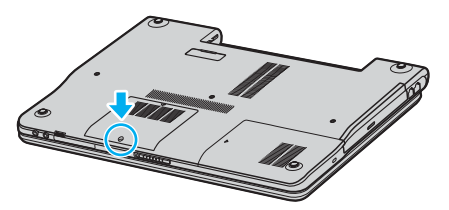

**5** Raak een metalen voorwerp aan (zoals het aansluitpaneel aan de achterzijde van de computer) om statische elektriciteit te ontladen.

# <span id="page-102-0"></span>**210**

- **6** Verwijder de geheugenmodule:
	- ❑ Trek de palletjes in de richting van de pijlen (1). De geheugenmodule komt nu los.

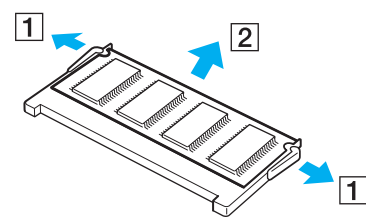

- ❑ Zorg dat de geheugenmodule omhoog kantelt en trek deze in de richting van de pijl naar buiten (2).
- **7**Haal de nieuwe geheugenmodule uit de verpakking.

# <span id="page-103-0"></span>**210**

**8**Schuif de geheugenmodule in de geheugenmodulesleuf en druk deze naar binnen totdat deze vastklikt.

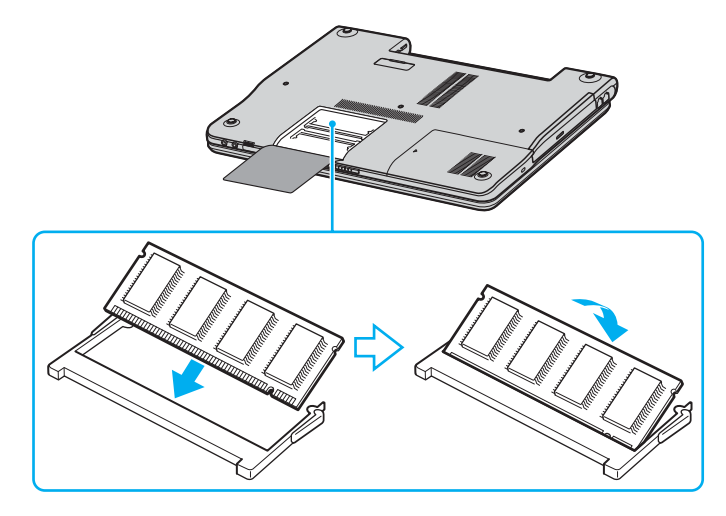

Raak geen andere onderdelen van het moederbord aan.

Zorg ervoor dat u het plastic niet beschadigt dat dient ter bescherming van de module.

- **9**Plaats het kapje van het geheugenmodulecompartiment weer terug.
- **10**Draai de schroef voorzichtig vast.
- **11** Plaats de batterij weer terug en schakel de computer in.

<span id="page-104-0"></span>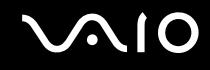

### De geheugencapaciteit controleren

Ga als volgt te werk om de geheugencapaciteit te controleren:

- **1**Zet de computer aan.
- **2**Klik op **Start**, ga naar **Alle programma's** en klik vervolgens op **VAIO Control Center**.
- **3**Dubbelklik op de map **Info over deze computer** in het venster **VAIO Control Center**.
- **4** Dubbelklik op het pictogram **Info over deze computer** in het venster **Info over deze computer**. U kunt de geheugencapaciteit van het systeem zien. Als het nieuw geïnstalleerde geheugen niet verschijnt, herhaalt u de procedure en start u de computer opnieuw op.

<span id="page-105-0"></span>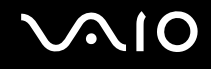

# Voorzorgsmaatregelen

In dit deel worden de veiligheidsrichtlijnen en voorzorgsmaatregelen beschreven om beschadiging van de computer te voorkomen.

- ❑**Met het LCD-scherm omgaan [\(pagina 107\)](#page-106-1)**
- ❑**De stroomvoorziening gebruiken [\(pagina 108\)](#page-107-0)**
- ❑**Met de computer omgaan [\(pagina 109\)](#page-108-0)**
- ❑**Met diskettes omgaan [\(pagina 111\)](#page-110-0)**
- ❑**Met schijven omgaan [\(pagina 112\)](#page-111-0)**
- ❑**De batterij gebruiken [\(pagina 113\)](#page-112-0)**
- ❑**De hoofdtelefoon gebruiken [\(pagina 114\)](#page-113-0)**
- ❑**Met een Memory Stick omgaan [\(pagina 114\)](#page-113-1)**
- ❑**Met de harde schijf omgaan [\(pagina 115\)](#page-114-0)**

<span id="page-106-0"></span>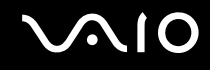

## <span id="page-106-1"></span>Met het LCD-scherm omgaan

- ❑ Stel het LCD-scherm niet bloot aan direct zonlicht. Hierdoor kan het scherm beschadigd raken. Wees voorzichtig als <sup>u</sup> de computer gebruikt in de nabijheid van een venster.
- ❑Kras niet over het LCD-scherm en oefen er geen druk op uit. Dit kan een defect veroorzaken.
- ❑ Als u de computer gebruikt bij een lage omgevingstemperatuur, kan het beeld op het scherm wat blijven hangen. Dit is geen defect. Als de computer terug op normale temperatuur komt, doet dit probleem zich niet meer voor.
- ❑ Het beeld op het scherm kan enigszins blijven hangen als hetzelfde beeld geruime tijd wordt weergegeven. Na enige tijd verdwijnt dit 'beeldrestant'. U kunt een schermbeveiliging gebruiken om te vermijden dat het beeld inbrandt in het scherm.
- ❑Het scherm wordt warm tijdens het gebruik van de computer. Dit is normaal en wijst niet op een defect.
- ❑ Het LCD-scherm is geproduceerd met behulp van precisietechnologie. Het is echter mogelijk dat voortdurend heel kleine zwarte en/of heldere puntjes (rood, blauw of groen) verschijnen op het LCD-scherm. Dit is een normaal gevolg van het productieproces en wijst niet op een defect.
- ❑ Wrijf niet over het LCD-scherm. Hierdoor kan het scherm beschadigd raken. Gebruik een zachte, droge doek om het LCD-scherm schoon te wrijven.

# <span id="page-107-1"></span> $\bigcirc$ 10

# <span id="page-107-0"></span>De stroomvoorziening gebruiken

- ❑Zie de on line **Specificaties** voor informatie over de stroomvoorziening van de computer.
- ❑ Sluit op het stopcontact waarop de computer is aangesloten geen andere toestellen aan die stroom verbruiken (bijvoorbeeld een kopieerapparaat of papierversnipperaar).
- ❑ U kunt een contactdoos met een stroomstootbeveiliging kopen. Dit apparaat voorkomt dat de computer beschadigd raakt door stroomstoten, die zich bijvoorbeeld kunnen voordoen tijdens onweer met bliksem.
- ❑Plaats geen zware voorwerpen op het netsnoer.
- ❑Houd het netsnoer altijd vast bij de stekker als u het uit het stopcontact trekt. Trek nooit aan het snoer zelf.
- ❑ Verwijder de stekker van de computer uit het stopcontact als u van plan bent de computer gedurende lange tijd niet te gebruiken.
- ❑Zorg ervoor dat het stopcontact gemakkelijk toegankelijk is.
- ❑Trek de netadapter uit het stopcontact als u de deze niet gebruikt.
- ❑ Gebruik uitsluitend de netadapter die wordt geleverd met de computer of originele Sony-producten. Gebruik geen enkele andere netadapter omdat hierdoor een storing kan worden veroorzaakt.
<span id="page-108-0"></span>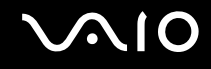

## Met de computer omgaan

- ❑ Reinig de behuizing met een zachte, droge doek, eventueel licht bevochtigd met een milde oplossing van een schoonmaakmiddel. Gebruik nooit schuursponsjes, schuurmiddelen of oplosmiddelen zoals alcohol en benzeen, omdat deze de afwerkingslaag van de computer kunnen beschadigen.
- ❑ Als er een voorwerp of een vloeistof in de computer terechtkomt, sluit u de computer onmiddellijk af en verwijdert u de stekker uit het stopcontact. Het is aan te raden de computer door een gekwalificeerde reparateur te laten nakijken voordat u de computer weer gebruikt.
- ❑Laat de computer niet vallen en plaats geen zware voorwerpen op de computer.
- ❑ Plaats de computer niet op een plaats die blootstaat aan:
	- ❑Warmtebronnen (bijvoorbeeld radiators of luchtkanalen)
	- ❑Direct zonlicht
	- $\Box$ Veel stof
	- ❑Vocht of regen
	- ❑Mechanische trillingen of schokken
	- ❑Sterke magneten of luidsprekers die niet magnetisch zijn afgeschermd
	- ❑Omgevingstemperaturen van meer dan 35°C of minder dan 5°C
	- ❑Hoge vochtigheid
- ❑ Plaats geen elektronische apparatuur in de nabijheid van de computer. Het elektromagnetische veld van de computer kan een storing veroorzaken.
- ❑ Zorg voor voldoende luchtcirculatie om te voorkomen dat de temperatuur in de computer te hoog oploopt. Plaats de computer nooit op zachte oppervlakken zoals tapijten of dekens, of in de nabijheid van gordijnen, omdat hierdoor de ventilatieopeningen geblokkeerd kunnen raken.

<span id="page-109-0"></span>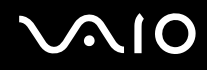

- ❑ De computer gebruikt hoogfrequente radiosignalen die de radio- of tv-ontvangst kunnen storen. Als dit probleem zich voordoet, plaatst u de computer verder weg van het betreffende toestel.
- ❑Gebruik alleen de aanbevolen randapparaten en interfacekabels, anders kunnen er zich problemen voordoen.
- ❑Gebruik geen beschadigde aansluitkabels.
- ❑ Wanneer de computer snel van een koude naar een warme ruimte wordt overgebracht, kan er in de computer condensatie van waterdamp optreden. Wacht in een dergelijke situatie minimaal een uur voordat u de computer inschakelt. Als zich een probleem voordoet, schakelt u de computer uit, verwijdert u de stekker uit het stopcontact en neemt u contact op met VAIO-Link.
- ❑Zorg ervoor dat u altijd het netsnoer verwijdert voordat u de computer schoonmaakt.
- ❑ Maak regelmatig een reservekopie van uw gegevens om te voorkomen dat er gegevens verloren gaan in geval de computer beschadigd raakt.

<span id="page-110-0"></span>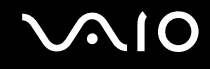

## Met diskettes omgaan

- ❑Open het schuifje van de diskette niet handmatig en raak het oppervlak van de diskette niet aan.
- ❑Leg diskettes nooit in de buurt van een magneet.
- ❑Leg diskettes nooit in direct zonlicht of in de nabijheid van een warmtebron.
- ❑ Leg diskettes nooit in de buurt van vloeistoffen. Zorg ervoor dat de diskettes niet nat worden. Als u een diskette niet gebruikt, moet u deze uit het diskettestation halen en in een diskettedoosje bewaren.
- ❑ Als de diskette is voorzien van een etiket, zorgt u ervoor dat het etiket goed is opgeplakt. Als de rand van het etiket omgekruld is, kan het etiket vastplakken aan de binnenkant van het diskettestation en een storing veroorzaken of de diskette beschadigen.

<span id="page-111-0"></span>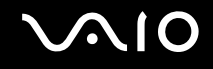

## <span id="page-111-1"></span>Met schijven omgaan

- ❑Raak het oppervlak van een schijf nooit aan.
- ❑Laat een schijf nooit vallen en buig een schijf niet.
- ❑ Vingerafdrukken en stof op het oppervlak van een schijf kunnen tot leesfouten leiden. Houd een schijf altijd vast bij de rand en het gat in het midden, zoals hieronder wordt weergegeven:

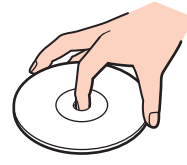

- ❑ De betrouwbaarheid van een schijf is alleen gewaarborgd wanneer u hier zorgvuldig mee omgaat. Gebruik nooit wasbenzine of andere oplosmiddelen, thinner, schoonmaakmiddelen of antistatische sprays, omdat de schijf hierdoor beschadigd kan raken.
- ❑ Als u een schijf wilt reinigen, houdt u hem vast aan de rand en wrijft u hem met een zacht doekje van binnen naar buiten schoon.
- ❑ Als de schijf erg vuil is, bevochtigt u een zacht doekje met water, wringt u het goed uit en wrijft u het oppervlak van de schijf van binnen naar buiten schoon. Wrijf de schijf vervolgens goed droog met een droge, zachte doek.
- ❑Plak nooit etiketten of labels op een schijf. Hierdoor raakt de schijf onherstelbaar beschadigd.

<span id="page-112-0"></span>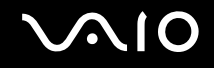

## De batterij gebruiken

- ❑ Stel de batterij nooit bloot aan een temperatuur van meer dan 60°C (bijvoorbeeld in direct zonlicht of in een auto die geparkeerd staat in de zon).
- ❑ De batterij raakt sneller leeg bij lage temperaturen. Dit komt omdat het rendement van de batterij afneemt bij lage temperaturen.
- ❑Laad de batterijen op bij een temperatuur tussen 10°C en 30°C. Bij lagere temperaturen duurt het opladen langer.
- ❑ Sommige oplaadbare batterijen voldoen niet aan de kwaliteits- en veiligheidsstandaards van Sony. Om veiligheidsredenen werkt deze notebookcomputer alleen met originele Sony-batterijen die voor dit model zijn ontworpen. Als u een andere batterij in de computer plaatst, wordt de batterij niet geladen en werkt de notebookcomputer niet.
- ❑De batterij warmt op terwijl deze wordt gebruikt of geladen. Dit is normaal en is geen reden tot bezorgdheid.
- ❑Plaats de batterij nooit in de buurt van een warmtebron.
- $\Box$ Houd de batterij droog.
- ❑Open de batterij niet en probeer deze niet uit elkaar te halen.
- ❑Stel de batterij niet bloot aan mechanische schokken.
- ❑ Als u de computer geruime tijd niet gebruikt, verwijdert u de batterij uit de computer om te vermijden dat deze beschadigd raakt.
- ❑ Als u de batterij volledig hebt opgeladen maar de batterij toch vrij snel leeg raakt, is het mogelijk dat de batterij bijna versleten is en moet worden vervangen.
- ❑U hoeft de batterij niet te ontladen vóór u deze opnieuw oplaadt.
- ❑Als u de batterij geruime tijd niet hebt gebruikt, moet u deze opnieuw opladen.

<span id="page-113-0"></span>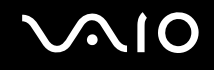

## De hoofdtelefoon gebruiken

- ❑ **Verkeersveiligheid** – Gebruik geen hoofdtelefoon terwijl u een voertuig/rijtuig bestuurt, fietst of een gemotoriseerd voertuig bedient. Dit is niet alleen gevaarlijk, maar is in sommige landen zelfs bij wet verboden. Loop niet rond met een hoofdtelefoon met luide muziek. Dit kan gevaarlijk zijn, vooral op zebrapaden.
- ❑ **Gehoorbeschadiging voorkomen** Zet het volume van de hoofdtelefoon niet te hoog. Oorartsen raden af voortdurend en langdurig luide muziek te beluisteren. Als uw oren beginnen te suizen, verlaagt u het volume of zet u de hoofdtelefoon af.

## Met een Memory Stick omgaan

- ❑Gebruik het apparaat niet op locaties die blootstaan aan statische elektriciteit of elektrische ruis.
- ❑Raak de connector van een Memory Stick niet aan met uw vingers of een metalen voorwerp.
- ❑Gebruik alleen het label dat werd geleverd met de Memory Stick.
- ❑Buig een Memory Stick niet, laat hem niet vallen of stel hem niet bloot aan krachtige schokken.
- ❑Haal een Memory Stick niet uit elkaar of wijzig deze niet.
- ❑Laat een Memory Stick nooit nat worden.
- ❑ Gebruik of bewaar een Memory Stick niet op plaatsen die blootstaan aan:
	- ❑ Extreem hoge temperaturen (bijvoorbeeld in een auto die geparkeerd staat in de zon)
	- ❑Direct zonlicht
	- ❑Hoge vochtigheid of
	- $\Box$ Corrosieve stoffen
- ❑Gebruik het opbergdoosje dat wordt geleverd bij de Memory Stick.

<span id="page-114-0"></span>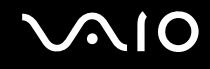

## Met de harde schijf omgaan

De harde schijf heeft een hoge opslagdichtheid en kan in hoog tempo gegevens lezen of schrijven. De harde schijf is echter ook kwetsbaar voor mechanische trillingen, schokken en stof.

Hoewel de harde schijf is voorzien van een ingebouwde beveiliging tegen het verlies van gegevens door mechanische trillingen, schokken of stof, is het toch belangrijk dat u de computer voorzichtig behandelt.

Om beschadiging van de harde schijf te vermijden:

- ❑Stel de computer nooit bloot aan plotselinge bewegingen.
- ❑Plaats de computer nooit in de buurt van een magneet.
- ❑Plaats de computer niet op een plaats die blootstaat aan mechanische trillingen of die niet stabiel is.
- ❑Verplaats de computer niet terwijl de stroom is ingeschakeld.
- ❑Schakel de stroom niet uit of start de computer niet opnieuw op terwijl gegevens worden gelezen of geschreven.
- ❑Gebruik de computer niet op een plaats die blootstaat aan extreme temperatuurschommelingen.

#### ✍

Als de harde schijf beschadigd is, kunnen de gegevens niet worden hersteld.

<span id="page-115-0"></span>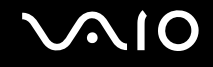

# Problemen oplossen

In dit gedeelte wordt beschreven hoe u veelvoorkomende problemen met de computer kunt oplossen. Veel problemen zijn eenvoudig op te lossen. Probeer eerst deze suggesties alvorens contact op te nemen met VAIO-Link.

- ❑**Computer [\(pagina 117\)](#page-116-1)**
- ❑**Systeembeveiliging [\(pagina 125\)](#page-124-0)**
- ❑**Accu [\(pagina 127\)](#page-126-0)**
- ❑**Internet [\(pagina 129\)](#page-128-0)**
- ❑**Netwerk [\(pagina 131\)](#page-130-0)**
- ❑**CD's en DVD's [\(pagina 134\)](#page-133-0)**
- ❑**Beeldscherm [\(pagina 139\)](#page-138-0)**
- ❑**Afdrukken [\(pagina 141\)](#page-140-0)**
- ❑**Microfoon [\(pagina 142\)](#page-141-0)**
- ❑**Muis [\(pagina 143\)](#page-142-0)**
- ❑**Luidsprekers [\(pagina 144\)](#page-143-0)**
- ❑**Touchpad [\(pagina 145\)](#page-144-0)**
- ❑**Toetsenbord [\(pagina 146\)](#page-145-0)**
- ❑**Diskettes [\(pagina 147\)](#page-146-0)**
- ❑**PC Cards [\(pagina 148\)](#page-147-0)**
- ❑**Audio/video [\(pagina 149\)](#page-148-0)**
- ❑**Memory Sticks [\(pagina 150\)](#page-149-0)**
- ❑**Randapparatuur [\(pagina 151\)](#page-150-0)**

<span id="page-116-0"></span>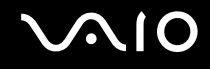

## <span id="page-116-1"></span>**Computer**

#### Wat moet ik doen als mijn computer niet opstart?

- $\Box$  Controleer of de computer correct is aangesloten op een stopcontact en is ingeschakeld. Controleer of het stroomlampje aangeeft dat de computer is ingeschakeld.
- ❑ Zorg dat de accu correct is geïnstalleerd en is opgeladen.
- ❑Controleer of het diskettestation (indien aanwezig) leeg is.
- ❑ Als de computer is aangesloten op een contactdoos of een UPS (Uninterruptible Power Supply of noodvoeding), controleert u of de contactdoos of UPS op het stopcontact is aangesloten en is ingeschakeld.
- ❑ Als u een extern beeldscherm gebruikt, controleert u of deze op het stopcontact is aangesloten en is ingeschakeld. Zorg dat de helderheid en het contrast correct zijn ingesteld. Raadpleeg de handleiding van het beeldscherm voor meer informatie.
- ❑ Koppel de netadapter los en verwijder de accu. Wacht drie tot vijf minuten. Sluit de netadapter opnieuw aan en plaats de accu terug. Druk op de aan/uit-knop om de computer aan te zetten.
- ❑ Condens kan een storing in de computer veroorzaken. Als dit gebeurt, mag u de computer gedurende ten minste één uur niet gebruiken.
- ❑ Verwijder eventuele extra geheugenmodules die u na aankoop hebt geplaatst.
- ❑ Controleer of u de meegeleverde Sony-netadapter gebruikt. Voor uw veiligheid dient u alleen originele oplaadbare accu's en netadapters van Sony te gebruiken. Deze worden door Sony geleverd voor uw VAIO-computer.

<span id="page-117-0"></span>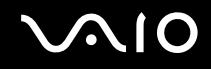

## Wat moet ik doen als er een BIOS-foutbericht wordt weergegeven wanneer de computer opstart?

Als het bericht 'Press <F1> to resume, <F2> to setup' onder in het scherm wordt weergegeven

- **1** Press the **F2** key. Het BIOS Setup-scherm verschijnt.
- **2**Stel de datum in (maand/dag/jaar). Druk op **Enter**.
- **3**Druk op de toets m om **System Time** te selecteren en stel de tijd in (uren: minuten: seconden). Druk op **Enter**.
- **4**4 Druk op de toets  $\rightarrow$  om de tab **Exit** te selecteren en druk op de toets F9. Het bericht **Load default configuration now?** wordt weergegeven.
- **5**Selecteer **Yes** en druk op **Enter**.
- **6** Selecteer **Exit** (**Save Changes**) en druk op **Enter**. Het venster **Save configuration changes and exit now?** verschijnt.
- **7** Selecteer **Yes** en druk op **Enter**. De computer wordt opnieuw opgestart.

Als dit probleem zich regelmatig voordoet, neemt u contact op met VAIO-Link.

<span id="page-118-0"></span>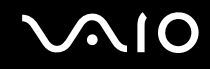

## Wat moet ik doen als het stroomlampje (groen) brandt, maar er niets op het scherm wordt weergegeven wanneer ik de computer aanzet?

Als er na een tijdje nog steeds niets op het scherm wordt weergegeven

- **1** Houd de aan/uit-knop gedurende meer dan vier seconden ingedrukt om te controleren of het stroomlampje uit gaat. Zet de computer opnieuw aan.
- **2** Als er nog steeds niets op het scherm wordt weergegeven, koppelt u de netadapter los, verwijdert u de accu en laat u de computer circa één minuut uitgeschakeld. Sluit de netadapter weer aan, plaats de accu en zet de computer weer aan.

<span id="page-119-0"></span>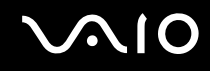

#### Wat moet ik doen als de computer of software niet meer reageert?

- ❑ U kunt de computer het beste uitschakelen via de optie **Uitschakelen** in het menu Start van Microsoft Windows, dat toegankelijk is via de taakbalk. Als u een andere methode toepast, inclusief de onderstaande methoden, kunnen nietopgeslagen gegevens verloren gaan.
- ❑ Klik op **Start**, klik op **Uitschakelen** en klik nogmaals op **Uitschakelen**.
- ❑ Als de computer niet wordt uitgeschakeld, drukt u tegelijkertijd op de toetsen **Ctrl** +**Alt** +**Delete**. Wanneer het venster **Windows Taakbeheer** verschijnt, klikt u op **Uitschakelen** in het menu **Afsluiten**. Wanneer het venster **Windows-beveiliging** verschijnt, klikt u op **Afsluiten**.
- ❑ Als de computer nog steeds niet wordt uitgeschakeld, houdt u de aan/uit-knop ingedrukt of houdt u de aan/uit-schakelaar opzij gedrukt totdat de computer wordt uitgeschakeld.
- ❑ Als de computer niet meer reageert terwijl een CD of DVD wordt afgespeeld, drukt u de toetsen **Ctrl** +**Alt** <sup>+</sup>**Delete** tegelijk in. U kunt de computer daarna uitschakelen via **Windows Taakbeheer**.
- ❑ Als u **Ctrl** +**Alt** <sup>+</sup>**Delete** tegelijk indrukt of de computer uitschakelt via de aan/uit-knop of -schakelaar, kunnen er gegevens verloren gaan.
- ❑Verwijder de netadapter en accu.
- ❑Probeer de software opnieuw te installeren.
- ❑Neem contact op met de maker of leverancier van de software voor technische ondersteuning.

<span id="page-120-0"></span>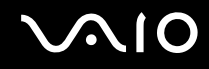

## Waarom wordt mijn computer niet stand-by of in de slaapstand gezet?

De computer kan instabiel worden als de werkingsmodus wordt gewijzigd voordat de computer volledig stand-by of in de slaapstand is gegaan.

Voer de volgende stappen uit om de normale stabiliteit van de computer te herstellen

- **1**Sluit alle geopende programma's.
- **2**Klik op **Start**, selecteer **Computer uitschakelen** en selecteer vervolgens **Opnieuw opstarten**.
- **3** Als de computer niet opnieuw opstart, drukt u tegelijk op de toetsen **Ctrl+Alt+Delete**. Klik in het venster **Windows Taakbeheer** op de juiste knop en start de computer opnieuw op.

## Waarom start de computer niet of werkt de aan/uit-knop niet als het batterijlampje knippert?

- ❑ Dit probleem kan worden veroorzaakt doordat de accu niet correct is geplaatst. U verhelpt dit probleem door de computer uit te schakelen en de accu te verwijderen. Plaats vervolgens de accu terug in de computer. Raadpleeg **De batterij plaatsen [\(pagina 23\)](#page-22-0)** voor meer informatie.
- ❑ Als de symptomen zich blijven voordoen nadat u de bovenstaande stappen hebt uitgevoerd, betekent dit dat de accu niet compatibel is. Verwijder de batterij en neem contact op met VAIO-Link.

<span id="page-121-0"></span>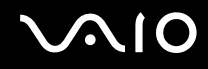

### Waarom verschijnt er een venster met een melding over incompatibiliteit van de batterij of een onjuiste aansluiting op de computer en een wijziging van de werkingsmodus in de slaapstand?

- $\Box$  Dit probleem kan worden veroorzaakt doordat de accu niet correct is geplaatst. U verhelpt dit probleem door de computer uit te schakelen en de accu te verwijderen. Plaats vervolgens de accu terug in de computer. Raadpleeg **De batterij plaatsen [\(pagina 23\)](#page-22-0)** voor meer informatie.
- ❑ Als de symptomen zich blijven voordoen nadat u de bovenstaande stappen hebt uitgevoerd, betekent dit dat de accu niet compatibel is. Verwijder de batterij en neem contact op met VAIO-Link.

### Waarom maakt de ventilator van mijn computer zoveel lawaai?

De ventilator draait mogelijk op hoge snelheid om de processor te koelen. Als u de processorsnelheid verlaagt, nemen ook de snelheid en het geluidsniveau van de ventilator af. U kunt de processorsnelheid verlagen met behulp van energiebeheerschema's.

Voer de volgende stappen uit om de processorsnelheid te verlagen met behulp van een energiebesparingsmodus<sup>\*</sup>

- **1**Klik op **Start** en selecteer **Configuratiescherm**.
- **2** Klik op **Prestaties en onderhoud** en klik op **Energiebeheer**. Het venster **Eigenschappen voor Energiebeheer** verschijnt.
- **3**Selecteer **Draagbaar/Laptop** in de lijst **Energiebeheerschema's**.
- **4**Klik op **Toepassen**.
- **5**Klik op **OK**.
- \*Alleen beschikbaar op bepaalde modellen.

<span id="page-122-0"></span>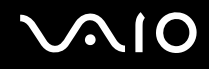

## Waarom wordt in het venster Systeemeigenschappen een lagere processorsnelheid weergegeven dan de maximale snelheid?

Dit is normaal. Aangezien de processor van de computer een technologie voor regeling van de processorsnelheid gebruikt om energie te besparen, kan in Systeemeigenschappen de huidige processorsnelheid worden weergegeven in plaats van de maximale snelheid.

### Wat moet ik doen als ik mijn computer opstart en het bericht 'System Disabled' verschijnt en Windows niet wordt gestart?

Als u driemaal achter elkaar een verkeerd opstartwachtwoord invoert, verschijnt het bericht **System Disabled** en wordt Windows niet gestart. Houd de aan/uit-knop gedurende meer dan vier seconden ingedrukt om te controleren of het stroomlampje uit gaat. Wacht 10 tot 15 seconden, start de computer opnieuw op en voer het juiste wachtwoord in. Controleer wanneer u het wachtwoord invoert of de lampjes voor de toetsen **Num Lock** en **Caps Lock** uit zijn. Als een van deze lampjes brandt, drukt u op de toets **Num LK** of **Caps Lock** om het lampje uit te schakelen voordat u het wachtwoord invoert.

#### Wat moet ik doen als mijn spelsoftware niet werkt of steeds vastloopt?

- ❑Kijk op de website van het spel of er patches of updates kunnen worden gedownload.
- ❑Zorg dat u het meest recente videostuurprogramma hebt geïnstalleerd.
- ❑ Op sommige VAIO-modellen wordt het grafische geheugen gedeeld met het systeem. In dit geval kunnen geen optimale grafische prestaties worden gegarandeerd.

#### Wat moet ik doen als ik het wachtwoord ben vergeten?

Als u het wachtwoord bent vergeten, neemt u contact op met VAIO-Link om het wachtwoord te annuleren. Hiervoor worden kosten in rekening gebracht.

<span id="page-123-0"></span>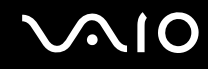

#### Waarom duurt het lang voordat mijn computer wordt opgestart?

Als Personal Firewall van Norton Internet Security actief is, kan het enige tijd duren voordat het bureaublad verschijnt vanwege de uitgevoerde controles voor de netwerkbeveiliging.

#### Waarom wordt het LCD-scherm niet uitgeschakeld als de geselecteerde tijd voor automatisch uitschakelen is verstreken?

Met de oorspronkelijk geselecteerde schermbeveiliging van VAIO wordt de timerinstelling, die u kunt selecteren met Energiebeheer van Windows en waarmee het LCD-scherm wordt uitgeschakeld, gedeactiveerd. Wijzig de oorspronkelijk geselecteerde schermbeveiliging van VAIO.

<span id="page-124-1"></span>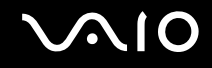

## <span id="page-124-0"></span>**Systeembeveiliging**

In dit gedeelte vindt u informatie over hoe u ervoor zorgt dat de computer probleemloos blijft werken en hoe u de computer beschermt tegen mogelijke inbreuken op de beveiliging.

## Hoe kan ik mijn computer beschermen tegen beveiligingsproblemen, zoals virussen?

Het besturingssysteem Microsoft Windows is vooraf op de computer geïnstalleerd. De beste manier om de computer te beschermen tegen beveiligingsproblemen, zoals virussen, is regelmatig de nieuwste Windows-updates te downloaden en te installeren.

U ontvangt belangrijke Windows-updates door de volgende stappen uit te voeren:

De computer moet verbinding hebben met internet voordat u updates kunt ontvangen.

- **1**Maak verbinding met internet.
- **2**Klik op het pictogram **Automatische updates** op de taakbalk.
- **3**Klik op **Volgende** en volg de aanwijzingen op het scherm om automatische of geplande updates in te stellen.

<span id="page-125-0"></span>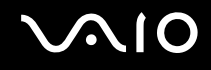

## Hoe zorg ik dat de anti-virussoftware bijgewerkt blijft?

U kunt het softwareprogramma **Norton Internet Security** bijgewerkt houden met de meest recente updates van Symantec Corporation.

Voer de volgende stappen uit om de nieuwste beveiligingsupdate te downloaden en te installeren

- **1** Dubbelklik op het pictogram **Norton Internet Security** op de taakbalk. Als u de anti-virussoftware nog niet hebt geregistreerd, verschijnt er een reeks informatiewizards.
	- **1**Volg de aanwijzingen op het scherm om elke wizard te voltooien.
	- **2** Dubbelklik nogmaals op het pictogram **Norton Internet Security**. Het venster **Norton Internet Security** verschijnt. Als u deze anti-virussoftware eerder hebt geregistreerd, verschijnt automatisch het venster Norton Internet Security.
- **2**Volg de aanwijzingen op het scherm om updates te selecteren en te downloaden.

<span id="page-126-1"></span>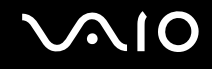

## <span id="page-126-0"></span>**Batterij**

#### Hoe weet ik wanneer de batterij is opgeladen?

Raadpleeg **De batterij opladen [\(pagina 25\)](#page-24-0)** als u de resterende batterijlading wilt weten.

#### Wanneer werkt de computer op netstroom?

Als de computer rechtstreeks op de netadapter is aangesloten, werkt deze op netstroom, zelfs als de accu is geplaatst.

## Wanneer moet ik de batterij opnieuw opladen?

- ❑Als het accuniveau minder dan 10 procent bedraagt.
- ❑Als het acculampje en het stroomlampje beide knipperen.
- ❑Als u de accu gedurende lange tijd niet hebt gebruikt.

### Wanneer moet ik de batterij vervangen?

Als de acculading nog steeds laag is nadat u de accu hebt opgeladen, heeft de accu waarschijnlijk het einde van de gebruiksduur bereikt en dient u deze te vervangen.

#### Moet ik me zorgen maken als de geplaatste battterij warm is?

Nee, het is normaal dat de accu warm wordt wanneer de computer op accustroom werkt.

<span id="page-127-0"></span>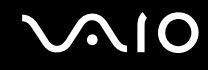

## Kan mijn computer in de slaapstand gaan terwijl de batterij wordt gebruikt?

De computer kan in de slaapstand gaan terwijl de accu wordt gebruikt, maar sommige softwareprogramma's en randapparaten kunnen voorkomen dat de slaapstand wordt geactiveerd. Als u een programma gebruikt dat voorkomt dat de slaapstand wordt geactiveerd, slaat u uw gegevens regelmatig op om te voorkomen dat u gegevens kwijtraakt. Raadpleeg **De slaapstand gebruiken [\(pagina 90\)](#page-89-0)** voor informatie over hoe u de slaapstand handmatig activeert.

### Waarom gaat mijn computer niet in de slaapstand?

Mogelijk moet u eerst de slaapstand inschakelen. Voer de volgende stappen uit:

- **1**Klik op **Start** en selecteer **Configuratiescherm**.
- **2**Klik op **Prestaties en onderhoud**.
- **3** Klik op **Energiebeheer**. Het venster **Eigenschappen voor Energiebeheer** verschijnt.
- **4**Klik op het tabblad **Slaapstand**.
- **5**Schakel het vakje naast **Slaapstand inschakelen** in.

<span id="page-128-1"></span>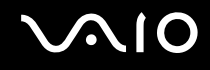

## <span id="page-128-0"></span>Internet

### Waarom werkt mijn modem niet?

- ❑Controleer of de telefoonkabel correct is aangesloten op de modempoort op de computer en op het stopcontact.
- ❑Controleer of de telefoonkabel werkt. Sluit de kabel aan op een gewone telefoon en luister of u een kiestoon hoort.
- ❑Controleer of het telefoonnummer dat het programma gebruikt correct is.
- ❑ Controleer of de software die u gebruikt compatibel is met de computermodem. (Alle vooraf geïnstalleerde Sony-programma's zijn compatibel.)
- ❑Zorg dat de modem het enige apparaat is dat is aangesloten op de telefoonlijn.
- ❑ Controleer de volgende instelling:
	- **1**Klik op **Start** en selecteer **Configuratiescherm**.
	- **2**Klik op **Printers en andere hardware**.
	- **3**Klik op **Telefoon- en modemopties**.
	- **4**Controleer of de modem wordt vermeld op het tabblad **Modems**.
	- **5**Controleer of de juiste locatiegegevens worden vermeld op het tabblad **Kiesregels**

<span id="page-129-0"></span>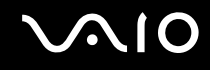

## Waarom is mijn modemverbinding traag?

De computer is uitgerust met een V.92/V.90-compatibele modem. De verbindingssnelheid van de modem wordt beïnvloed door vele factoren, waaronder ruis op de telefoonlijn of compatibiliteit met communicatieapparaten, zoals faxapparaten of andere modems. Als u vermoedt dat uw modem geen goede verbinding maakt met andere computermodems, faxapparaten of uw internetprovider, voert u de volgende stappen uit:

- ❑Vraag het telefoonbedrijf of ze willen controleren of de telefoonlijn ruisvrij is.
- ❑ Als het probleem te maken heeft met een faxapparaat, controleert u of er geen problemen zijn met het faxapparaat waarmee u een verbinding tracht te maken en of dit apparaat compatibel is met faxmodems.
- ❑ Als u een probleem hebt met de verbinding met de provider, controleert u of de provider geen technische problemen ondervindt.
- ❑Als u een tweede telefoonlijn hebt, probeert u de modem aan te sluiten op die lijn.

<span id="page-130-1"></span>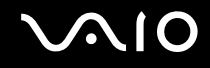

## <span id="page-130-0"></span>Netwerken

## Waarom kan mijn computer geen verbinding maken met een draadloos LAN-toegangspunt?

- ❑ De beschikbaarheid van de verbinding wordt beïnvloed door de afstand en door obstakels. Mogelijk moet u de computer verder weg van obstakels of dichter bij een gebruikt toegangspunt plaatsen.
- ❑ Controleer of de schakelaar **WIRELESS** of **WIRELESS LAN** is ingeschakeld en of het lampje voor WIRELESS LAN op de computer brandt.
- ❑Controleer of het toegangspunt is ingeschakeld.
- ❑ Controleer de volgende instelling:
	- **1**Klik op **Start** en selecteer **Configuratiescherm**.
	- **2**Klik op **Netwerk- en Internet-verbindingen**.
	- **3**Klik op **Netwerkverbindingen**.
	- **4**Klik met de rechtermuisknop op **Draadloze netwerkverbinding**.
	- **5**Klik op **Eigenschappen**.
	- **6**Klik op de tab **Draadloze netwerken**.
	- **7**Controleer of het toegangspunt wordt weergegeven onder **Beschikbare netwerken**.
- ❑Controleer of de coderingssleutel correct is.

## Waarom krijg ik geen toegang tot internet?

- ❑Controleer de instellingen voor het toegangspunt. Raadpleeg de instructies die bij het toegangspunt werden geleverd.
- ❑Controleer of de computer en het toegangspunt verbinding met elkaar hebben.
- ❑Plaats de computer verder weg van obstakels of dichter bij het toegangspunt dat u gebruikt.
- ❑Controleer of de computer correct is geconfigureerd voor internettoegang.

<span id="page-131-0"></span>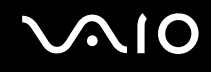

### Waarom verloopt de gegevensoverdracht traag?

- ❑ De gegevensoverdrachtssnelheid van het draadloze LAN wordt beïnvloed door de afstand en obstakels tussen apparaten en toegangspunten. Andere factoren zijn apparaatconfiguraties, zendomstandigheden en softwarecompatibiliteit. Voor een maximale overdrachtssnelheid moet u de computer mogelijk verder weg van obstakels of dichter bij een gebruikt toegangspunt plaatsen.
- ❑ Als u een draadloos LAN-toegangspunt gebruikt, kan het apparaat tijdelijk zijn overbelast, afhankelijk van het aantal apparaten dat communiceert via het toegangspunt.
- ❑ Als het toegangspunt de werking van andere toegangspunten verstoort, wijzigt u het kanaal voor het toegangspunt. Raadpleeg de instructies bij het toegangspunt voor meer informatie.

### Hoe voorkom ik onderbrekingen in de gegevensoverdracht?

- ❑ Als de computer verbinding heeft met een toegangspunt, kan de gegevensoverdracht worden onderbroken bij verzending van grote bestanden of als de computer in de buurt van een magnetron of draadloze telefoon staat.
- ❑Plaats de computer dichter bij het toegangspunt.
- ❑Controleer of de verbinding met het toegangspunt intact is.
- ❑Wijzig het kanaal van het toegangspunt. Raadpleeg de handleiding van het toegangspunt voor meer informatie.

<span id="page-132-0"></span>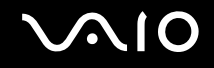

### Wat zijn kanalen?

- ❑ Draadloze LAN-communicatie vindt plaats over gedeelde frequentiebanden, kanalen genoemd. Draadloze LANtoegangspunten van andere fabrikanten kunnen zijn ingesteld op andere kanalen dan Sony-apparaten.
- ❑ Als u een draadloos LAN-toegangspunt gebruikt, raadpleegt u de verbindingsinformatie in de aanwijzingen bij uw toegangspunt.

### Als ik de coderingssleutel wijzig, wordt de netwerkverbinding verbroken. Wat moet ik doen?

De peer-to-peer netwerkverbinding tussen twee computers met ingebouwd draadloos LAN kan worden verbroken als de coderingssleutel wordt gewijzigd. U kunt de coderingssleutel uit het oorspronkelijke profiel herstellen of de sleutel opnieuw invoeren op beide computers, zodat de sleutels overeenstemmen.

<span id="page-133-1"></span>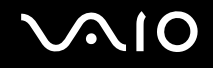

# <span id="page-133-0"></span>CD's en DVD's

### Waarom blijft mijn computer hangen als ik probeer een schijf te lezen?

De schijf die de computer probeert te lezen is mogelijk vuil of beschadigd. Voer de volgende stappen uit:

- **1**Start de computer opnieuw op door te klikken op **Start**, **Uitschakelen** en **Opnieuw opstarten**.
- **2**Verwijder de schijf uit het optische schijfstation.
- **3** Kijk of de schijf vuil of beschadigd is. Als de schijf beschadigd is, leest u **Met schijven omgaan [\(pagina 112\)](#page-111-1)** voor instructies over hoe u de schijf reinigt.

#### Wat moet ik doen als de lade van het station niet opengaat?

- ❑Controleer of de computer aanstaat.
- $\Box$ Druk op de uitwerpknop voor het station.
- ❑ Als de uitwerpknop niet werkt, klikt u op **Start** en daarna op **Deze computer**. Klik met de rechtermuisknop op het pictogram van het optische station en selecteer **Uitwerpen** in het snelmenu.
- ❑ Als geen van de bovenstaande opties werkt, duwt u een dun, recht voorwerp (zoals een paperclip) in het uitwerpgaatje in de buurt van de uitwerpknop van het station.
- ❑Start de computer opnieuw op.

<span id="page-134-0"></span>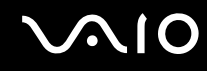

## Wat moet ik doen als het optische schijfstation mijn CD of DVD niet correct afspeelt?

- ❑Controleer of de schijf met het label omhoog in het optische station is geplaatst.
- ❑Controleer of de benodigde toepassingen zijn geïnstalleerd aan de hand van de instructies van de fabrikant.
- ❑ Als de CD of DVD vuil of beschadigd is, reageert de computer niet meer. Voer de volgende stappen uit:
	- **1** Start de computer opnieuw op door te drukken op **Ctrl+Alt+Delete** en **Opnieuw opstarten** te kiezen in het menu **Afsluiten** van het venster **Windows Taakbeheer**.
	- **2** Verwijder de CD of DVD uit het optische station.
	- **3** Controleer of de schijf vuil of beschadigd is. Als u de schijf moet reinigen, raadpleegt u **Met schijven omgaan [\(pagina 112\)](#page-111-1)** voor aanwijzingen.
- ❑ Als u een CD of DVD afspeelt en geen geluid hoort, voert u de volgende stappen uit:
	- ❑ Dubbelklik op het pictogram **Volume** op de taakbalk en schakel de selectievakjes **Alles dempen** onder Hoofdvolume en **Dempen** onder Wave uit.
	- ❑ Controleer de volume-instelling van de audiomixer.
	- ❑ Als u externe luidsprekers gebruikt, controleert u de volumeregeling op de luidsprekers en de aansluiting van de luidsprekers op de computer.
	- ❑ Controleer of de functie voor CD-audio is ingeschakeld en of het juiste stuurprogramma is geïnstalleerd. Voer de volgende stappen uit:
	- **1**Klik op **Start** en selecteer **Configuratiescherm**.
	- **2**Klik op **Prestaties en onderhoud**.
	- **3**Klik op **Systeem**.

Het venster **Systeemeigenschappen** verschijnt.

<span id="page-135-0"></span>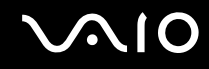

- **4** Selecteer de tab **Hardware** en klik op **Apparaatbeheer** in het vak **Apparaatbeheer**. Er verschijnt een venster met een lijst met de hardwareapparaten van de computer. Als er een X of een uitroepteken wordt weergegeven op het weergegeven apparaat, moet u het apparaat inschakelen of de stuurprogramma's opnieuw installeren.
- **5**Dubbelklik op het optische schijfstation om het submenu te openen.
- **6**Dubbelklik op het weergegeven station en selecteer de tab **Eigenschappen**.
- **7** Schakel het vakje **Digitale cd-audio voor dit cd-rom-station inschakelen** in als dit vakje is uitgeschakeld. U kunt het stuurprogramma controleren door te klikken op de tab **Stuurprogramma** en vervolgens op **Stuurprogrammagegevens**.
- **8**Klik op **OK** om het venster te sluiten.
- ❑ Controleer of er geen label op de CD of DVD is geplakt. Labels kunnen losgaan terwijl de schijf zich in het optische station bevindt en het station beschadigen of defecten veroorzaken.
- ❑ Als een waarschuwing over een regiocode wordt weergegeven, is de schijf mogelijk incompatibel met het optische station. Controleer op de doos van de DVD of de regiocode compatibel is met het station.
- ❑ Als er condens aanwezig is in de computer, mag u de computer gedurende ten minste één uur niet gebruiken. Condens kan een storing in de computer veroorzaken.
- ❑Zorg ervoor dat de computer op netstroom werkt en probeer de schijf opnieuw af te spelen.

<span id="page-136-0"></span>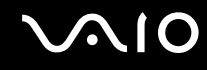

## Wat moet ik doen als ik niet naar CD kan schrijven?

- ❑Start geen software en zorg dat er geen programma's automatisch worden gestart, zelfs geen schermbeveiliging.
- ❑Gebruik het toetsenbord niet.
- ❑Gebruik geen CD-R/RW-schijf waarop een label is geplakt. Dit kan een schrijffout of andere beschadigingen veroorzaken.

### Wat moet ik doen als ik niet naar DVD kan schrijven?

- ❑Gebruikt u de juiste beschrijfbare DVD?
- ❑ Controleer welke indeling voor beschrijfbare DVD's compatibel is met de ingebouwde DVD-recorder van de computer (DVD-R / DVD-RW / DVD+R / DVD+RW). Houd er rekening mee dat beschrijfbare DVD's van bepaalde merken mogelijk niet werken.

<span id="page-137-0"></span>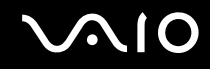

### Wat moet ik doen als ik niet naar DVD-RAM kan schrijven met Windows-functies?

Deze vraag is alleen van toepassing op bepaalde modellen. Zie de on line **Specificaties** om na te gaan of uw model is uitgerust met het DVD±RW/RAM-station.

Voer de volgende stappen uit om de instellingen te wijzigen:

- **1**Klik op **Start** en selecteer **Deze computer**.
- **2**Klik met de rechtermuisknop op het pictogram van het optische station en selecteer **Eigenschappen**.
- **3**Klik op het tabblad **Opnemen**.
- **4**Klik om het selectievakje **Op dit station mogen opnames op cd worden gemaakt** uit te schakelen.
- **5**Klik op **OK**.

**!** Als u het selectievakje **Op dit station mogen opnames op cd worden gemaakt** uitschakelt, wordt schrijven naar de CD-R- en CD-RW-schijven uitgeschakeld. Zorg ervoor dat u dit selectievakje inschakelt als u naar dergelijke schijven wilt schrijven.

U kunt geen gegevens toevoegen aan DVD-RAM-schijven met gegevens die al zijn geschreven door de software **Roxio DigitalMedia** vanwege verschil in schijfformattering. Als u probeert gegevens toe te voegen aan een dergelijke schijf, wordt de schijf opnieuw geformatteerd waardoor alle gegevens op de schijf verloren gaan.

<span id="page-138-1"></span>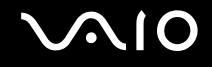

## <span id="page-138-0"></span>Beeldscherm

## Waarom gaat het computerscherm (LCD) uit?

- $\Box$  Het computerscherm kan uitgaan als de computer geen stroom meer krijgt of als een energiebesparingsmodus wordt geactiveerd (stand-by of slaapstand). Als de computer in de stand-by-modus **LCD (Video)** staat, drukt u op een toets om het computerscherm te activeren. Raadpleeg **Energiebesparende modi gebruiken [\(pagina 87\)](#page-86-0)** voor meer informatie.
- ❑ Controleer of de computer is aangesloten op een stopcontact en is ingeschakeld. Het stroomlampje op de computer brandt als de computer aanstaat.
- ❑ Als de computer op accustroom werkt, controleert u of de accu correct is geplaatst en is opgeladen. Zie **De accu gebruiken [\(pagina 23\)](#page-22-1)** voor meer informatie.
- ❑ Als de beeldschermmodus is ingesteld op een extern beeldscherm, drukt u op **Fn+F7**. Raadpleeg **Combinaties en functies met de Fn-toets [\(pagina 30\)](#page-29-0)** voor meer informatie.

#### Wat moet ik doen als het scherm geen videobeeld weergeeft?

- ❑ Als het externe beeldscherm is geselecteerd als uitvoer met de toetsen **Fn+F7** maar het externe beeldscherm niet is aangesloten, kunt u geen videobeeld op uw scherm zien.
- ❑ Stop in dit geval de videoweergave, druk op **Fn+F7** om de uitvoerbestemming te wijzigen in het computerscherm en start de videoweergave opnieuw.

### Wat moet ik doen als het scherm donker is?

❑Druk op **Fn+F6** om het scherm lichter te maken.

<span id="page-139-0"></span>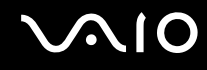

## Wat moet ik doen als de helderheid van het scherm verandert?

Als u de helderheid van het scherm aanpast met de toetsen **Fn+F5/F6**, is deze instelling tijdelijk en wordt deze vervangen door de instelling op het tabblad **VAIO Power Management** wanneer een ander energiebeheerschema wordt geselecteerd.

Voer de volgende stappen uit om de helderheidsinstelling op te slaan

#### ✍

U moet hiervoor beschikken over beheerdersrechten op de computer.

- **1**Klik op **Start** en selecteer **Configuratiescherm**.
- **2**Klik op **Prestaties en onderhoud**.
- **3**Klik op **Energiebeheer**.
- **4**Selecteer het tabblad voor instellingen van energiebeheer.
- **5**Selecteer het gewenste energiebeheerschema in de vervolgkeuzelijst.
- **6** Selecteer **Geen Wijziging** (No Change) voor **Helderheid LCD** (LCD Brightness) op het tabblad **VAIO Power Management**.
- **7**Klik op **OK**.

Als u de helderheid aanpast met de toetsen **Fn+F5/F6**, wordt deze instelling opgeslagen en blijft de helderheid van het scherm ongewijzigd, ongeacht de gebruiksomstandigheden.

#### Wat moet ik doen als het externe beeldscherm (of de tv) niets weergeeft?

Als u de aangemelde gebruiker wijzigt met de functie voor snelle gebruikerswisseling nadat de computer is opgestart, kunt u het beeldscherm niet selecteren door op de toetsen **Fn+F7** te drukken.

<span id="page-140-1"></span>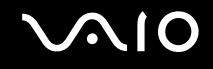

## <span id="page-140-0"></span>Afdrukken

#### Waarom kan ik geen documenten afdrukken?

- ❑Controleer of de printer aanstaat en of de printerkabel correct is aangesloten op de poorten op de printer en de computer.
- ❑Controleer of de printer compatibel is met het Windows-besturingssysteem dat op de computer is geïnstalleerd.
- ❑ U moet mogelijk een printerstuurprogramma installeren voordat u de printer kunt gebruiken. Raadpleeg de handleiding van de printer voor meer informatie.
- ❑ Als de printer niet werkt nadat de computer weer wordt geactiveerd vanuit een energiebesparingsmodus (stand-by of slaapstand), start u de computer opnieuw op.
- ❑ Als de printer over functies voor bidirectionele communicatie beschikt, kunt u mogelijk afdrukken door deze functies op de computer uit te schakelen. Voer de volgende stappen uit:
	- **1**Klik op **Start** en selecteer **Configuratiescherm**.
	- **2**Klik op **Printers en andere hardware**.
	- **3**Klik op **Printers en faxapparaten**.
	- **4**Klik met de rechtermuisknop op een ongebruikte printer en selecteer **Eigenschappen**.
	- **5**Klik op de tab **Poorten**.
	- **6**Schakel het selectievakje **Ondersteuning in twee richtingen inschakelen** uit.
	- **7**Klik op **OK**.

Door deze instellingen te wijzigen, schakelt u de functies voor bidirectionele communicatie van de printer, zoals gegevensoverdracht, statuscontrole en extern bedieningspaneel, uit.

Als de printer is aangesloten op de poortreplicator, controleert u of de replicator is aangesloten op de netstroom.

<span id="page-141-1"></span>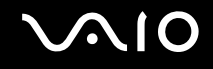

## <span id="page-141-0"></span>Microfoon

#### Waarom werkt mijn microfoon niet?

Als u een externe microfoon gebruikt, controleert u of de microfoon is ingeschakeld en correct is aangesloten op de microfoonaansluiting op de computer.

<span id="page-142-1"></span>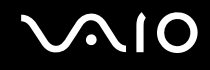

## <span id="page-142-0"></span>Muis

#### Wat moet ik doen als de computer de muis niet herkent?

- ❑Controleer of de muis correct is aangesloten op de poort.
- ❑Start de computer opnieuw op terwijl de muis op de computer is aangesloten.

## Wat moet ik doen als de aanwijzer niet beweegt wanneer ik de muis gebruik?

- ❑Controleer of er geen andere muis is geïnstalleerd.
- ❑ Als u een schijf afspeelt, drukt u tegelijk op de toetsen **Ctrl+Alt+Delete** om de weergave te stoppen en de computer opnieuw op te starten.
- ❑ Als de aanwijzer nog steeds niet beweegt, start u de computer opnieuw op.
	- ❑ Druk tegelijk op de toetsen **Ctrl+Alt+Delete**. Klik in het venster **Windows Taakbeheer** op de juiste knop en start de computer opnieuw op.
	- ❑ Druk op de aan/uit-knop en houd deze ingedrukt. Nadat de computer is uitgeschakeld, wacht u 10 tot 15 seconden en drukt u opnieuw op de aan/uit-knop om de computer opnieuw op te starten.
- ❑ Gebruik geen speelgoed of apparatuur met radiobesturing, CB-radio's (27 MC-band) en andere draadloze apparaten in de buurt van uw draadloze muis. Deze apparaten kunnen storing veroorzaken, waardoor de muis niet correct meer werkt.
- ❑ Plaats geen metalen meubilair in de buurt van de computer of draadloze muis, aangezien dit storing kan veroorzaken waardoor de muis niet correct meer werkt.

<span id="page-143-1"></span>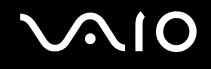

## <span id="page-143-0"></span>Luidsprekers

### Waarom werken mijn luidsprekers niet?

- ❑Controleer of de luidsprekers correct zijn aangesloten en of het volume hoog genoeg staat om geluid te horen.
- ❑De luidsprekers zijn mogelijk niet ontworpen voor gebruik met een computer.
- ❑Als de luidsprekers zijn voorzien van een knop om het geluid te dempen, schakelt u deze knop uit.
- ❑ Als de luidsprekers zijn voorzien van een volumeregeling, controleert u of het volume hoog genoeg staat om geluid te horen.
- ❑ Als u een audiokabel hebt aangesloten op de koptelefoonaansluiting, verwijdert u de kabel en gebruikt u de luidsprekerkabel die bij de luidsprekers is geleverd.
- ❑ Als accustroom wordt gebruikt, controleert u of de accu correct is geplaatst en is opgeladen.
- ❑ Als de luidsprekers een externe stroomvoorziening vereisen, controleert u of de luidsprekers zijn aangesloten op een stroombron. Raadpleeg de handleiding van de luidsprekers voor meer informatie.

## Waarom hoor ik geen geluid uit mijn luidsprekers?

- ❑ Als de computer op accustroom werkt, controleer dan of de accu correct is geplaatst en is opgeladen.
- ❑ Als u een programma gebruikt dat een eigen volumeregeling heeft, controleert u of het volume correct is ingesteld. Raadpleeg de Help van het programma voor meer informatie.
- ❑ Het is mogelijk dat de luidsprekers zijn uitgeschakeld, dat de volumeregeling te laag staat of dat de audio-optie is uitgeschakeld.
- ❑Controleer de volumeregeling in Windows.
<span id="page-144-0"></span>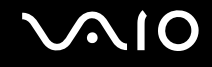

# **Touchpad**

### Wat moet ik doen als het touchpad niet werkt?

❑ Start de computer opnieuw op. Druk tegelijk op de toetsen **Ctrl+Alt+Delete**. Klik in het venster **Windows Taakbeheer** op de juiste knop en start de computer opnieuw op.

- ❑ Als de aanwijzer niet beweegt wanneer u een schijf afspeelt, drukt u tegelijk op de toetsen **Ctrl+Alt+Delete** om het afspelen van de schijf te stoppen en de computer opnieuw op te starten.
- ❑ Als u nog steeds problemen ondervindt, controleert u of er geen andere muis is geïnstalleerd.
- $\Box$  Mogelijk hebt u het touchpad uitgeschakeld zonder dat u een muis op de computer hebt aangesloten. Raadpleeg **Het touchpad gebruiken [\(pagina 32\)](#page-31-0)**.

### Hoe wijzig ik de toewijzing van de linker- en rechterknop?

Als de computer een enkele klik interpreteert als dubbelklikken, kunt u de knoptoewijzing wijzigen. Voer de volgende stappen uit:

- **1**Klik op **Start** en selecteer **Configuratiescherm**.
- **2**Klik op **Printers en andere hardware**.
- **3**Klik op **Muis**.
- **4**Klik op het tabblad **Knoppen**.
- **5** Selecteer uw voorkeuren in het vak **Knopselectie** en klik op **Toepassen** om de instellingen toe te passen. Mogelijk moet u op de **Tab**-toets en de toetsen **↑** en ↓ drukken om een keuze te maken.
- **6**Klik op **OK** om het venster te sluiten.

<span id="page-145-0"></span>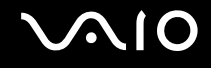

# Toetsenbord

#### Wat moet ik doen als de toetsenbordconfiguratie onjuist is?

- $\Box$  De taalindeling van het toetsenbord van de computer staat vermeld op de sticker op de doos. Als u een andere toetsenbordindeling kiest tijdens de installatie van Windows, komt de toetsenconfiguratie niet overeen.
- ❑ Voer de volgende stappen uit om de toetsenbordconfiguratie te wijzigen:
	- **1**Klik op **Start** en selecteer **Configuratiescherm**.
	- **2**Klik op **Datum, tijd, taal en landinstellingen** en klik op **Landinstellingen**.
	- **3**Wijzig de instellingen naar wens.

#### Wat moet ik doen als ik bepaalde tekens niet met het toetsenbord kan invoeren?

Als u de **U**, **I**, **O**, **P**, **J**, **K**, **L**, **M** en dergelijke niet kunt invoeren, is de toets **Num LK** mogelijk geactiveerd. Controleer of het lampje voor de **Num Lock**-toets uit is. Als het **Num Lock**-lampje brandt, drukt u op de toets **Num LK** om deze uit te schakelen voordat u deze tekens invoert.

<span id="page-146-0"></span>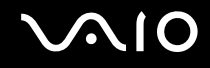

# **Diskette**

### Waarom verschijnt het pictogram Hardware veilig verwijderen niet op de taakbalk wanneer het diskettestation is aangesloten?

De computer herkent het diskettestation niet. Controleer eerst of de USB-kabel correct is aangesloten op de USB-poort. Als <sup>u</sup> de aansluiting moet herstellen, wacht dan enkele ogenblikken, zodat de computer het station kan herkennen. Als het pictogram nog steeds niet wordt weergegeven, voert u de volgende stappen uit:

- **1**Sluit alle programma's waarin het diskettestation wordt gebruikt.
- **2**Wacht tot het lampje op het diskettestation uit gaat.
- **3**Druk op de uitwerpknop om de diskette te verwijderen en koppel het USB-diskettestation los van de computer.
- **4**Sluit het diskettestation opnieuw aan door de USB-stekker (met het USB-symbool naar boven) in de USB-poort te steken.
- **5**Start de computer opnieuw op door te klikken op **Start**, **Uitschakelen** en **Opnieuw opstarten**.

#### Waarom kan het station geen gegevens op een diskette schrijven?

- ❑Controleer of de diskette correct in het station is geplaatst.
- ❑ Als de diskette correct is geplaatst, maar u nog steeds geen gegevens op de diskette kunt schrijven, is de diskette mogelijk vol of tegen schrijven beveiligd. Gebruik een diskette die niet tegen schrijven is beveiligd of schakel de schrijfbeveiliging uit.

<span id="page-147-0"></span>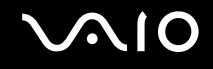

# PC Cards

### Waarom werkt mijn PC Card niet?

- ❑Controleer of de PC Card correct is geplaatst. Raadpleeg **Een PC Card plaatsen [\(pagina 42\)](#page-41-0)** voor meer informatie.
- ❑ Controleer of de PC Card compatibel is met het Microsoft Windows-besturingssysteem dat op de computer is geïnstalleerd.
- ❑ Raadpleeg de instructies bij de PC Card. Mogelijk moet u een stuurprogramma installeren als u geen PC Card van Sony gebruikt.

### Waarom herkent mijn computer aangesloten apparaten niet?

Als u bij sommige PC Cards schakelt tussen normaal stroomgebruik en de standby-modus of de slaapstand terwijl de kaart in de PC Card-sleuf is geplaatst, herkent de computer de PC Card of het aangesloten apparaat mogelijk niet. Start de computer opnieuw op.

## Waarom kan ik mijn PC Card niet plaatsen?

- ❑Zorg dat u de kaart correct plaatst. Raadpleeg **Een PC Card plaatsen [\(pagina 42\)](#page-41-0)** voor meer informatie.
- ❑ U kunt bepaalde PC Cards of bepaalde functies van de PC Card mogelijk niet gebruiken met de computer. Raadpleeg de handleiding van de PC Card voor meer informatie over het gebruik ervan.

<span id="page-148-0"></span>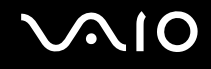

# Audio/video

#### Waarom kan ik de DV-videocamera niet gebruiken?

U kunt de DV-videocamera mogelijk niet gebruiken, en het bericht dat de DV-apparatuur lijkt te zijn losgekoppeld of uitgeschakeld kan worden weergegeven, als de i.LINK-kabel niet correct is aangesloten op de poort van de computer of de camera. Verwijder de stekkers en sluit ze opnieuw aan. Raadpleeg **Een i.LINK-apparaat aansluiten [\(pagina 79\)](#page-78-0)** voor meer informatie.

i.LINK is een handelsmerk van Sony, dat enkel aanduidt dat het product een IEEE1394-aansluiting bevat. De i.LINKverbinding kan variëren, afhankelijk van de toepassing, het besturingssysteem en i.LINK-compatibele apparaten. Niet alle producten met een i.LINK-aansluiting kunnen met elkaar communiceren. Raadpleeg de handleiding van het i.LINKcompatibele apparaat voor informatie over gebruiksomstandigheden en de juiste aansluiting. Controleer voordat u i.LINKcompatibele randapparaten, zoals een CD-RW-station of vaste schijf, op het systeem aansluit of ze compatibel zijn met het besturingssysteem en de vereiste gebruiksomstandigheden.

# <span id="page-149-0"></span>Memory Sticks

### Waarom kan ik mijn beeldbestanden niet openen?

U moet uw Memory Stick mogelijk opnieuw formatteren.

Als u een Memory Stick formatteert, worden alle gegevens die er eerder op zijn opgeslagen, inclusief muziekgegevens, verwijderd. Maak voordat u een Memory Stick opnieuw formatteert daarom een reservekopie van belangrijke gegevens erop en controleer of de Memory Stick geen gegevens bevat die u wilt bewaren.

- **1**Kopieer de gegevens van de Memory Stick naar de vaste schijf van de computer om de gegevens of foto's te bewaren.
- **2** Formatteer de Memory Stick met de software **Memory Stick Formatter** die vooraf op de computer is geïnstalleerd. Raadpleeg het Help-bestand van de software **Memory Stick Formatter** voor aanwijzingen over het formatteren van een Memory Stick.

### Waarom kan ik geen muziekbestanden opslaan op mijn Memory Stick?

- ❑Muziek met beveiliging van het auteursrecht kan alleen naar MagicGate Memory Sticks worden gekopieerd.
- $\Box$ Als u opgenomen muziek wilt gebruiken, hebt u toestemming nodig van de houders van het auteursrecht.
- ❑ Sony is niet aansprakelijk voor muziekbestanden die niet van een CD kunnen worden opgenomen of van andere bronnen kunnen worden gedownload.

### Kan ik beelden van een digitale videocamera kopiëren met Memory Sticks?

Ja, en u kunt videoclips bekijken die u hebt opgenomen met een Memory Stick-compatibele videocamera.

<span id="page-150-0"></span>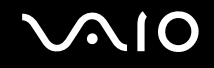

# Randapparatuur

### Wat moet ik doen als ik een USB-apparaat niet kan aansluiten?

- ❑ Controleer indien van toepassing of het USB-apparaat is ingeschakeld en een eigen stroomvoorziening gebruikt. Als u bijvoorbeeld een digitale camera gebruikt, controleert u of de batterij is opgeladen. Als u een printer gebruikt, controleert u of de stroomkabel correct is aangesloten op het stopcontact.
- ❑ Probeer een andere USB-poort op de computer. Het stuurprogramma kan zijn geconfigureerd voor de poort die u gebruikte toen u het apparaat voor het eerst aansloot.
- ❑Raadpleeg de handleiding van het USB-apparaat. Mogelijk moet u software installeren voordat u het apparaat aansluit.
- $\Box$  Probeer een eenvoudig apparaat met een laag stroomverbruik, zoals een muis, aan te sluiten om te testen of de poort wel werkt.
- ❑ USB-hubs kunnen ertoe leiden dat een apparaat niet werkt vanwege de stroomverdeling. Het wordt aanbevolen het apparaat rechtstreeks zonder hub op de computer aan te sluiten.

<span id="page-151-0"></span>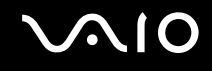

# **Ondersteuningsopties**

Deze sectie bevat informatie over waar u terecht kunt voor antwoorden op vragen over de computer.

# Sony-ondersteuningsinformatie

Raadpleeg de volgende bronnen voor antwoorden.

Raadpleeg **Documentatie [\(pagina 8\)](#page-7-0)** voor meer informatie over de on line en gedrukte documentatie die met uw computer werd geleverd.

- ❑Ga naar de Help-bestanden bij de software voor instructies over het gebruik van de software.
- ❑Gebruik de zoekfunctie in Help en ondersteuning door te drukken op de Microsoft Windows-toets **AV** en de toets **F1**.
- $\Box$  De **VAIO-Link website:** als u problemen hebt met de computer, gaat u naar de website van VAIO-Link voor het oplossen van deze problemen. Ga naar [http://www.vaio-link.com](http://www.vaio-link.com/).
- ❑ **e-Support:** dit interactieve gedeelte van onze website [http://www.vaio-link.com](http://www.vaio-link.com/) stelt u in staat contact op te nemen met ons toegewijd ondersteuningsteam via het internet. Via een gepersonaliseerde account kunt u eenvoudig uw technische vragen stellen.
- ❑ De **VAIO-Link-helplijnen:** alvorens telefonisch contact op te nemen met VAIO-Link, moet u proberen het probleem op te lossen door de on line en gedrukte documentatie te lezen.
- $\Box$  Bezoek de andere websites van Sony:
	- ❑ [www.club-vaio.com](http://www.club-vaio.com/) als u meer te weten wilt komen over VAIO en deel wilt uitmaken van de groeiende VAIO-gemeenschap.
	- ❑[www.sonystyle-europe.com](http://www.sonystyle-europe.com/) voor het on line aanschaffen van producten.
	- ❑[www.sony.net](http://www.sony.net/) voor overige Sony-producten.

✍U kunt de hier beschreven on line voorzieningen pas raadplegen nadat er een internetverbinding tot stand is gebracht.

<span id="page-152-0"></span>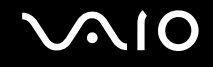

# e-Support

### Wat is e-Support?

U hebt onze handleidingen doorgenomen, bent op onze website ([www.vaio-link.com](http://www.vaio-link.com/)) geweest, maar u hebt geen antwoord gevonden op uw vraag/probleem. e-Support is de ideale oplossing voor u!

Ons e-Support webportaal is een interactieve website waar terecht kunt met al uw technische vragen over uw computer en waar een toegewijd ondersteuningsteam klaar staat met antwoorden.

Iedere vraag resulteert in een uniek 'gevalnummer' dat voor een vlotte communicatie tussen u en het e-Support Team zorgt.

### Wie kan e-Support gebruiken?

Alle geregistreerde VAIO-klanten hebben recht op een onbeperkte toegang tot het VAIO-Link e-Support-webportaal.

## Hoe krijg ik toegang tot het e-Support-portaal?

Wanneer u uw computer registreert, ontvangt u automatisch enkele uren later een e-mail met de koppeling naar het e-Support webportaal, uw klant-ID en enkele basisregels.

Het enige dat u dient te doen is uw account te activeren door op de koppeling in de e-mail te klikken.

U bent nu klaar om uw eerste vraag naar ons te sturen!

U kunt het e-Support-webportaal vanaf iedere computer met een actieve internetverbinding bereiken.

Op het e-Support-webportaal is een compleet Help-bestand beschikbaar dat u helpt onze e-Support service te gebruiken.

#### Kan ik vragen versturen in mijn moedertaal?

Aangezien u contact maakt met ons e-Support Team via een portaal dat u rechtstreeks verbindt met onze centrale database, aanvaardt en behandelt e-Support alleen vragen die in het Engels, Frans of Duits worden gesteld.

<span id="page-153-0"></span>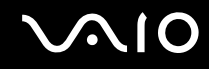

### Kan ik mijn vragen op ieder moment versturen?

Ja, u kunt uw vragen 24 uur per dag, 7 dagen per week versturen. Houd er echter rekening mee dat ons e-Support Team uw vragen slechts van maandag tot vrijdag tussen 8 am en 6 pm kan beantwoorden.

### Wat kost mij het gebruik van e-Support? Helemaal niets.

Dit is een gratis dienst aangeboden aan alle geregistreerde VAIO-klanten!

Hoe weet ik wanneer het e-Support Team mijn vraag/geval heeft beantwoord?

Zodra uw geval door ons e-Support Team is behandeld, ontvangt u een e-mail met de bevestiging dat uw geval is bijgewerkt.

## <span id="page-154-0"></span>Handelsmerken

Sony, Battery Checker, Click to DVD, DVgate Plus, HotKey Utility, Keyboard Utility, Memory Stick Formatter, Prepare your VAIO, SonicStage, SonicStage Mastering Studio, VAIO Control Center, VAIO Edit Components, VAIO Launcher, VAIO Media, VAIO Power Management, Image Converter, My Club VAIO, VAIO Update, Memory Stick, het Memory Stick-logo, VAIO en het VAIO-logo zijn handelsmerken van Sony Corporation.

Intel, Pentium en Intel SpeedStep zijn handelsmerken of gedeponeerde handelsmerken van Intel Corporation.

Microsoft, Internet Explorer, Windows Movie Maker, Windows Media Player, Windows XP Professional, Windows XP Home Edition, Windows Media Center Edition, MS Works 8.0, Microsoft Office 2003 SBE (probeerversie) en het Windows-logo zijn handelsmerken of gedeponeerde handelsmerken van Microsoft Corporation in de V.S. en andere landen.

i.LINK is een handelsmerk van Sony, dat enkel aanduidt dat het product een IEEE1394-aansluiting bevat.

Adobe, Adobe Acrobat Elements, Adobe Acrobat Professional, Adobe Reader, Adobe Premiere Elements en Adobe Photoshop Elements zijn handelsmerken van Adobe Systems Incorporated.

Norton Internet Security 2005 AntiSpyware Edition, Norton Password Manager 2004 en Norton Ghost 10 (probeerversie) zijn handelsmerken of gedeponeerde handelsmerken van Symantec Corporation.

Roxio DigitalMedia SE is een handelsmerk van Sonic Solutions.

WinDVD for VAIO is een handelsmerk van InterVideo, Inc.

Sun Java VM is een handelsmerk van Sun Microsystems, Inc.

Google Toolbar en Google Desktop Search zijn handelsmerken van Google.

Yahoo! Messenger is een handelsmerk van Yahoo!.

SafeGuard PrivateDisk is een handelsmerk van Utimaco Software.

My Club VAIO bevat Macromedia Flash™ Player-software van Macromedia, Inc., Copyright © 1995-2003 Macromedia, Inc. Alle rechten voorbehouden. Macromedia en Flash zijn handelsmerken van Macromedia, Inc.

<span id="page-155-0"></span>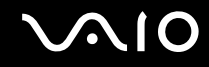

Alle andere namen van systemen, producten en diensten zijn handelsmerken van hun respectieve eigenaars. In de handleiding zijn de handelsmerksymbolen ™ en ® weggelaten.

De specificaties kunnen zonder voorafgaande kennisgeving worden gewijzigd. Alle andere handelsmerken zijn handelsmerken van hun respectieve eigenaars.

Zie de on line **Specificaties** om na te gaan welke software beschikbaar is voor uw model.

<span id="page-156-0"></span>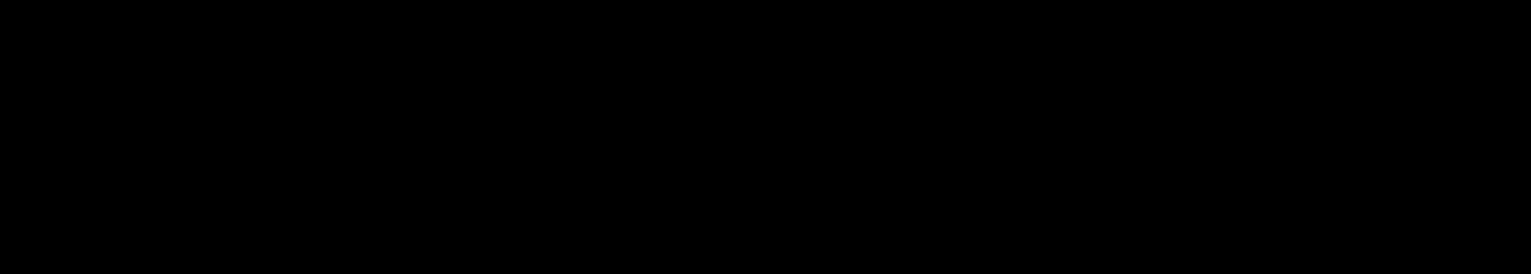

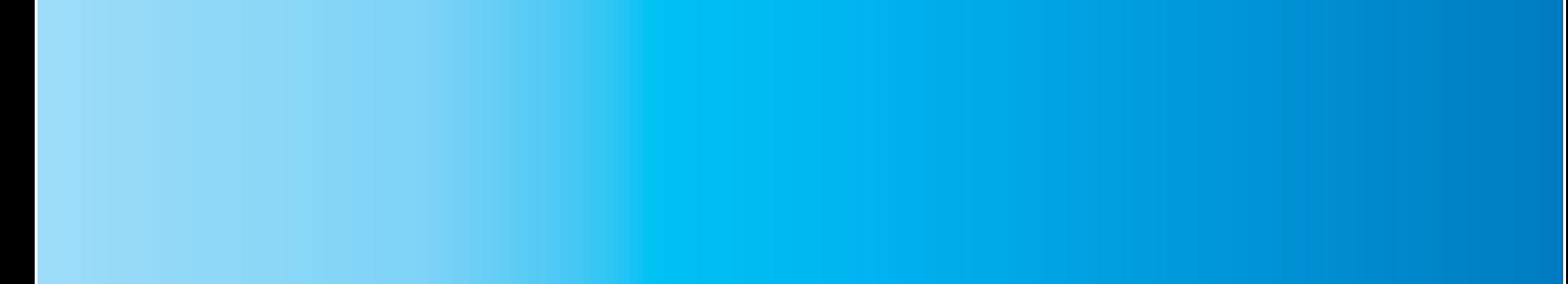

© 2006 Sony Corporation

 $\leq$